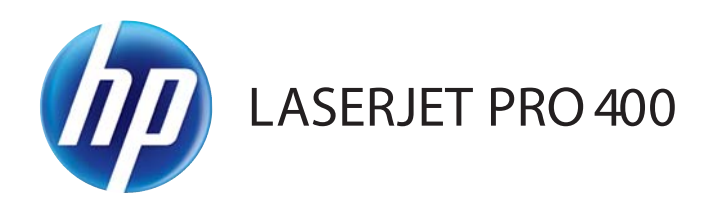

# Podręcznik użytkownika

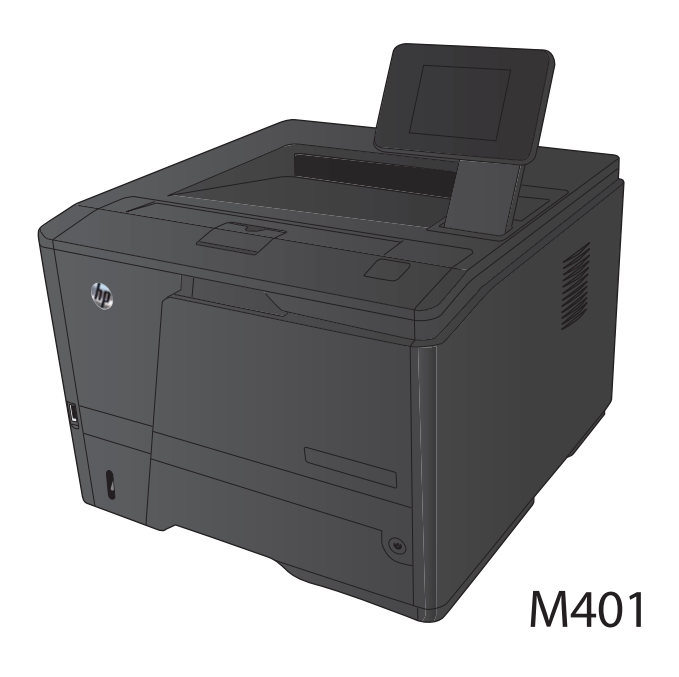

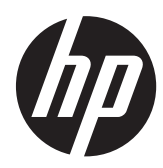

# Drukarka serii HP LaserJet Pro 400 M401

Podręcznik użytkownika

#### **Prawa autorskie i licencja**

© 2014 Copyright Hewlett-Packard Development Company, L.P.

Powielanie, adaptacja lub tłumaczenie bez wcześniejszej pisemnej zgody jest zabronione, z wyjątkiem przypadków dozwolonych przez prawo autorskie.

Przedstawione tu informacje mogą ulec zmianie bez wcześniejszego powiadomienia.

Jedynymi gwarancjami na produkty i usługi firmy HP są gwarancje wyrażone w formie oświadczeń dołączonych do tych produktów i usług. Żaden zapis w niniejszym dokumencie nie może być interpretowany jako gwarancja dodatkowa. Firma HP nie ponowi żadnej odpowiedzialności za jakiekolwiek braki techniczne lub błędy redakcyjne w niniejszym dokumencie.

Edition 1, 9/2014

Numer katalogowy: CF270-91026

#### **Znaki handlowe**

Adobe®, Acrobat® i PostScript® są znakami towarowymi firmy Adobe Systems Incorporated.

Apple i logo Apple są znakami towarowymi firmy Apple Computer Inc. zarejestrowanymi w Stanach Zjednoczonych i innych krajach/ regionach. iPod jest znakiem towarowym formy Apple Computer Inc. iPod służy do kopiowania materiału dozwolonego lub na zasadach określonych przez posiadacza praw autorskich. Nie kradnij muzyki.

Bluetooth jest znakiem handlowym należącym do jego właściciela i wykorzystywanym przez firmę Hewlett-Packard na zasadzie licencji.

Java™ jest amerykańskim znakiem towarowym firmy Sun Microsystems, Inc.

Microsoft®, Windows®, Windows® XP i Windows Vista® są znakami towarowymi firmy Microsoft Corporation zastrzeżonymi w Stanach Zjednoczonych.

UNIX® jest zastrzeżonym znakiem towarowym organizacji The Open Group.

# **Spis treści**

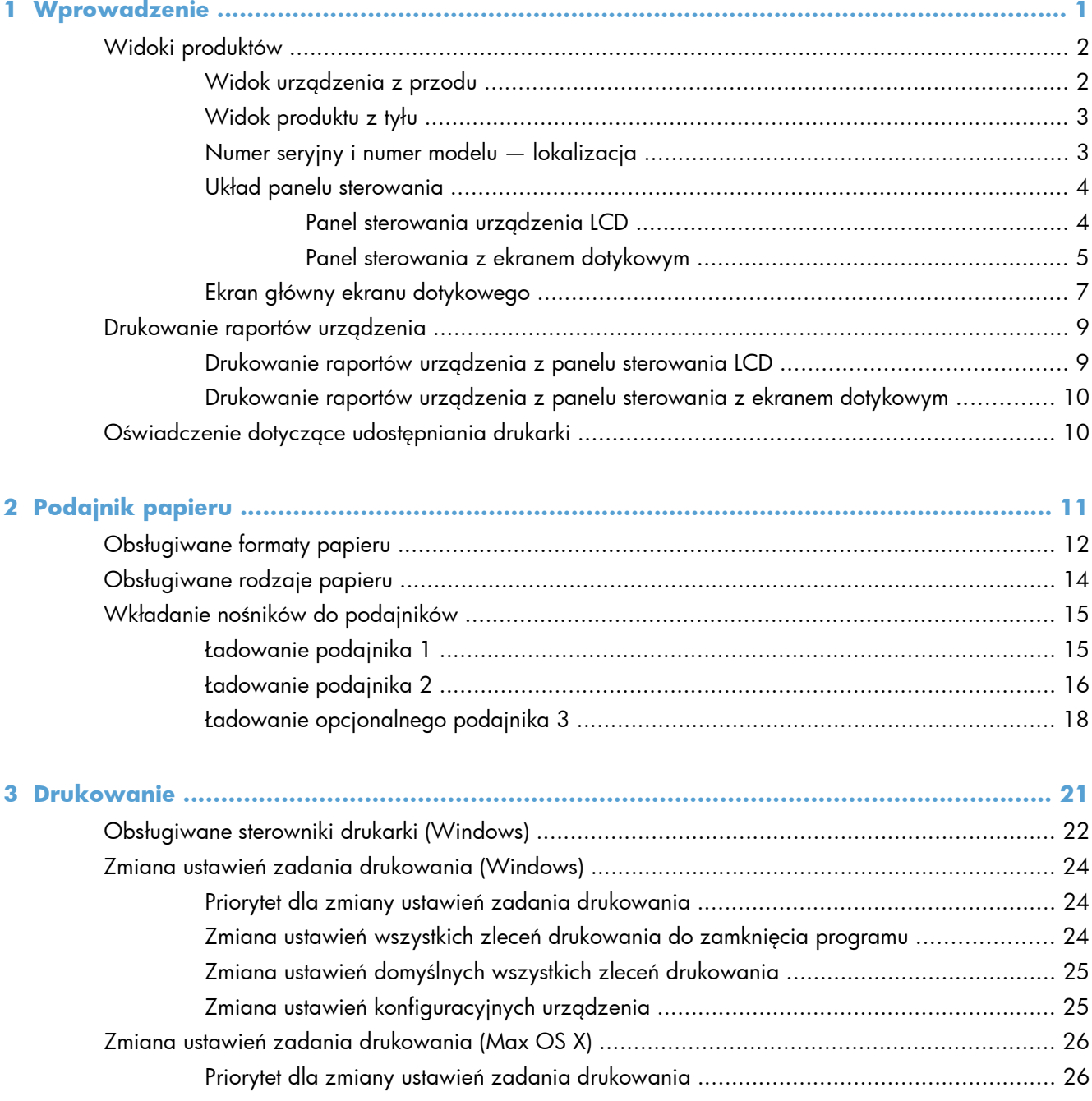

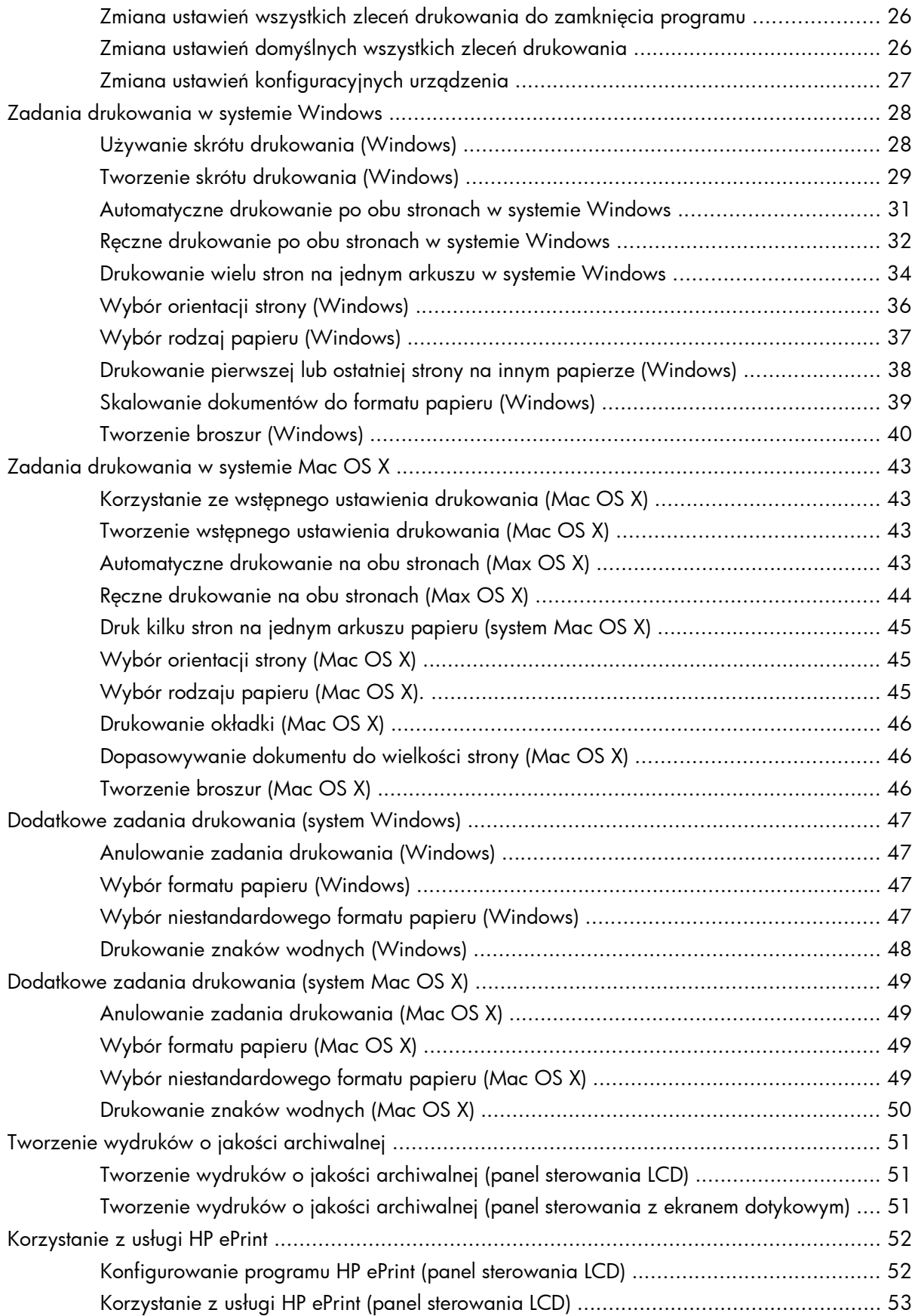

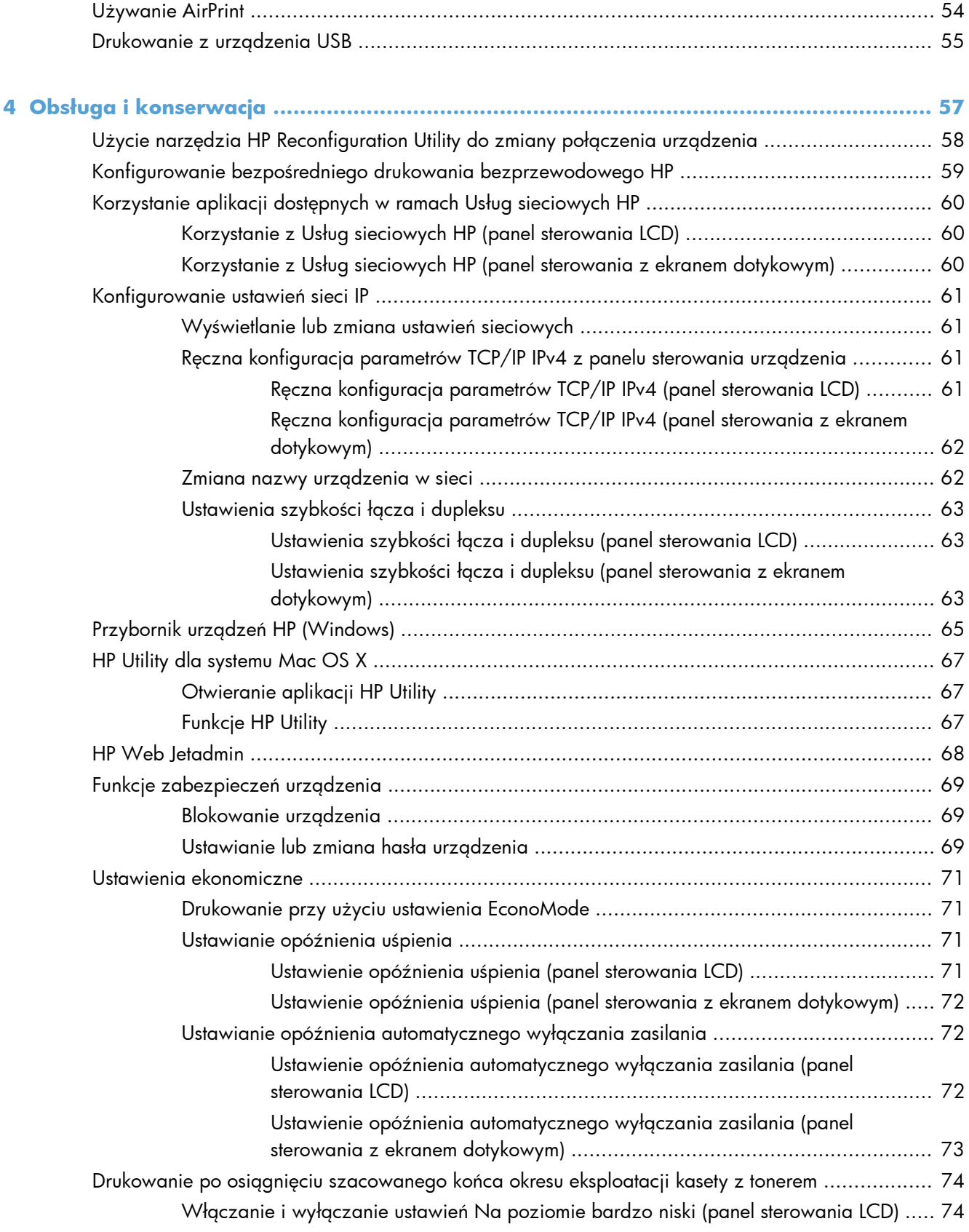

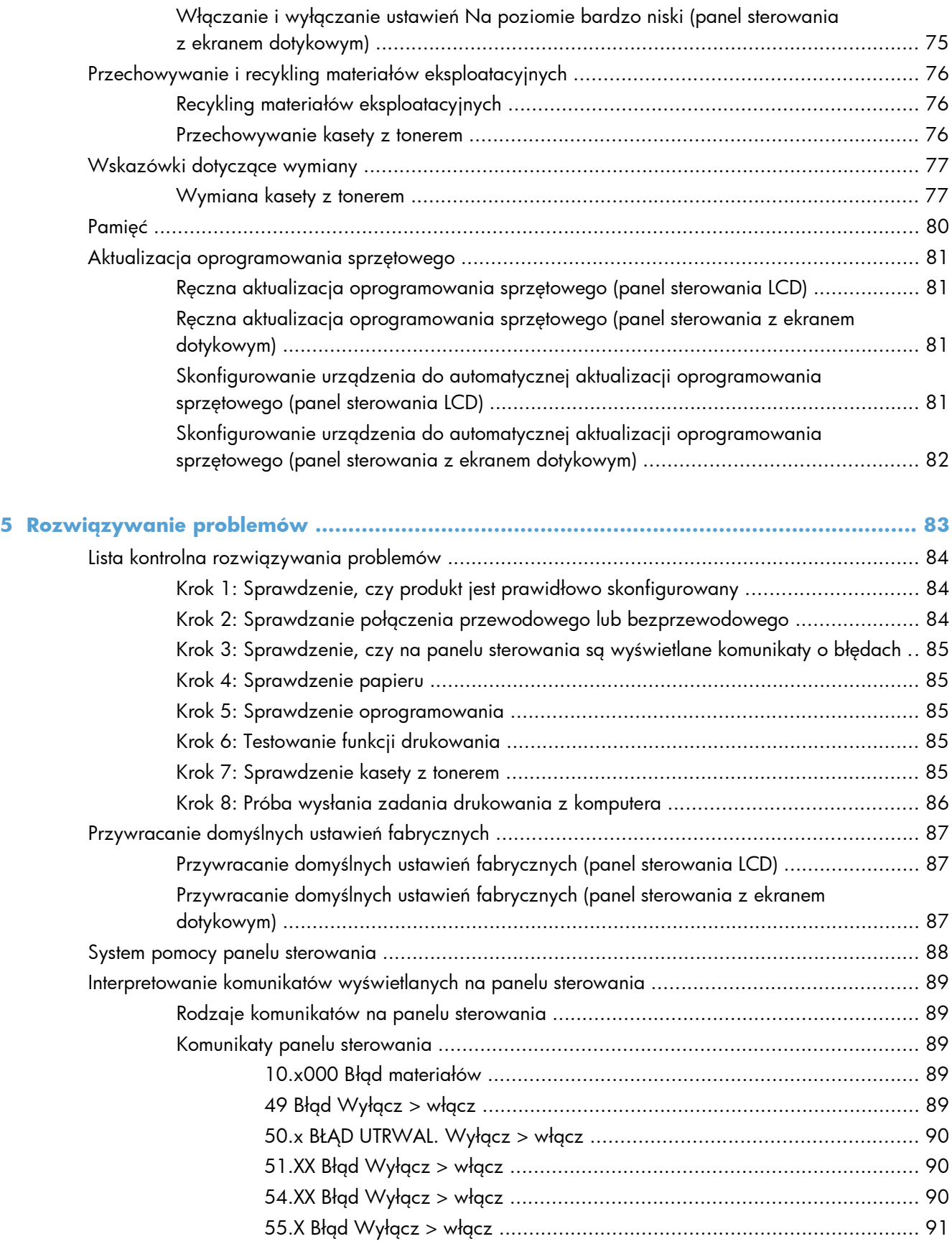

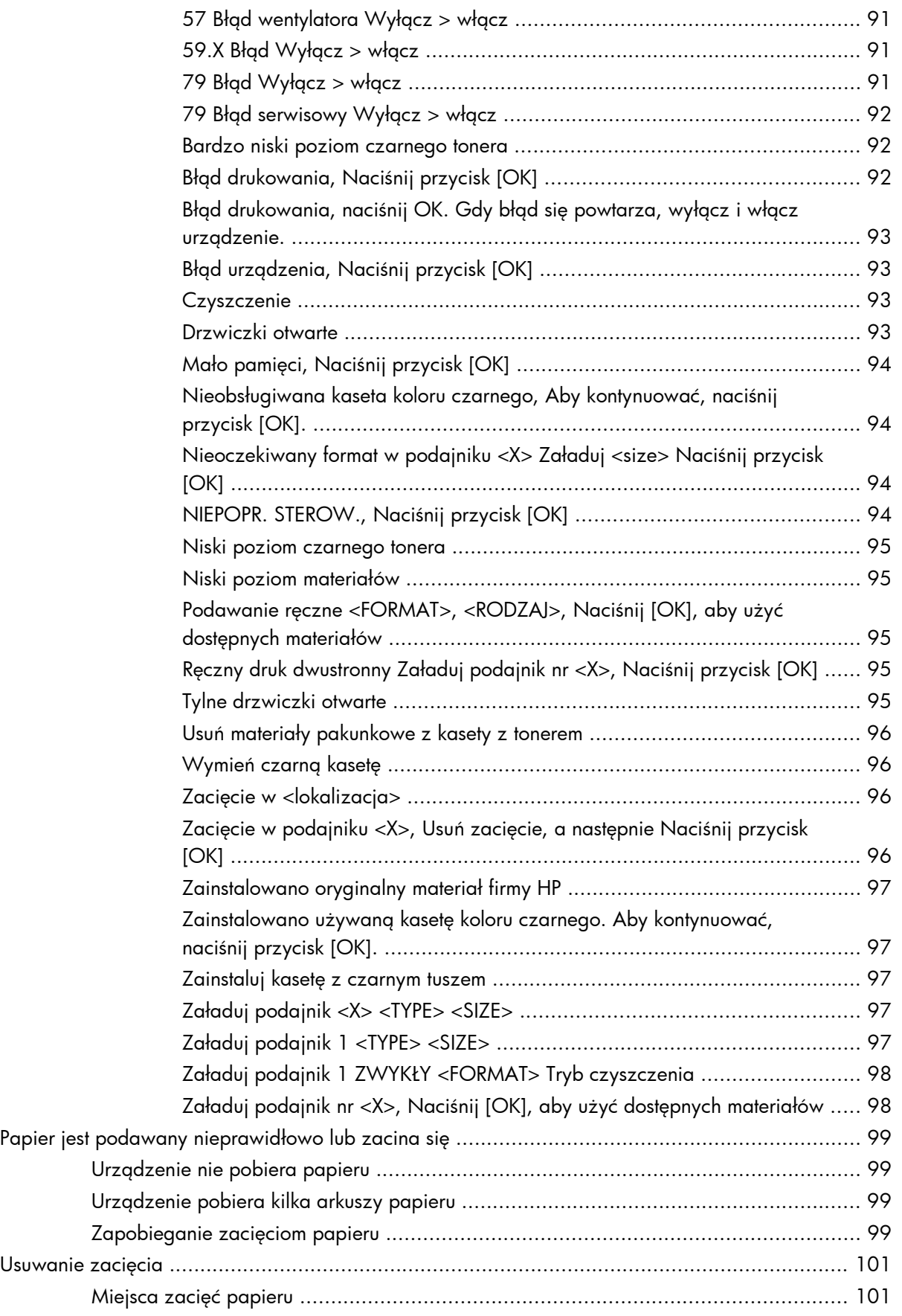

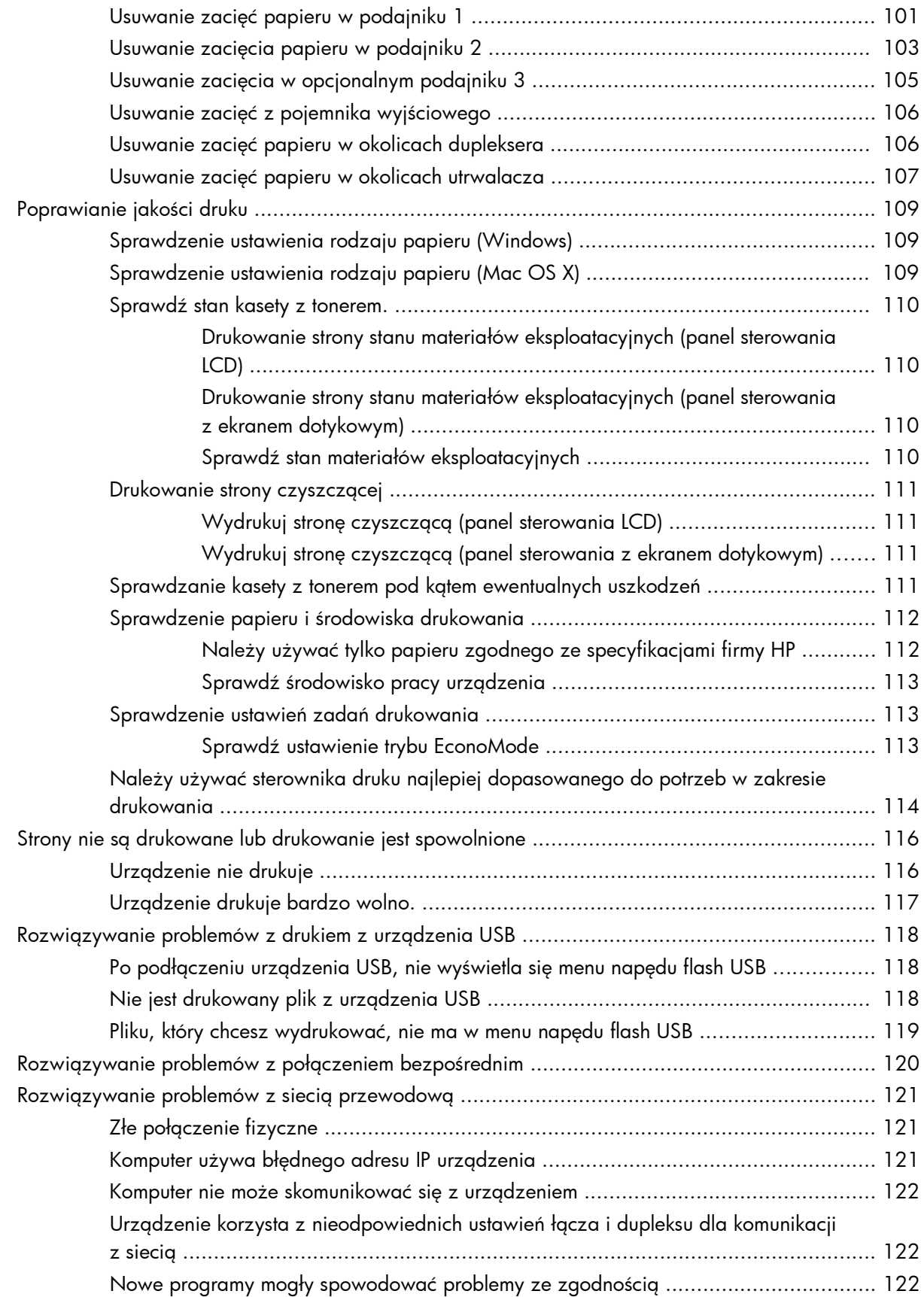

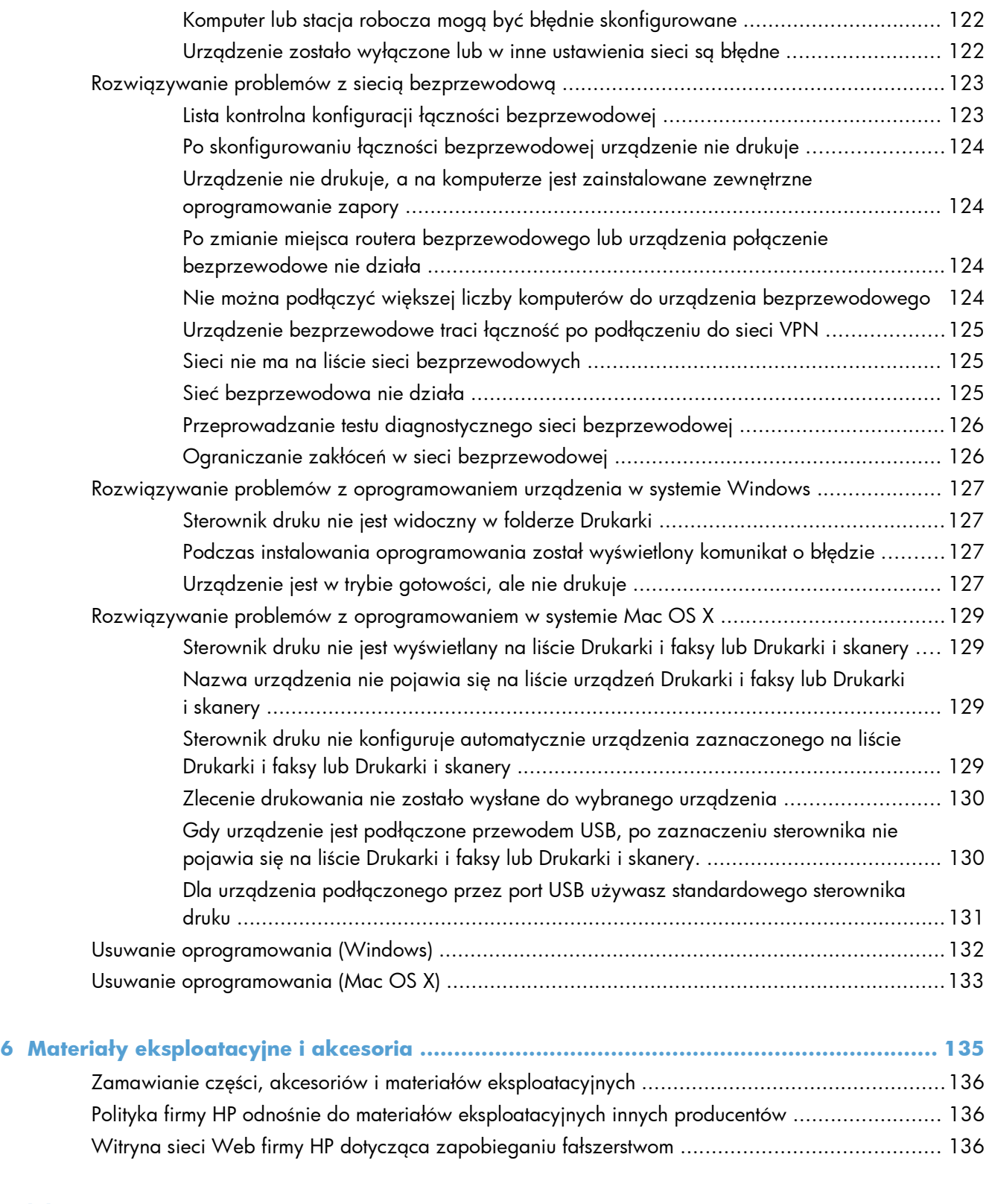

# <span id="page-12-0"></span>**1 Wprowadzenie**

- [Widoki produktów](#page-13-0)
- [Drukowanie raportów urz](#page-20-0)ądzenia
- Oś[wiadczenie dotycz](#page-21-0)ące udostępniania drukarki

# <span id="page-13-0"></span>**Widoki produktów**

## **Widok urządzenia z przodu**

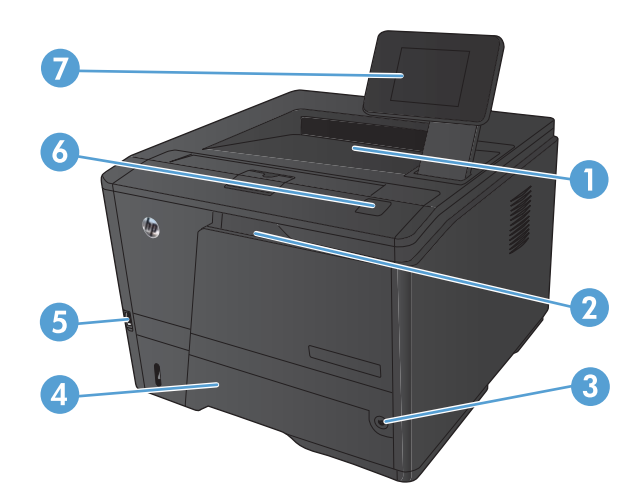

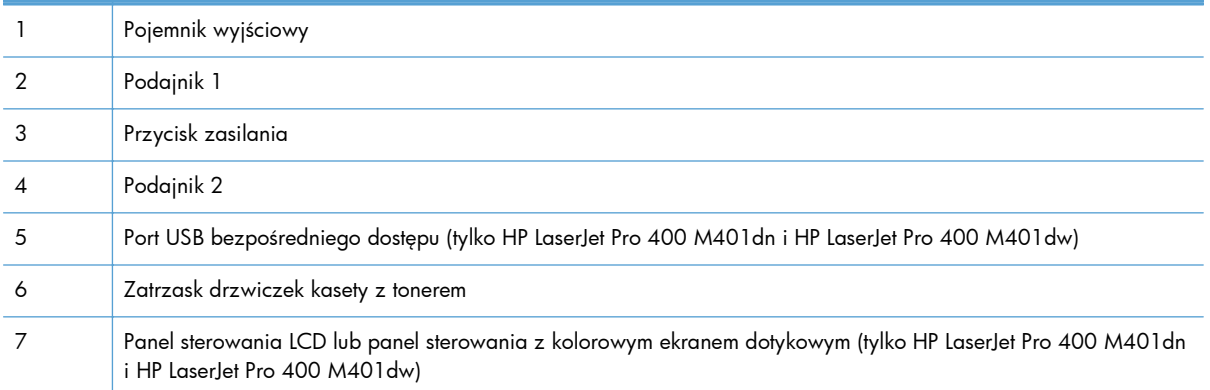

### <span id="page-14-0"></span>**Widok produktu z tyłu**

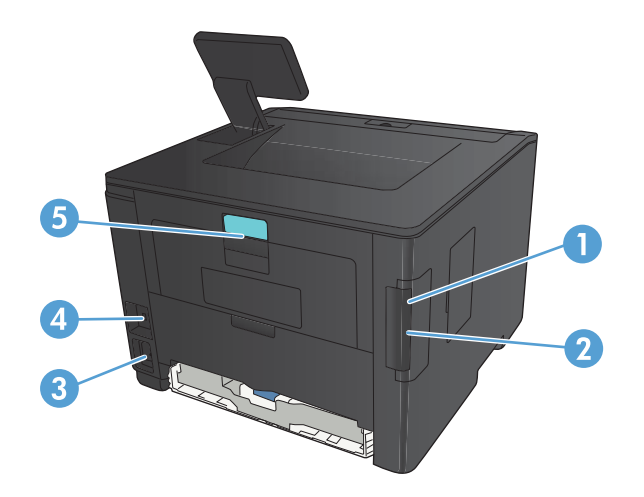

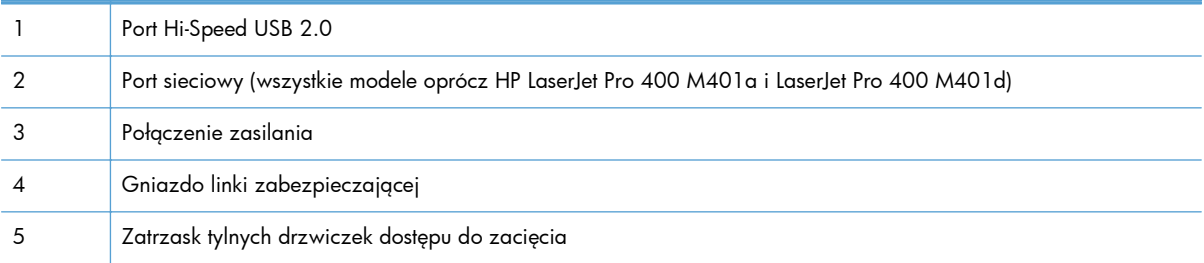

## **Numer seryjny i numer modelu — lokalizacja**

Numer seryjny urządzenia i etykieta z numerem modelu znajdują się z tyłu urządzenia.

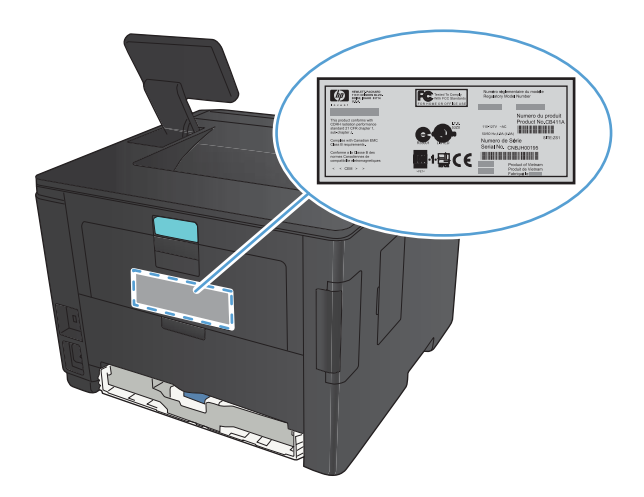

### <span id="page-15-0"></span>**Układ panelu sterowania**

## **Panel sterowania urządzenia LCD**

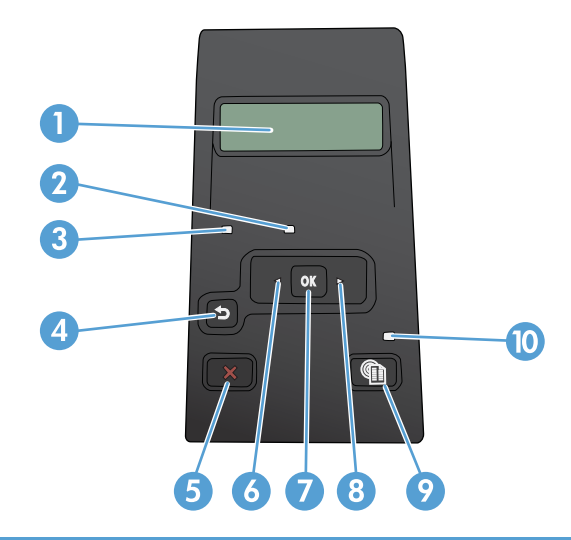

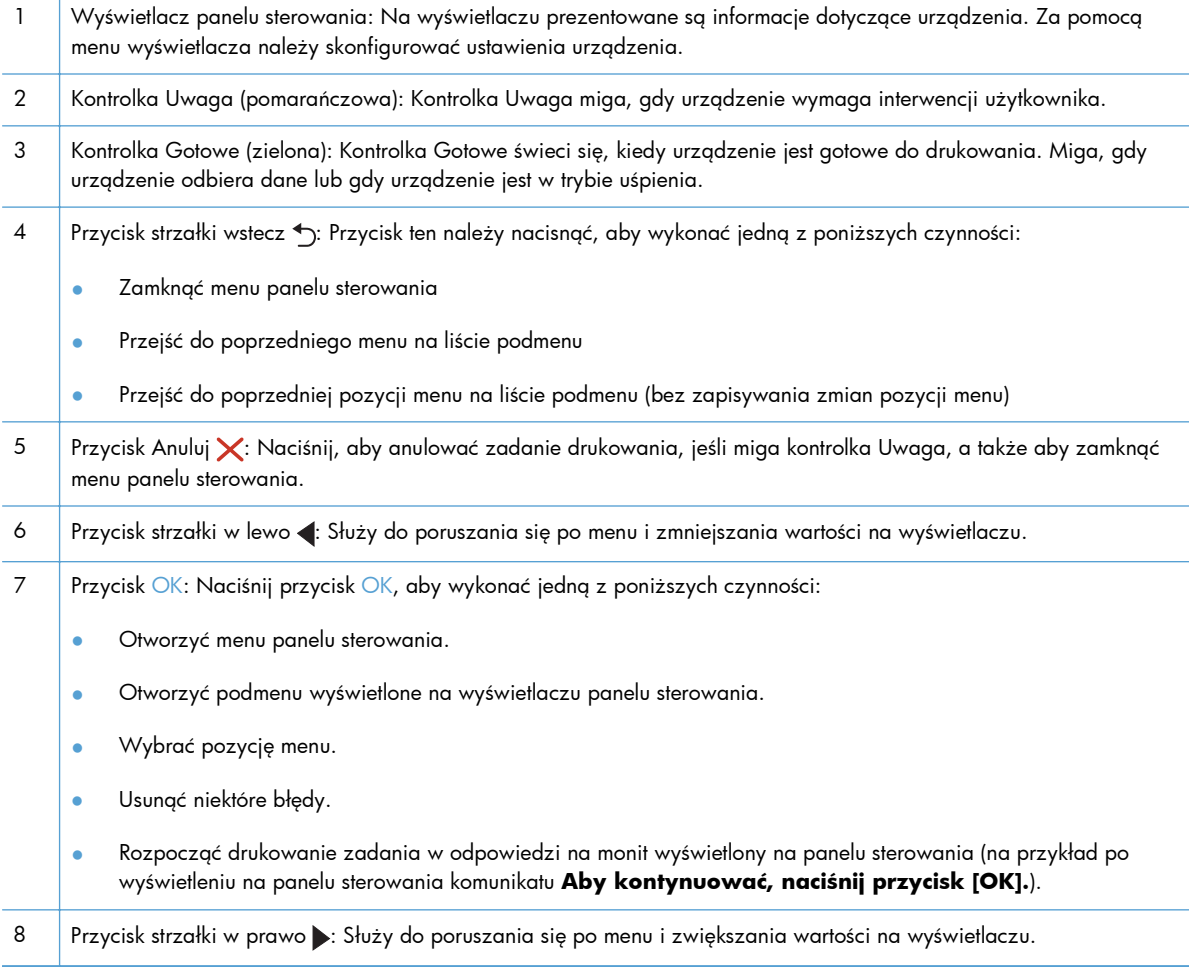

- <span id="page-16-0"></span>9 Przycisk Konfiguracja : Ten przycisk zapewnia szybki dostęp do menu **Konfiguracja**.
- 10 Kontrolka LED: Ta kontrolka nie działa w tym urządzeniu.

#### **Panel sterowania z ekranem dotykowym**

**UWAGA:** W panel sterowania z ekranem dotykowym są wyposażone modele HP LaserJet Pro 400 M401dn i HP LaserJet Pro 400 M401dw.

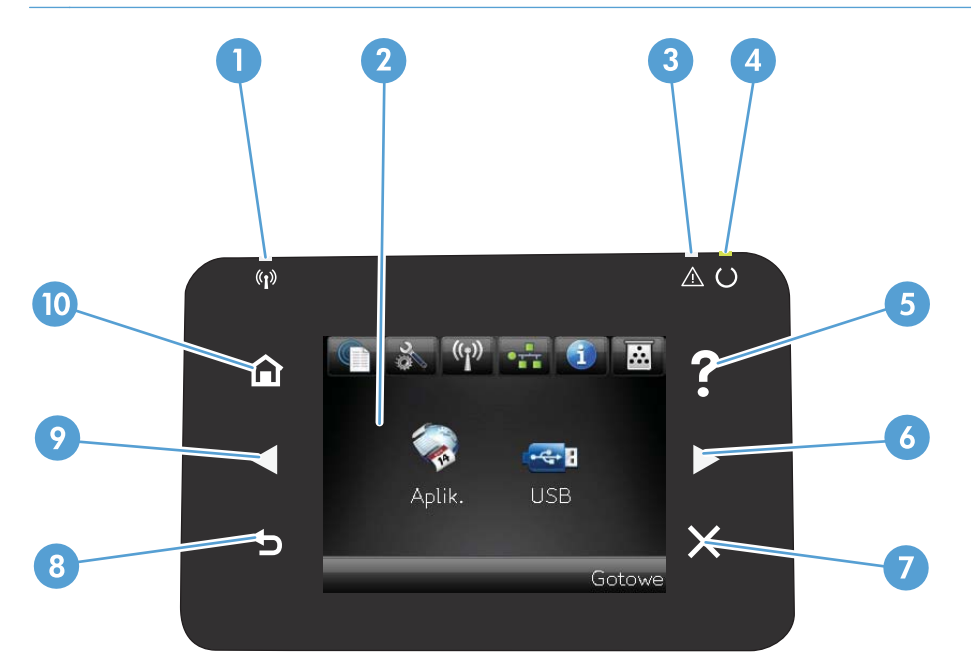

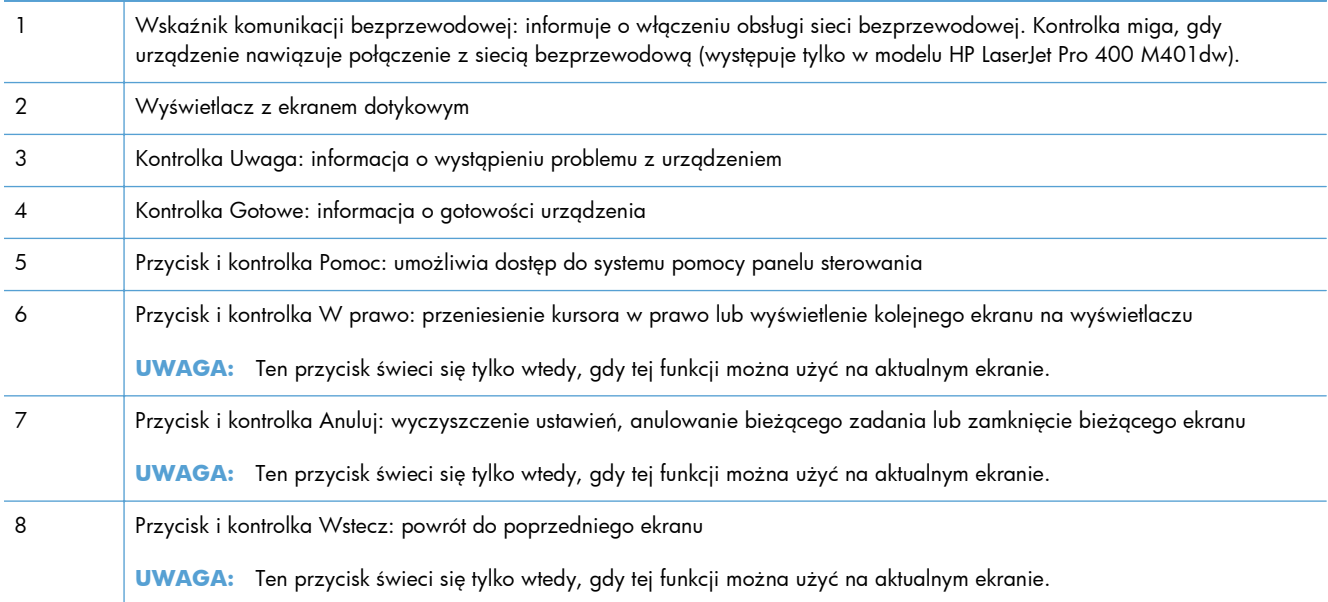

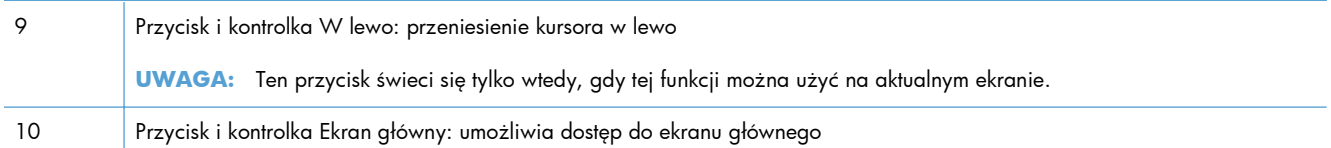

### <span id="page-18-0"></span>**Ekran główny ekranu dotykowego**

**UWAGA:** W panel sterowania z ekranem dotykowym są wyposażone modele HP LaserJet Pro 400 M401dn i HP LaserJet Pro 400 M401dw.

Na ekranie głównym można uzyskać dostęp do funkcji urządzenia. Na ekranie jest wyświetlany również stan urządzenia.

**WAGA:** W zależności od konfiguracji urządzenia funkcje na ekranie głównym mogą się różnić. W niektórych językach ich układ może być również odwrócony.

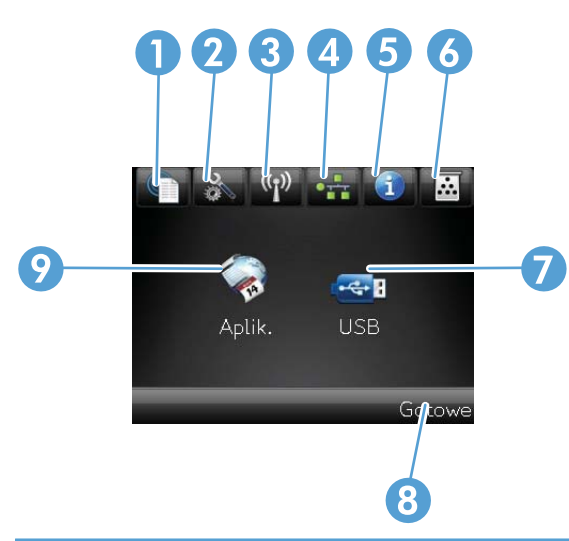

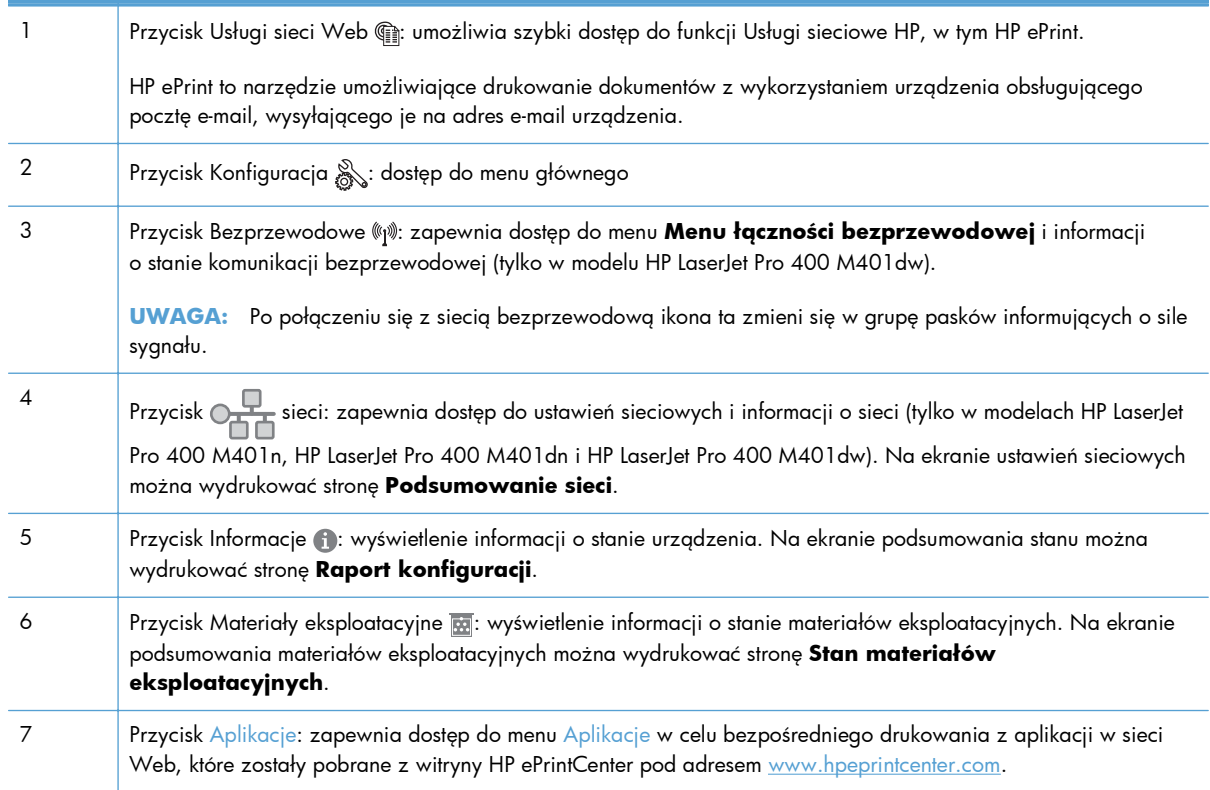

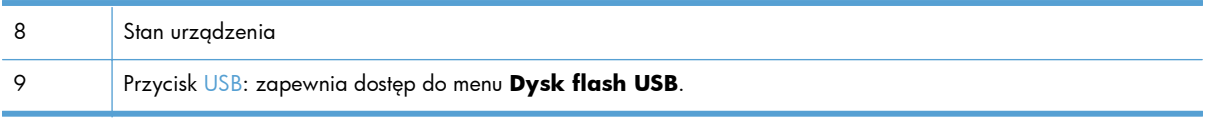

## <span id="page-20-0"></span>**Drukowanie raportów urządzenia**

Raporty urządzenia są przechowywane w pamięci urządzenia. Stanowią one pomoc w diagnozowaniu i rozwiązywaniu problemów z urządzeniem.

**WAGA:** Jeśli podczas instalacji język urządzenia nie został prawidłowo ustawiony, można ustawić go ręcznie, tak aby strony drukowane były w jednym z obsługiwanych języków. Zmień język, korzystając z menu panelu sterowania **Ustawienia systemowe** lub wbudowanego serwera internetowego.

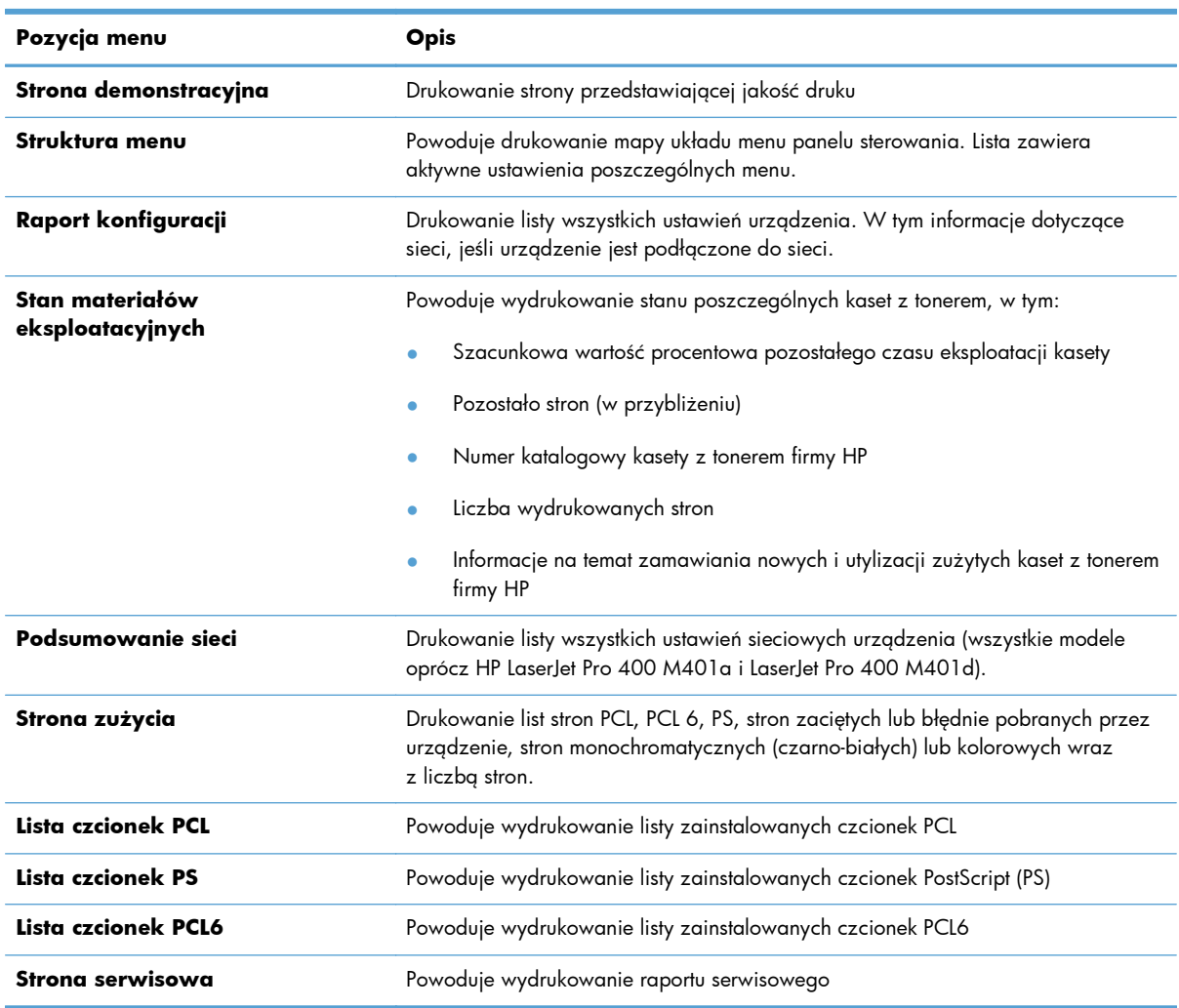

W menu **Raporty** można wydrukować kilka stron informacyjnych na temat urządzenia.

### **Drukowanie raportów urządzenia z panelu sterowania LCD**

- **1.** Na panelu sterowania urządzenia naciśnij przycisk OK, aby otworzyć menu.
- **2.** Otwórz menu **Raporty**.
- **3.** Wybierz raport do wydrukowania i naciśnij przycisk OK, aby go wydrukować.

### <span id="page-21-0"></span>**Drukowanie raportów urządzenia z panelu sterowania z ekranem dotykowym**

- 1. Na ekranie głównym panelu sterowania urządzenia dotknij przycisku Konfiguracja &.
- **2.** Dotknij przycisku **Raporty**.
- **3.** Dotknij nazwę raportu, który chcesz wydrukować.

# **Oświadczenie dotyczące udostępniania drukarki**

Firma HP nie obsługuje połączeń sieciowych typu "peer-to-peer", ponieważ jest to funkcja systemów operacyjnych firmy Microsoft, a nie sterowników drukarek HP. Przejdź do witryny firmy Microsoft pod adresem [www.microsoft.com.](http://www.microsoft.com)

# <span id="page-22-0"></span>**2 Podajnik papieru**

- Obsł[ugiwane formaty papieru](#page-23-0)
- Obsł[ugiwane rodzaje papieru](#page-25-0)
- Wkładanie noś[ników do podajników](#page-26-0)

# <span id="page-23-0"></span>**Obsługiwane formaty papieru**

Niniejszy produkt obsługuje wiele formatów papieru i różne rodzaje materiałów.

**UWAGA:** Aby uzyskać najlepsze wyniki drukowania, przed drukowaniem należy wybrać odpowiedni format i rodzaj papieru w sterowniku druku.

#### **Tabela 2-1 Obsługiwane formaty papieru i materiałów drukarskich**

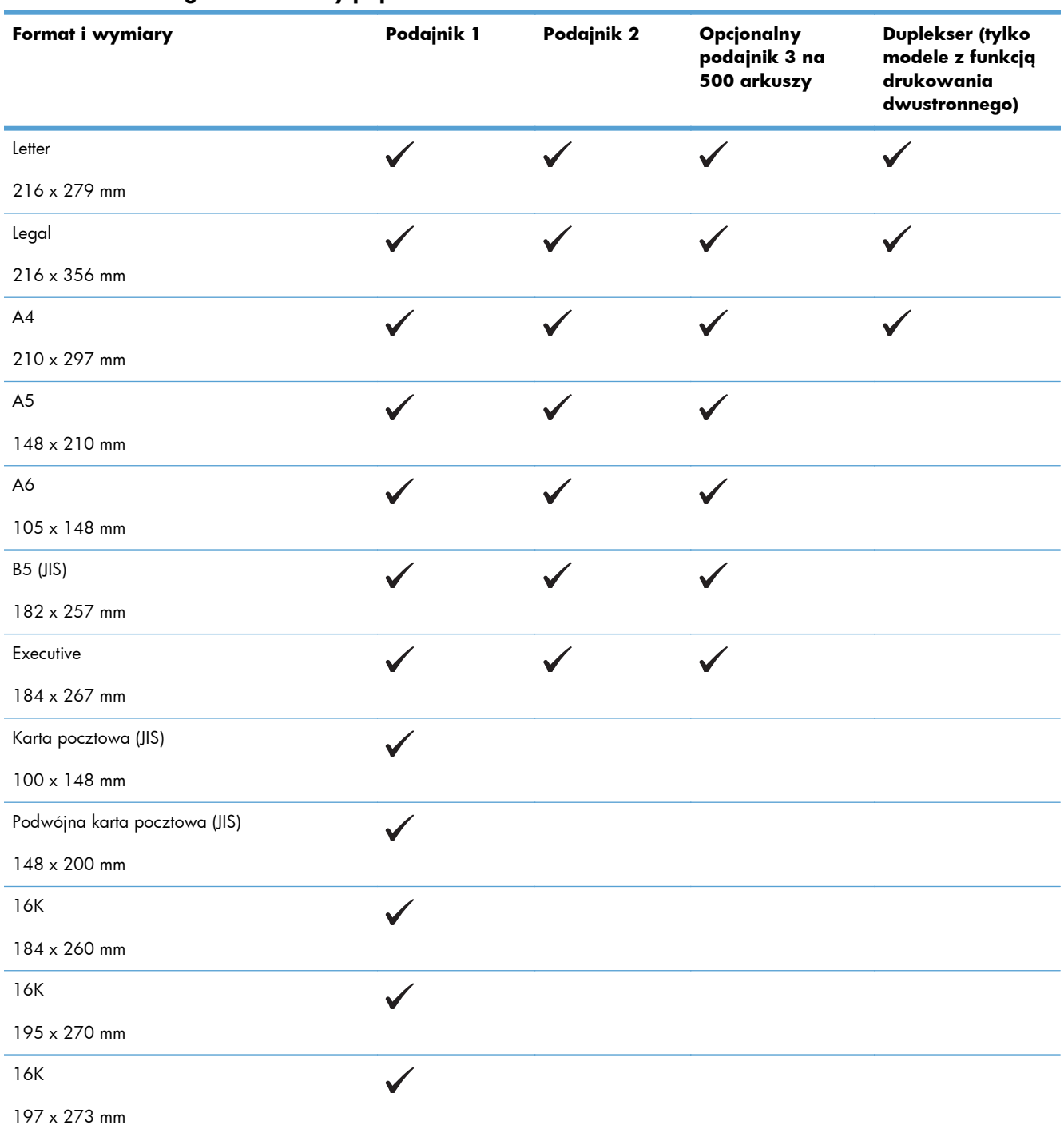

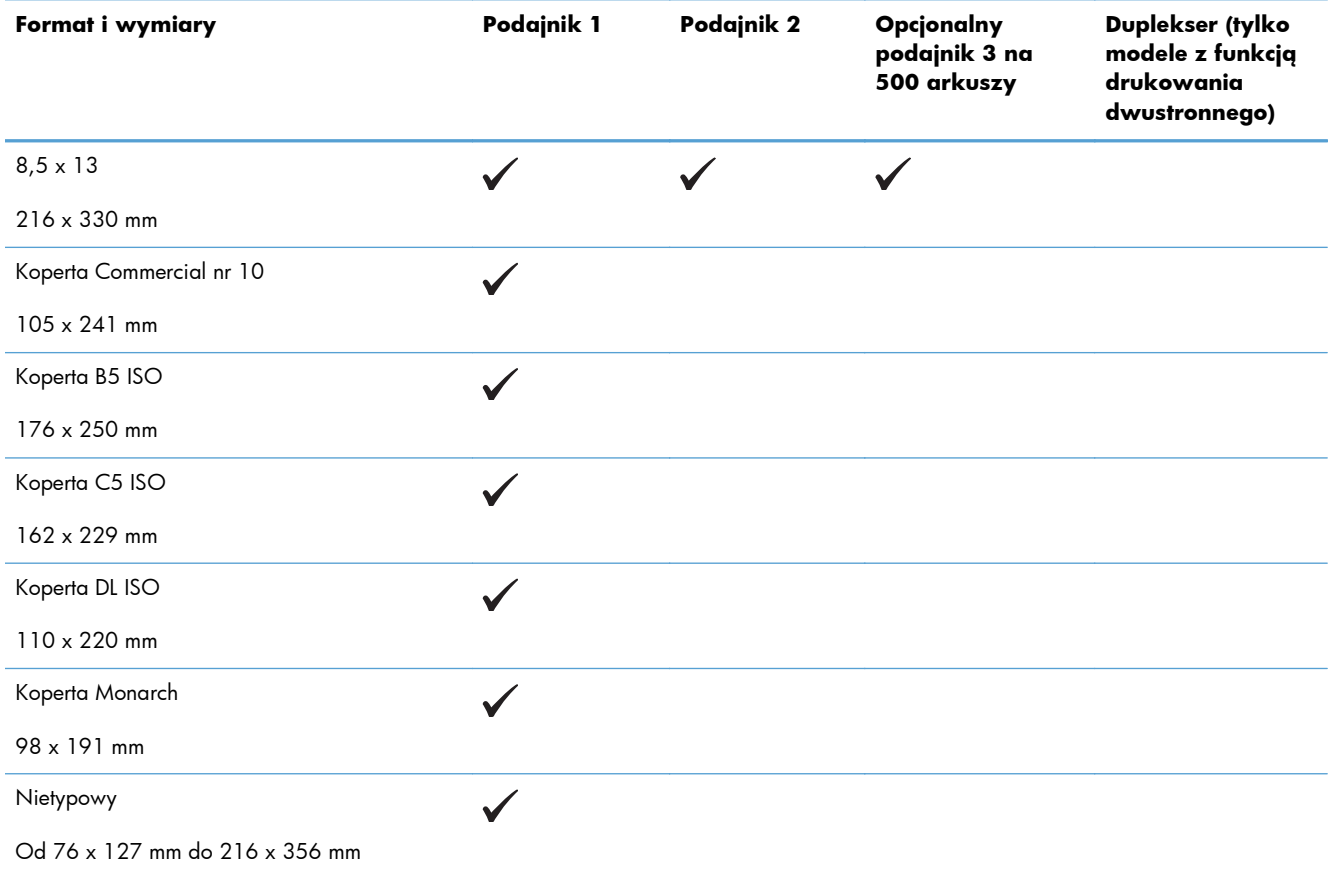

#### **Tabela 2-1 Obsługiwane formaty papieru i materiałów drukarskich (ciąg dalszy)**

# <span id="page-25-0"></span>**Obsługiwane rodzaje papieru**

Pełną listę papierów produkcji firmy HP, które są obsługiwane przez to urządzenie, można znaleźć na stronie [www.hp.com/support/ljm401series](http://www.hp.com/support/ljm401series).

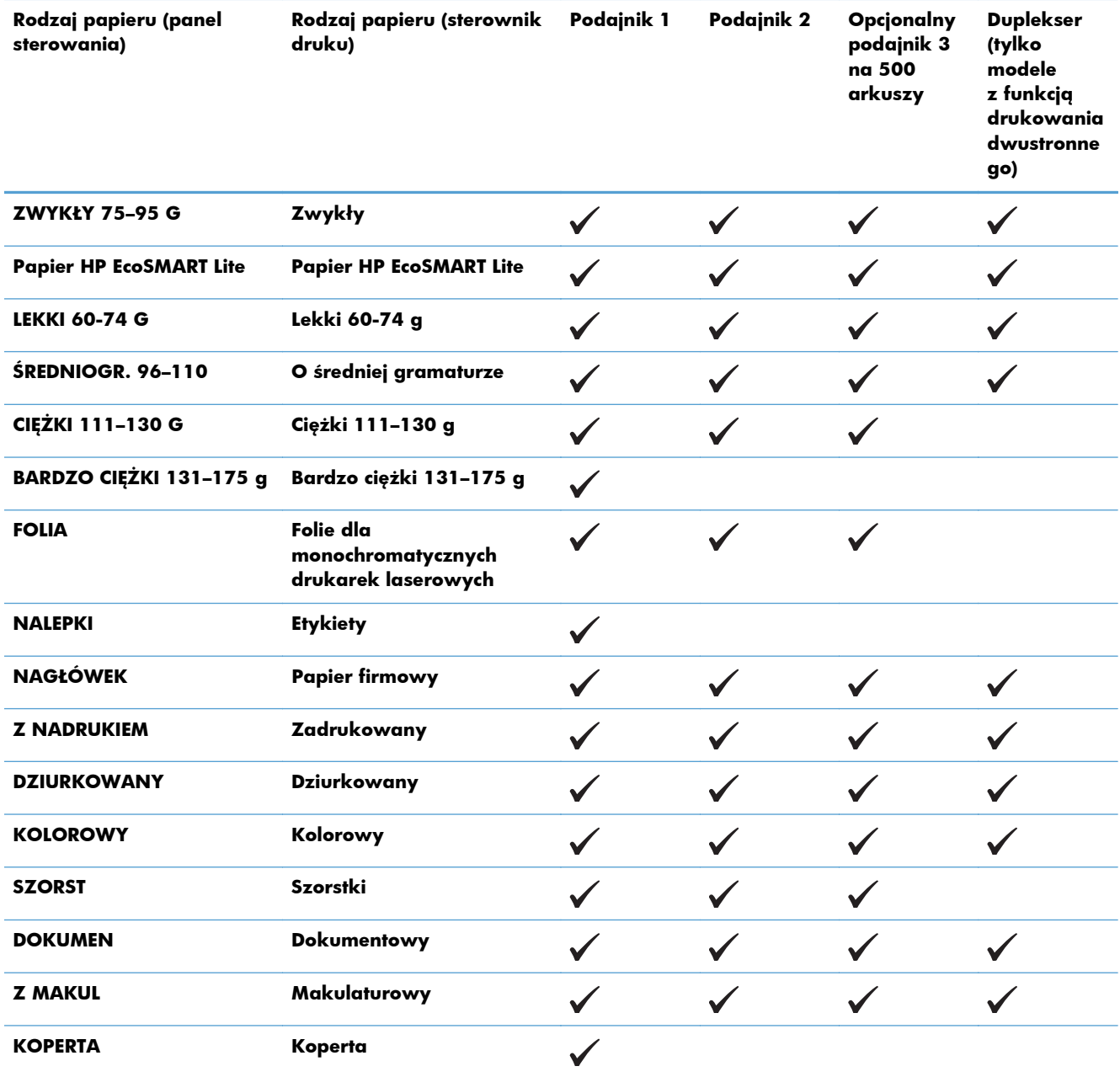

# <span id="page-26-0"></span>**Wkładanie nośników do podajników**

### **Ładowanie podajnika 1**

**1.** Otwórz podajnik 1 i odciągnij rozszerzenie podajnika od produktu.

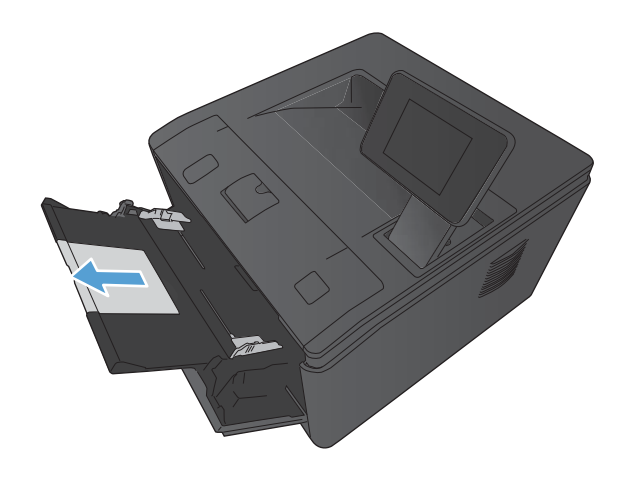

**2.** Jeżeli używasz długiego papieru, rozłóż przedłużenie pomagające utrzymać papier w podajniku.

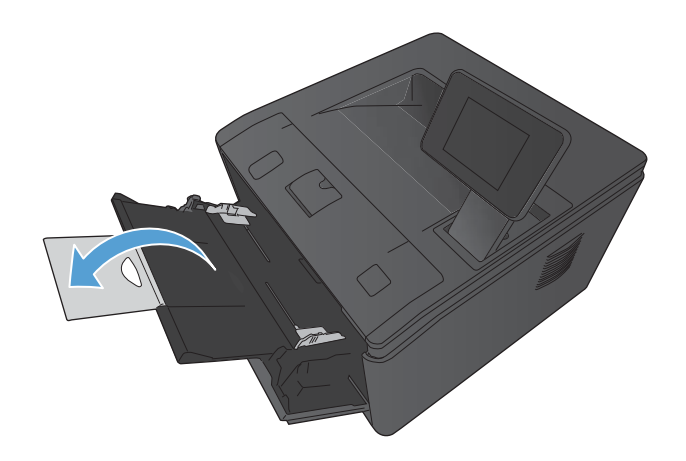

<span id="page-27-0"></span>**3.** Umieść stos papieru w podajniku 1 i przesuń prowadnice papieru, tak aby przylegały do arkuszy.

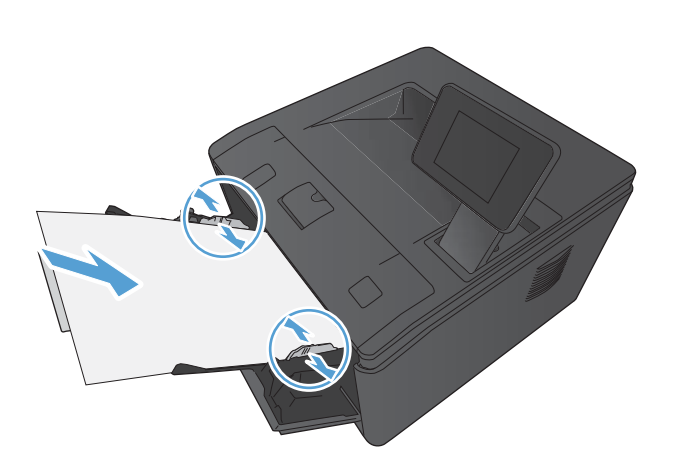

**4.** Wsuń kartki do podajnika najdalej, jak to możliwe.

### **Ładowanie podajnika 2**

**1.** Wysuń podajnik z urządzenia.

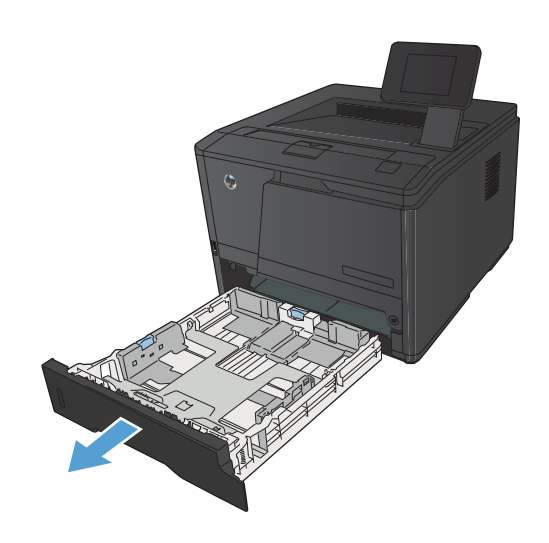

**2.** Rozsuń prowadnice długości i szerokości papieru, naciskając na niebieskie wypustki.

**3.** Aby załadować papier formatu Legal, rozsuń podajnik, naciskając przycisk zwalniający umieszczony z tyłu pojemnika do wewnątrz i wyciągając jego tylną część.

**UWAGA:** Podajnik załadowany papierem w formacie Legal wystaje poza tył urządzenia o ok. 70 mm.

**4.** Włóż papier do podajnika i upewnij się, że leży płasko we wszystkich czterech narożnikach. Dosuń prowadnice długości i szerokości papieru, tak aby dotykały stosu papieru.

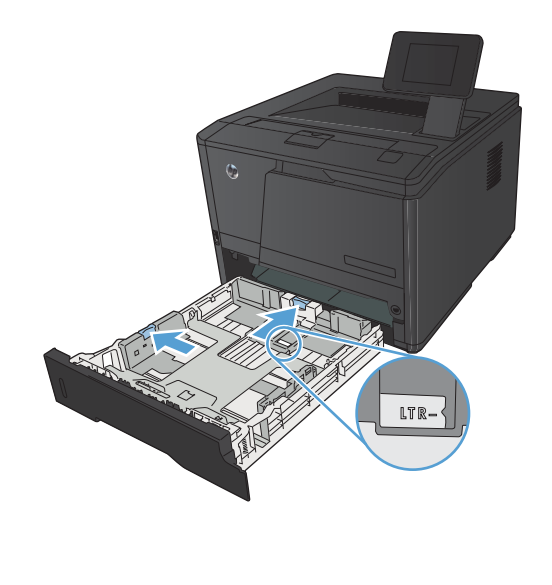

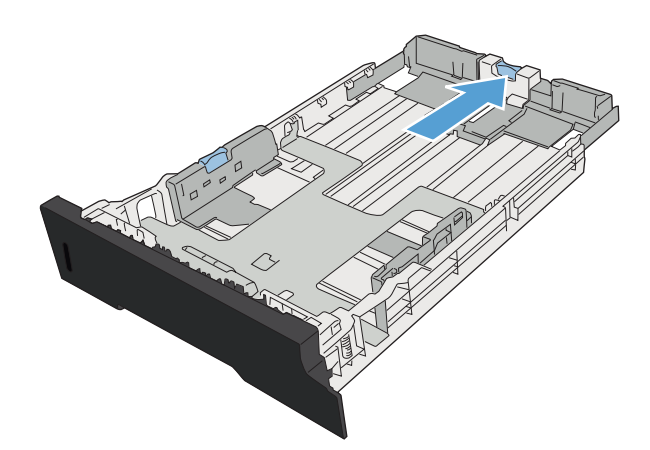

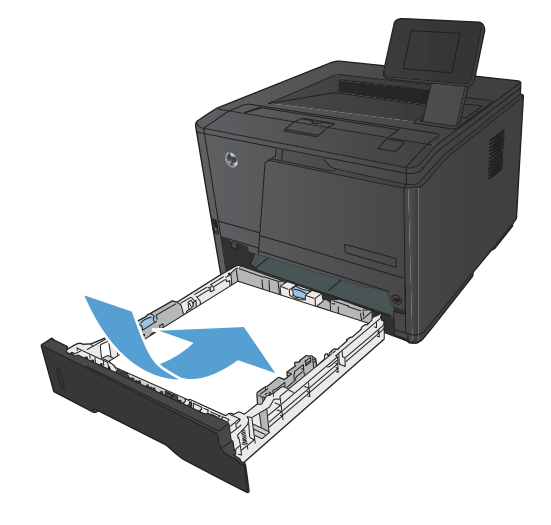

<span id="page-29-0"></span>**5.** Dociśnij papier, upewniając się, że stos papieru znajduje się poniżej klapek ograniczających z prawej strony i z tyłu podajnika.

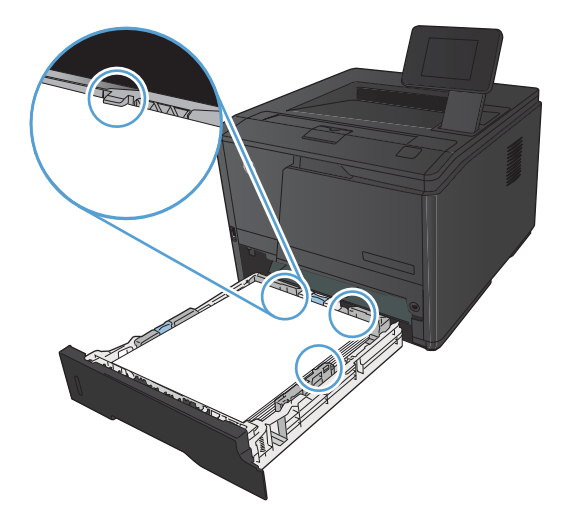

SAL

### **6.** Wsuń podajnik do urządzenia.

### **Ładowanie opcjonalnego podajnika 3**

**1.** Wysuń podajnik z urządzenia.

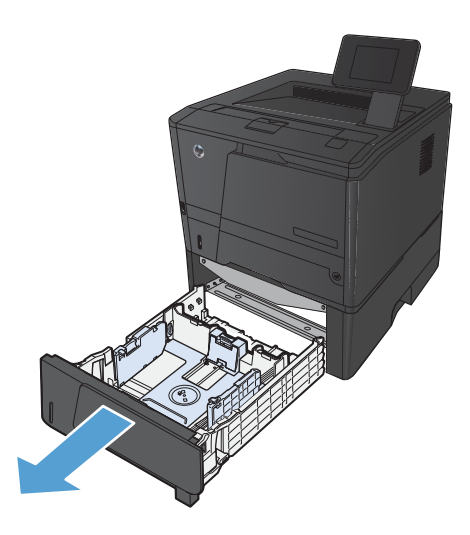

**2.** Rozsuń prowadnice długości i szerokości papieru, naciskając na niebieskie wypustki.

**3.** Aby załadować papier formatu Legal, rozsuń podajnik, naciskając przycisk zwalniający umieszczony z tyłu pojemnika do wewnątrz i wyciągając jego tylną część.

**UWAGA:** Podajnik załadowany papierem w formacie Legal wystaje poza tył urządzenia o ok. 70 mm.

**4.** Włóż papier do podajnika i upewnij się, że leży płasko we wszystkich czterech narożnikach. Dosuń prowadnice długości i szerokości papieru, tak aby dotykały stosu papieru.

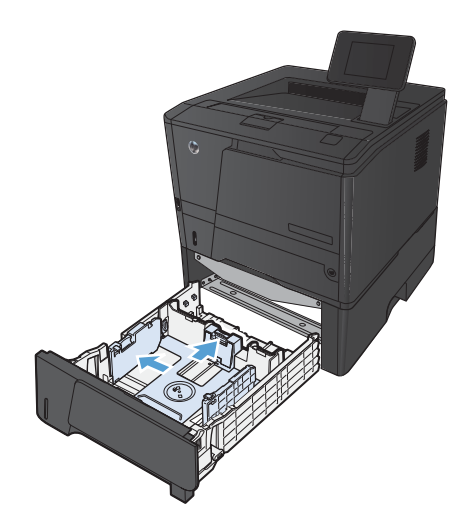

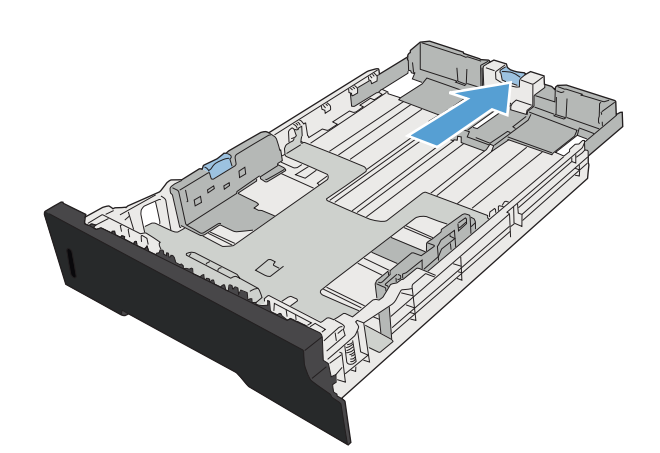

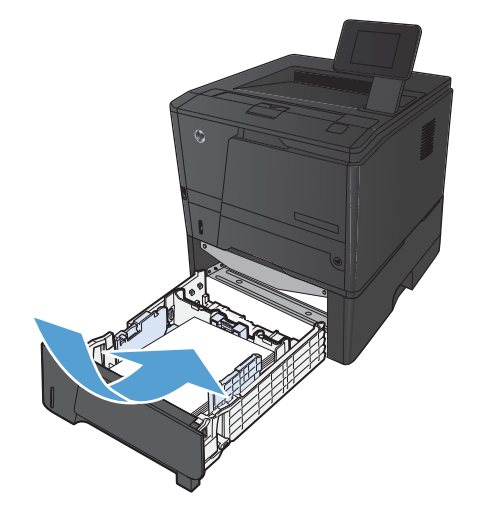

**5.** Dociśnij papier, upewniając się, czy stos papieru znajduje się poniżej ograniczników papieru z tyłu podajnika.

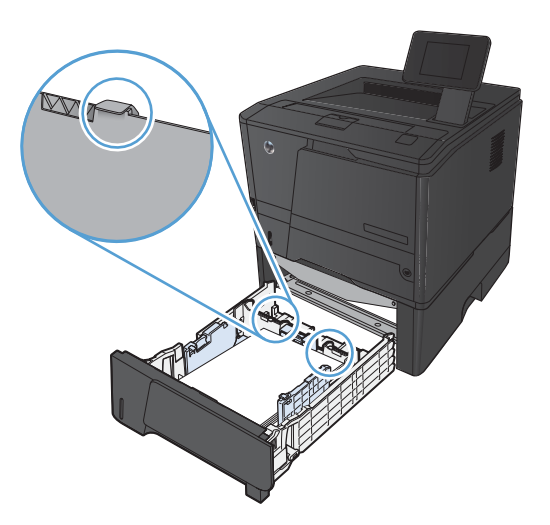

T

**6.** Wsuń podajnik do urządzenia.

# <span id="page-32-0"></span>**3 Drukowanie**

- Obsł[ugiwane sterowniki drukarki \(Windows\)](#page-33-0)
- Zmiana ustawień [zadania drukowania \(Windows\)](#page-35-0)
- Zmiana ustawień [zadania drukowania \(Max OS X\)](#page-37-0)
- [Zadania drukowania w systemie Windows](#page-39-0)
- [Zadania drukowania w systemie Mac OS X](#page-54-0)
- **•** [Dodatkowe zadania drukowania \(system Windows\)](#page-58-0)
- [Dodatkowe zadania drukowania \(system Mac OS X\)](#page-60-0)
- [Tworzenie wydruków o jako](#page-62-0)ści archiwalnej
- [Korzystanie z us](#page-63-0)ługi HP ePrint
- Uż[ywanie AirPrint](#page-65-0)
- [Drukowanie z urz](#page-66-0)ądzenia USB

# <span id="page-33-0"></span>**Obsługiwane sterowniki drukarki (Windows)**

Sterowniki drukarki zapewniają dostęp do funkcji urządzenia i umożliwiają komunikację komputera z urządzeniem (przy użyciu języka drukarki). Aby uzyskać informacje na temat oprogramowania dodatkowego i języków, sprawdź uwagi dotyczące instalacji i pliki Readme na dysku CD dołączonym do urządzenia.

#### **Opis sterownika HP PCL 6**

- Instalowany automatycznie podczas instalacji oprogramowania urządzenia
- **•** Dostarczany jako domyślny sterownik
- Zalecany do drukowania we wszystkich obsługiwanych systemach Windows.
- zapewnia ogólnie najlepszą prędkość i jakość druku oraz funkcje urządzenia dla większości użytkowników
- przygotowany w sposób umożliwiający obsługę interfejsu GDI (Graphic Device Interface) w systemie Windows w celu uzyskania jak najlepszej prędkości druku
- Może nie być w pełni zgodny z oprogramowaniem innych firm i oprogramowaniem użytkownika opartym na języku PCL 5

#### **Opis sterownika HP UPD PS**

- Dostępny do pobrania ze strony www [www.hp.com/support/ljm401series](http://www.hp.com/support/ljm401series)
- zalecany przy drukowaniu w programach firmy Adobe® i innych programach z zaawansowanym interfejsem graficznym
- Zapewnia obsługę drukowania przy emulacji języka PostScript i obsługę czcionek PostScript flash

#### **Opis sterownika HP UPD PCL 5**

- Dostępny do pobrania ze strony www [www.hp.com/support/ljm401series](http://www.hp.com/support/ljm401series)
- zgodny z wcześniejszymi wersjami języka PCL i starszymi urządzeniami HP LaserJet
- najlepszy wybór dla zadań drukowania w przypadku oprogramowania innych firm lub oprogramowania użytkownika
- zaprojektowany dla firmowych środowisk Windows w celu zapewnienia obsługi wielu modeli drukarek przez jeden sterownik
- zalecany przy drukowaniu na różnych modelach drukarek w mobilnym środowisku Windows

#### **Opis sterownika HP UPD PCL 6**

- Dostępny do pobrania ze strony www [www.hp.com/support/ljm401series](http://www.hp.com/support/ljm401series)
- Zalecany do drukowania we wszystkich obsługiwanych systemach Windows.
- zapewnia ogólnie najlepszą prędkość i jakość druku oraz funkcje urządzenia dla większości użytkowników
- przygotowany w sposób umożliwiający obsługę interfejsu GDI (Graphic Device Interface) w systemie Windows w celu uzyskania jak najlepszej prędkości druku
- Może nie być w pełni zgodny z oprogramowaniem innych firm i oprogramowaniem użytkownika opartym na języku PCL 5

## <span id="page-35-0"></span>**Zmiana ustawień zadania drukowania (Windows)**

### **Priorytet dla zmiany ustawień zadania drukowania**

Na kolejność zmian dokonanych w ustawieniach drukowania ma wpływ miejsce ich dokonania:

**WAGA:** Nazwy poleceń i okien dialogowych mogą różnić się w zależności od wykorzystywanego programu.

- **Okno dialogowe Ustawienia strony**: Kliknij pozycję **Ustawienia strony** lub podobne polecenie w menu **Plik** używanego programu, aby otworzyć okno dialogowe. Ustawienia zmieniane w tym miejscu zastępują ustawienia wybrane w innych miejscach.
- **Okno dialogowe Drukuj**: Kliknij polecenie **Drukuj**, **Ustawienia drukowania** lub podobne polecenie w menu **Plik** aplikacji, w której pracujesz, aby otworzyć to okno dialogowe. Ustawienia zmienione w oknie dialogowym **Drukuj** mają niższy priorytet i zwykle nie wpływają na zmiany dokonane w oknie dialogowym **Ustawienia strony**.
- **Okno dialogowe Właściwości drukarki (sterownik drukarki)**: Kliknij opcję **Właściwości** w oknie dialogowym **Drukuj**, aby otworzyć sterownik drukarki. Ustawienia zmienione w oknie dialogowym **Właściwości drukarki** zwykle nie wpływają na ustawienia określone w innej części oprogramowania do druku. Można w tym miejscu zmienić większość ustawień drukowania.
- **Domyślne ustawienia sterownika drukarki**: Domyślne ustawienia sterownika drukarki określają ustawienia używane we wszystkich zadaniach drukowania, **chyba** że ustawienia zostały zmienione w oknach dialogowych **Ustawienia strony**, **Drukuj** lub **Właściwości drukarki**.
- **Ustawienia panelu sterowania**: Ustawienia zmieniane za pomocą panelu sterowania drukarki posiadają niższy stopień pierwszeństwa niż zmiany przeprowadzane w innych miejscach.

### **Zmiana ustawień wszystkich zleceń drukowania do zamknięcia programu**

- **1.** W programie wybierz opcję **Drukuj**.
- **2.** Wybierz sterownik, a następnie kliknij **Właściwości** lub **Preferencje**.
### **Zmiana ustawień domyślnych wszystkich zleceń drukowania**

**1. Windows XP, Windows Server 2003 i Windows Server 2008 (domyślny widok menu Start)**: Kliknij przycisk **Start**, a następnie polecenie **Drukarki i faksy**.

**Windows XP, Windows Server 2003 i Windows Server 2008 (klasyczny widok menu Start)**: Kliknij przycisk **Start**, wskaż polecenie **Ustawienia**, a następnie kliknij polecenie **Drukarki**.

**Windows Vista**: Kliknij przycisk **Start**, kliknij polecenie **Panel sterowania**, a następnie w kategorii **Sprzęt i dźwięk** kliknij pozycję **Drukarka**.

**Windows 7**: Kliknij **Start**, a następnie **Urządzenia i drukarki**.

**2.** Kliknij prawym przyciskiem myszy ikonę sterownika, a następnie wybierz polecenie **Preferencje drukowania**.

### **Zmiana ustawień konfiguracyjnych urządzenia**

**1. Windows XP, Windows Server 2003 i Windows Server 2008 (domyślny widok menu Start)**: Kliknij przycisk **Start**, a następnie polecenie **Drukarki i faksy**.

**Windows XP, Windows Server 2003 i Windows Server 2008 (klasyczny widok menu Start)**: Kliknij przycisk **Start**, wskaż polecenie **Ustawienia**, a następnie kliknij polecenie **Drukarki**.

**Windows Vista**: Kliknij przycisk **Start**, kliknij polecenie **Panel sterowania**, a następnie w kategorii **Sprzęt i dźwięk** kliknij pozycję **Drukarka**.

**Windows 7**: Kliknij **Start**, a następnie **Urządzenia i drukarki**.

- **2.** Kliknij prawym klawiszem ikonę sterownika, a następnie wybierz **Właściwości** lub **Właściwości drukarki**.
- **3.** Kliknij kartę **Ustawienia urządzenia**.

# **Zmiana ustawień zadania drukowania (Max OS X)**

### **Priorytet dla zmiany ustawień zadania drukowania**

Na kolejność zmian dokonanych w ustawieniach drukowania ma wpływ miejsce ich dokonania:

**WAGA:** Nazwy poleceń i okien dialogowych mogą różnić się w zależności od wykorzystywanego programu.

- **Okno dialogowe Page Setup (Ustawienia strony)**: Aby otworzyć to okno dialogowe, puknij polecenie **Page Setup** (Ustawienia strony) lub inne podobne polecenie w menu **File** (Plik) używanego programu. Zmiany wprowadzone w tym miejscu mogą zastąpić ustawienia używane w innych programach.
- **Okno dialogowe Drukuj**: Kliknij pozycję **Drukuj**, **Ustawienia strony** lub podobne polecenie w menu **Plik** używanego programu, aby otworzyć okno dialogowe. Ustawienia zmienione w oknie dialogowym **Drukuj** mają niższy priorytet i **nie** zastępują ustawień wybranych o oknie dialogowym **Ustawienia strony**.
- **Standardowe ustawienia sterownika druku**: Standardowe ustawienia sterownika druku określają ustawienia używane we wszystkich zadaniach drukowania, **chyba że** zmieniono je w oknach dialogowych **Ustawienia strony** lub **Drukuj**.
- **Ustawienia panelu sterowania**: Ustawienia zmieniane za pomocą panelu sterowania drukarki posiadają niższy stopień pierwszeństwa niż zmiany przeprowadzane w innych miejscach.

### **Zmiana ustawień wszystkich zleceń drukowania do zamknięcia programu**

- **1.** W menu **Plik** kliknij pozycję **Drukuj**.
- **2.** W menu **Drukarka** wybierz to urządzenie.
- **3.** Na liście rozwijanej ustawień zmień żądane ustawienia.

#### **Zmiana ustawień domyślnych wszystkich zleceń drukowania**

- **1.** W menu **Plik** kliknij pozycję **Drukuj**.
- **2.** W menu **Drukarka** wybierz to urządzenie.
- **3.** Na liście rozwijanej ustawień zmień żądane ustawienia.
- **4.** W menu **Wstępne ustawienia** wybierz opcję **Zapisz jako...** i wpisz nazwę dla ustawienia.

Ustawienia te zostaną zachowane w menu **Wstępne ustawienia**. Aby korzystać z nowych ustawień, wybierz opcję ustawień zaprogramowanych za każdym razem przy otwieraniu programu i drukowaniu.

# **Zmiana ustawień konfiguracyjnych urządzenia**

- 1. W menu Apple kliknij menu Preferencje systemowe, a następnie kliknij ikonę **Drukowanie i faks**.
- **2.** Wybierz urządzenie po lewej stronie okna.
- **3.** Kliknij przycisk **Opcje i materiały**.
- **4.** Kliknij kartę **Sterownik**.
- **5.** Skonfiguruj zainstalowane akcesoria.

# **Zadania drukowania w systemie Windows**

# **Używanie skrótu drukowania (Windows)**

- **1.** W programie wybierz opcję **Drukuj**.
- **2.** Wybierz urządzenie, a następnie kliknij przycisk **Właściwości** lub **Preferencje**.

**3.** Kliknij kartę **Skróty klawiszowe**.

**4.** Wybierz jeden ze skrótów, a następnie kliknij przycisk **OK**.

**UWAGA:** Po wybraniu skrótu zmienią się odpowiednie ustawienia na innych kartach sterownika drukarki.

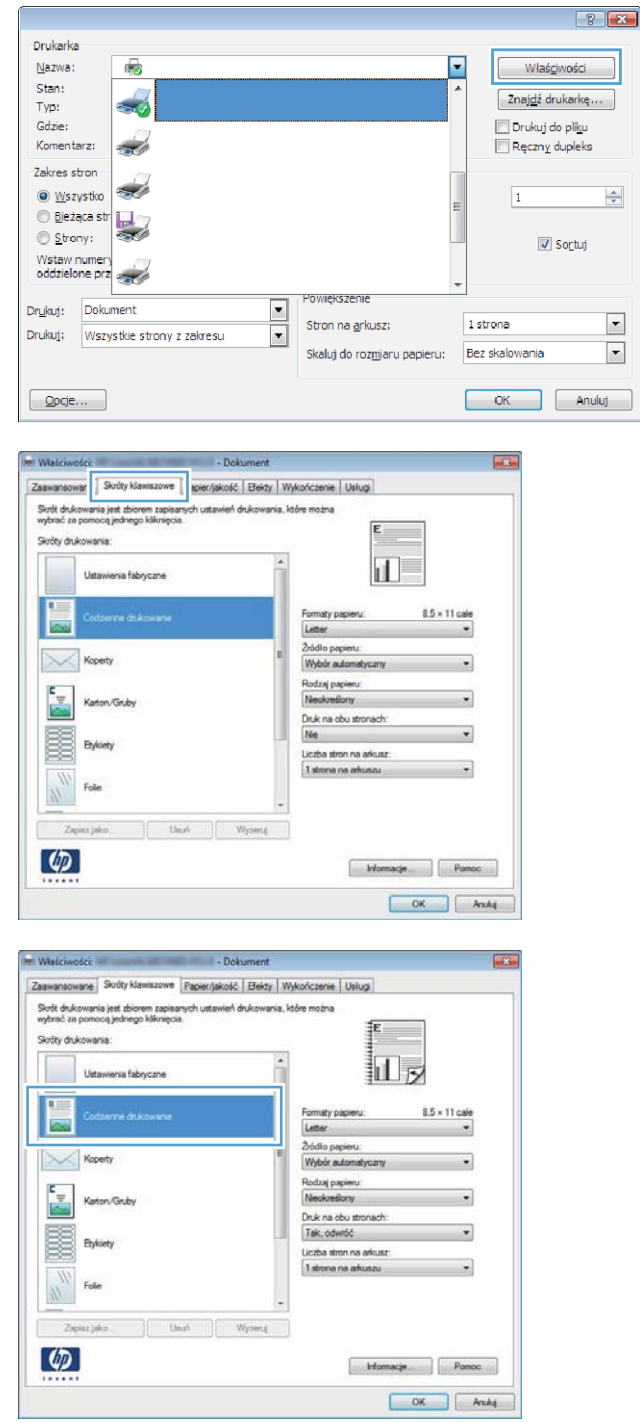

# **Tworzenie skrótu drukowania (Windows)**

- **1.** W programie wybierz opcję **Drukuj**.
- **2.** Wybierz urządzenie, a następnie kliknij przycisk **Właściwości** lub **Preferencje**.

**3.** Kliknij kartę **Skróty klawiszowe**.

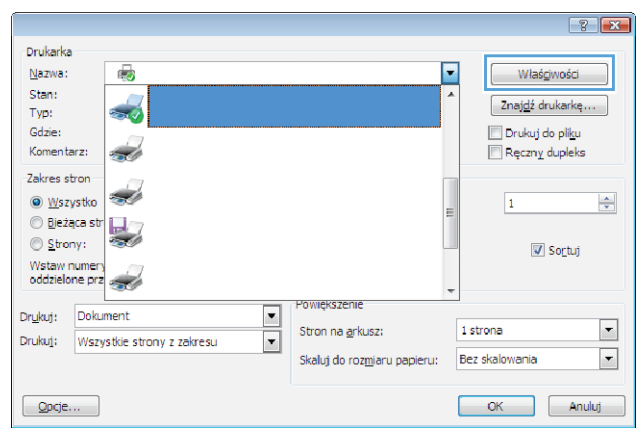

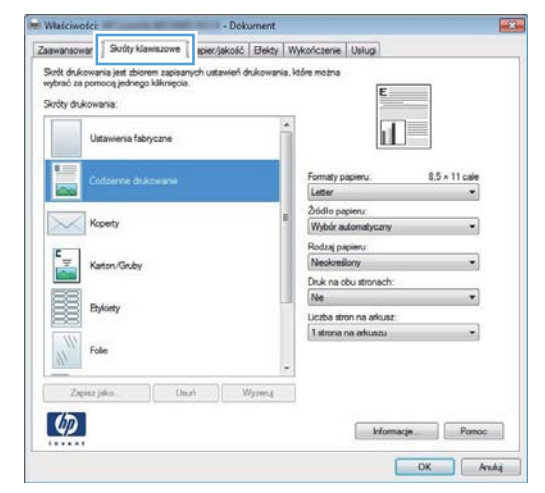

**4.** Wybierz istniejący skrót jako punkt wyjściowy.

**UWAGA:** Zawsze należy wybierać skrót przed zmianą jakichkolwiek ustawień w prawej części ekranu. Jeśli po wyregulowaniu ustawień zostanie użyty skrót lub wybrany inny skrót, nastąpi utrata wszystkich wprowadzonych modyfikacji.

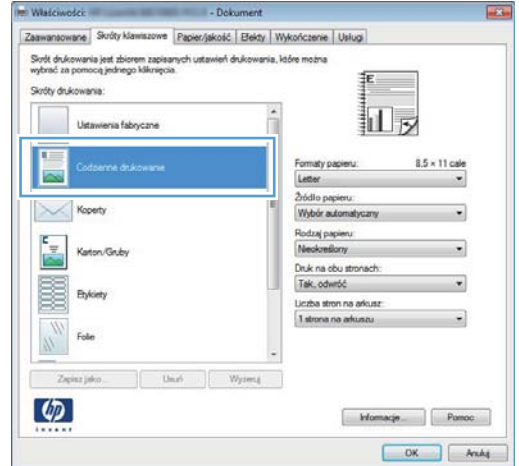

**5.** Wybierz opcje druku dla nowego skrótu.

**UWAGA:** Opcje druku można wybrać na tej karcie lub jakiejkolwiek innej karcie w interfejsie sterownika drukarki. Po skonfigurowaniu opcji na innych kartach należy wrócić do karty **Skróty klawiszowe** i dopiero wtedy przejść do następnego kroku.

**6.** Kliknij przycisk **Zapisz jako**.

**7.** Wprowadź nazwę skrótu, a następnie kliknij przycisk **OK**.

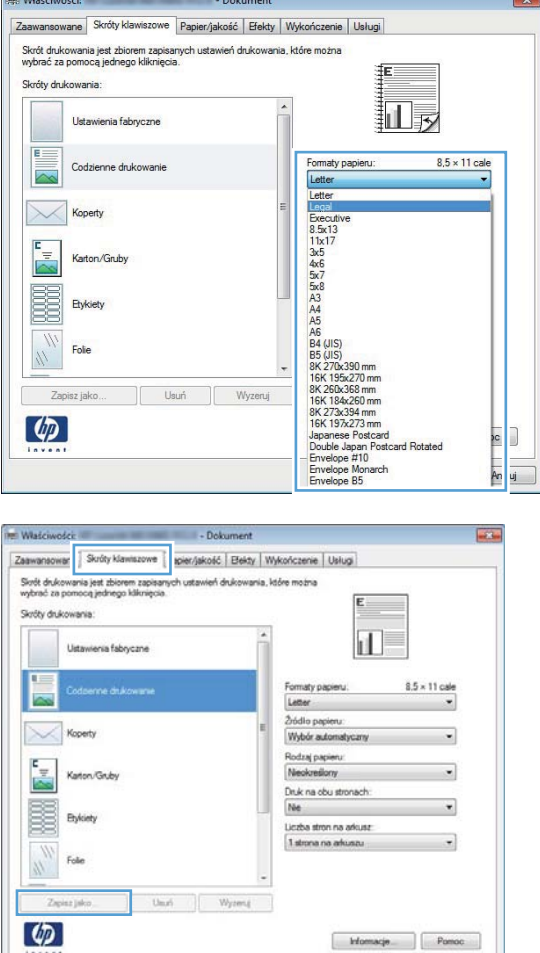

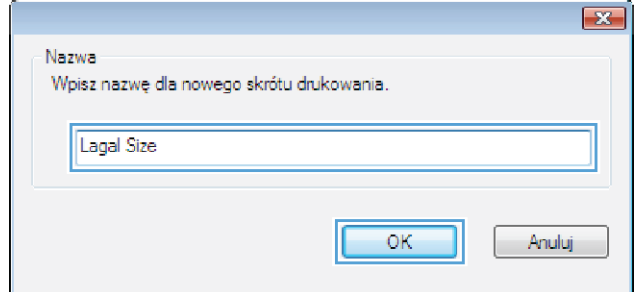

 $\begin{tabular}{|c|c|} \hline \multicolumn{3}{|c|}{Homacip} \hline \multicolumn{3}{|c|}{Fromoc} \end{tabular}$  $\begin{tabular}{|c|c|c|c|} \hline & OK & & And & \\ \hline \end{tabular}$ 

### **Automatyczne drukowanie po obu stronach w systemie Windows**

**WAGA:** Ta część dotyczy tylko modeli LaserJet Pro 400 M401d, HP LaserJet Pro 400 M401dn i HP LaserJet Pro 400 M401dw.

**1.** W menu **Plik** kliknij polecenie **Drukuj**.

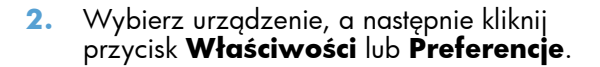

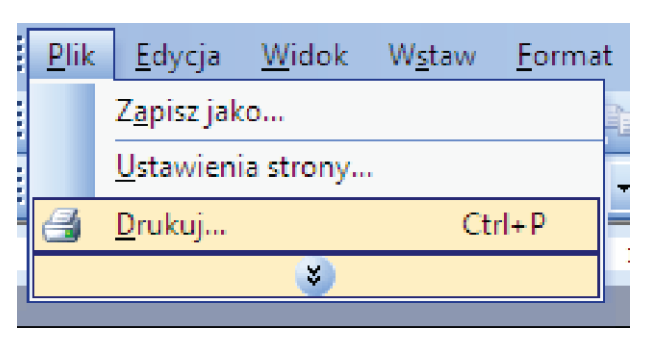

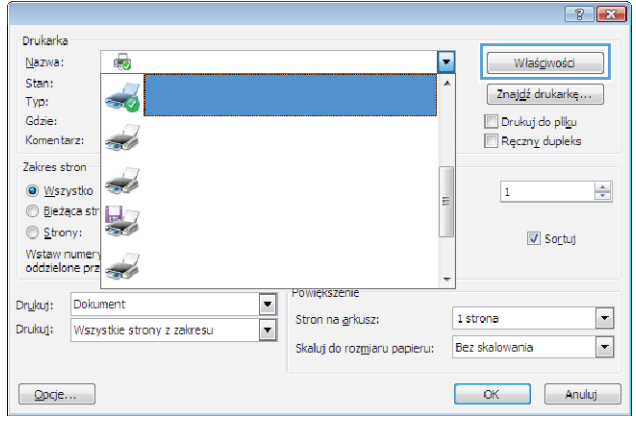

**3.** Kliknij kartę **Wykończenie**.

**4.** Zaznacz pole wyboru **Drukuj na obu stronach**. Kliknij przycisk **OK**, aby rozpocząć drukowanie.

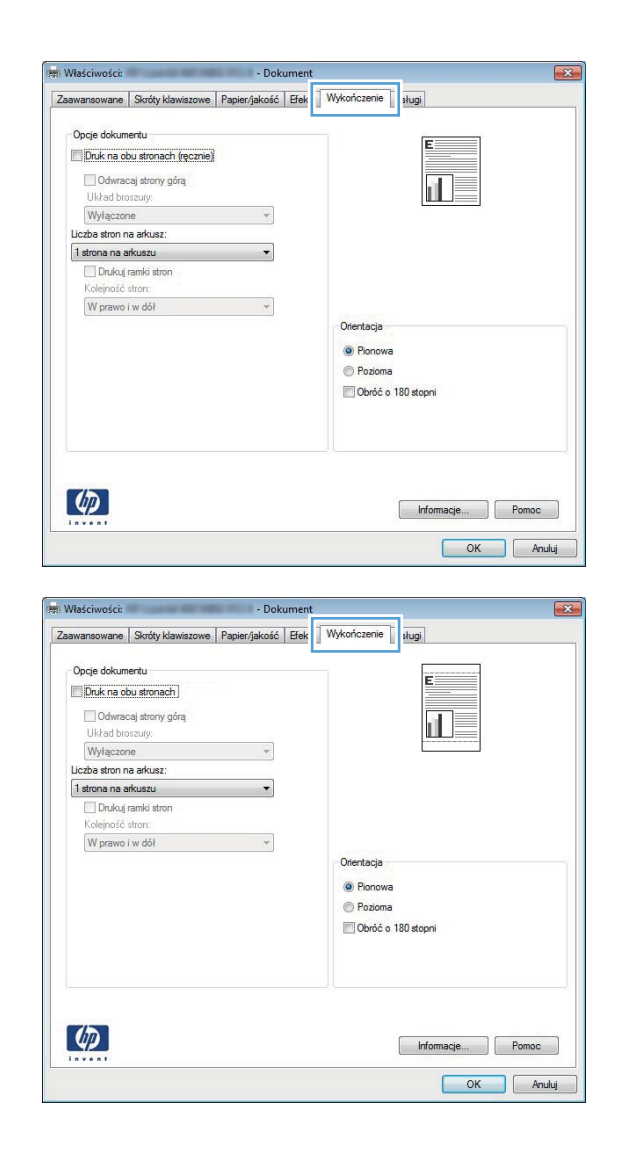

### **Ręczne drukowanie po obu stronach w systemie Windows**

- **UWAGA:** Ta część dotyczy przede wszystkim modeli HP LaserJet Pro 400 M401a i HP LaserJet Pro 400 M401n. W modelach LaserJet Pro 400 M401d, HP LaserJet Pro 400 M401dn i HP LaserJet Pro 400 M401dw możliwe jest jednak także ręczne dwustronne drukowanie, jeżeli używany papier nie jest obsługiwany przy automatycznym druku dwustronnym lub jeśli moduł druku dwustronnego został odłączony.
- **1.** W menu **Plik** kliknij polecenie **Drukuj**.

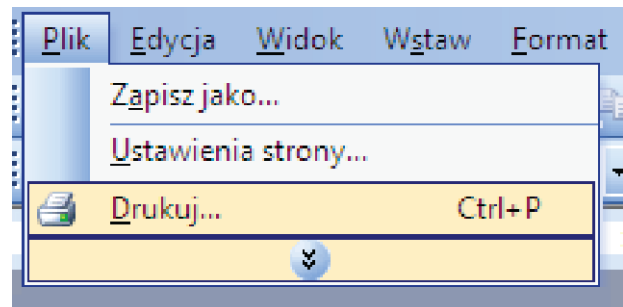

**3.** Kliknij kartę **Wykończenie**.

**4.** Zaznacz pole wyboru **Drukuj ręcznie na obu stronach**. Kliknij przycisk **OK**, aby wydrukować pierwszą stronę zlecenia.

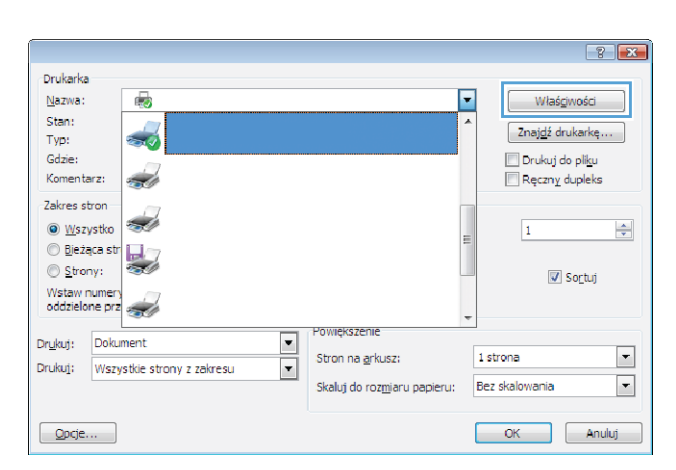

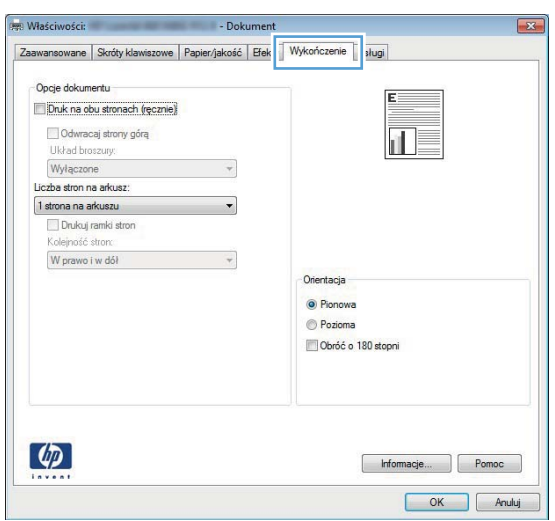

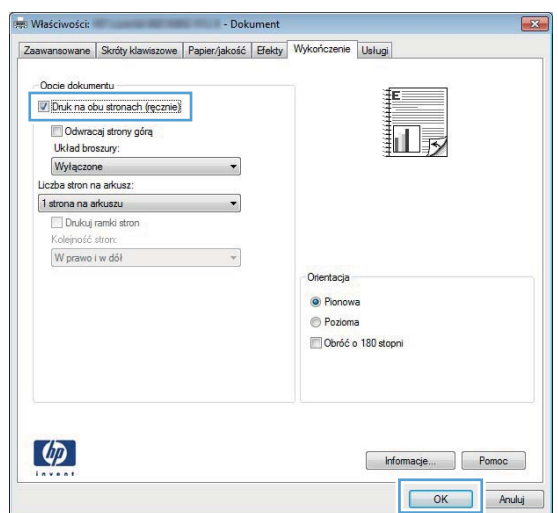

**5.** Wyjmij zadrukowany stos papieru z pojemnika wyjściowego bez zmiany orientacji i włóż go do podajnika 1 stroną zadrukowaną skierowaną w dół, a górnymi krawędziami stron w kierunku urządzenia.

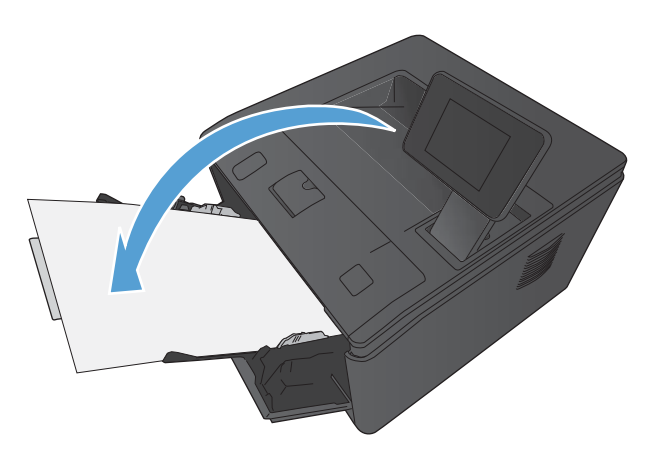

**6.** Naciśnij przycisk OK na panelu sterowania, aby wydrukować drugą stronę zlecenia.

### **Drukowanie wielu stron na jednym arkuszu w systemie Windows**

**1.** W menu **Plik** kliknij polecenie **Drukuj**.

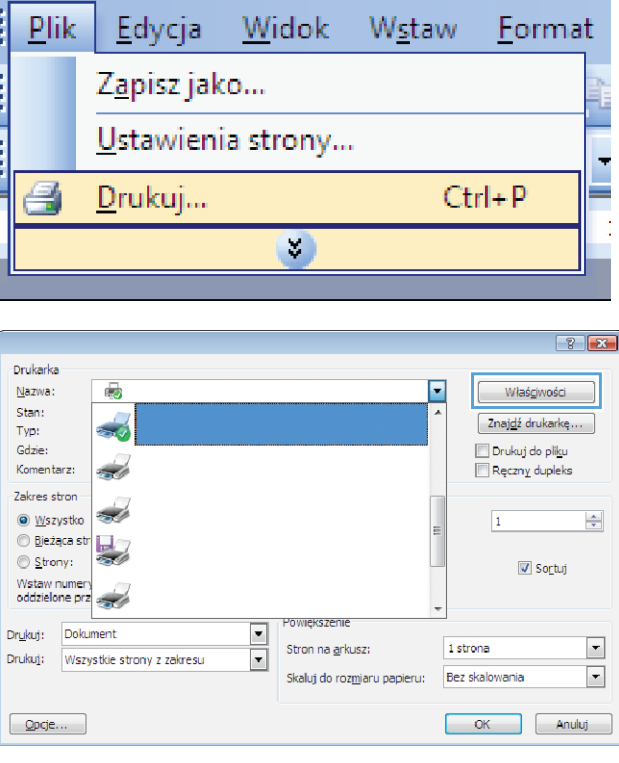

**2.** Wybierz urządzenie, a następnie kliknij przycisk **Właściwości** lub **Preferencje**. **3.** Kliknij kartę **Wykończenie**.

**4.** Wybierz liczbę stron na arkusz z listy rozwijanej **Stron na arkuszu**.

**5.** Wybierz odpowiednie opcje **Drukuj obramowanie stron**, **Kolejność stron** i **Orientacja:**.

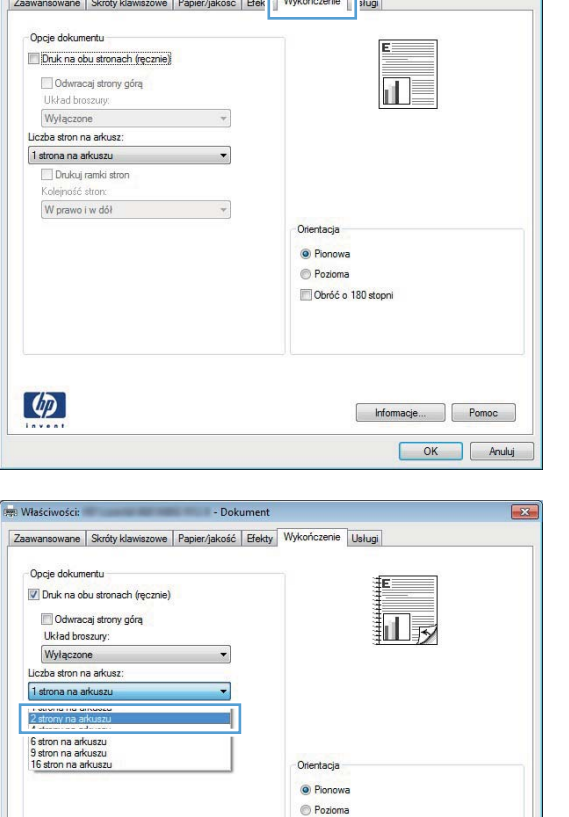

Obróć o 180 stopni

Informacje... Pomoc OK Anuluj

**See Processing** 

۳I.

 $\boxed{23}$ 

 $\lbrack \varphi \rbrack$ 

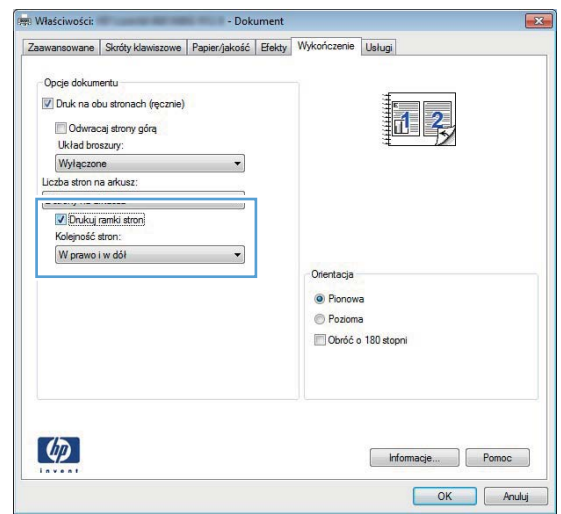

# **Wybór orientacji strony (Windows)**

- **1.** W programie wybierz opcję **Drukuj**.
- **2.** Wybierz urządzenie, a następnie kliknij przycisk **Właściwości** lub **Preferencje**.

**3.** Kliknij kartę **Wykończenie**.

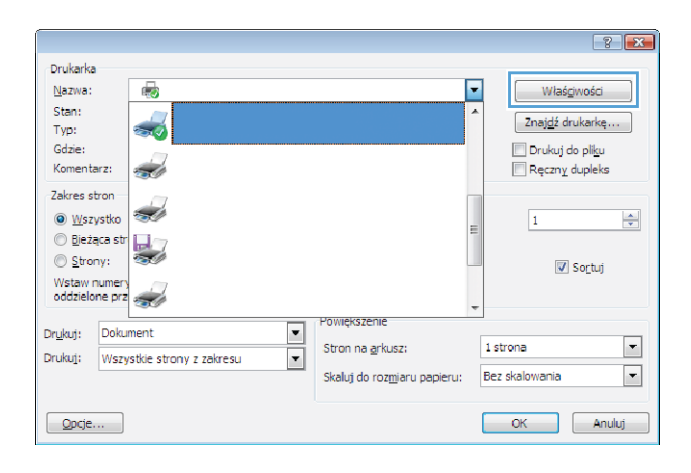

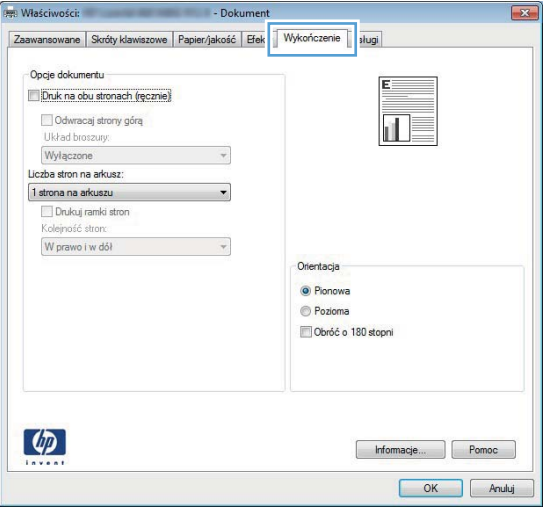

**4.** W obszarze **Orientacja:** wybierz opcję **Pionowa** lub **Pozioma**.

Aby wydrukować obraz odwrotnie, wybierz opcję **Obróć o 180 stopni**.

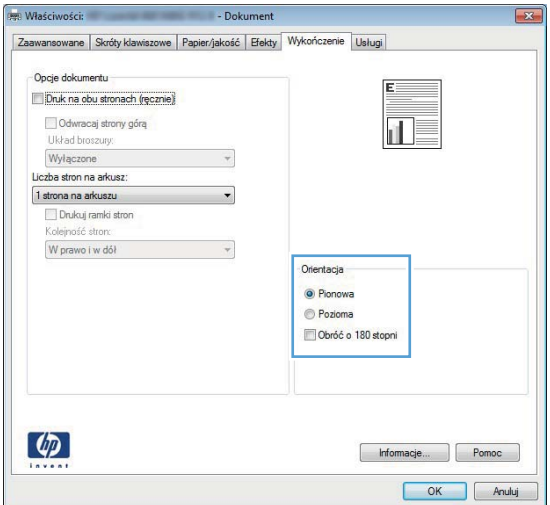

# **Wybór rodzaj papieru (Windows)**

- **1.** W programie wybierz opcję **Drukuj**.
- **2.** Wybierz urządzenie, a następnie kliknij przycisk **Właściwości** lub **Preferencje**.

**3.** Kliknij kartę **Papier/Jakość**.

**4.** Na liście rozwijanej **Rodzaj papieru** kliknij opcję **Więcej...**.

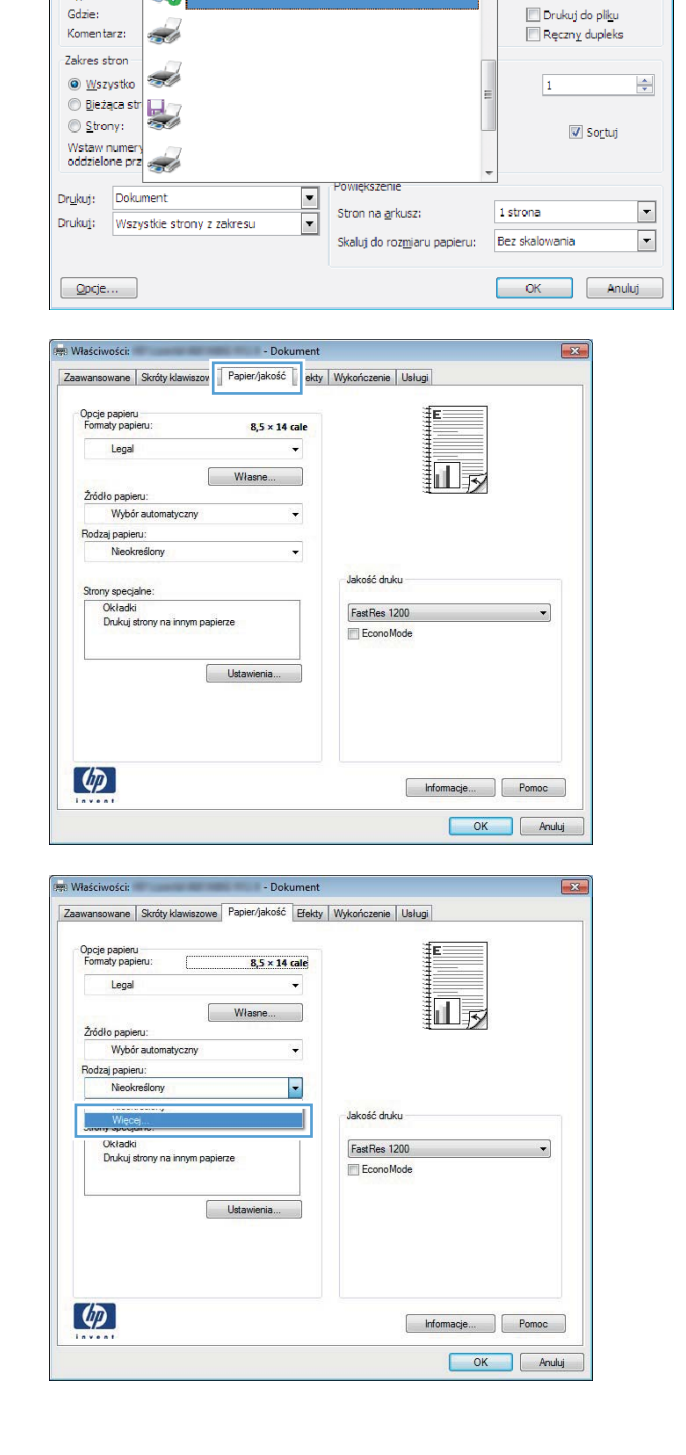

Drukarka

Nazwa:

Stan:

Typ:

Ō

 $\boxed{3}$   $\boxed{3}$ 

Właśgiwości

Znajdź drukarkę...

 $\overline{\phantom{a}}$ 

- **5.** Wybierz kategorię rodzaju papieru, która najlepiej opisuje wykorzystywany papier.
- $\sqrt{?}$   $\sqrt{X}$ Rodzaj: Rodzaj: - Papier codziennego użytku <96 g F Papier do drukowania prezentacji 96-130 g Broszurowy 131-175 g □ Inny Folia do druku laser, monochr. Etykiety Firmowy Koperta - Z nadrukiem Dziurkowany - Kolorowy Szorstki OK Anuluj
- $\frac{1}{2}$   $\sqrt{1-x^2}$ Rodzaj: □ Rodzaj: E Papier codziennego użytku <96 g E Papier do drukowania prezentacji 96-130 g Broszurowy 131-175 g <sub>i</sub> Inny Folia do druku laser, monochr. Etykiety **Firmowy** Koperta Z nadrukiem Dziurkowany Kolorowy Szorstki  $OK$ Anuluj
- **6.** Wybierz rodzaj używanego papieru, a następnie kliknij przycisk **OK**.

# **Drukowanie pierwszej lub ostatniej strony na innym papierze (Windows)**

**1.** W programie wybierz opcję **Drukuj**.

**3.** Kliknij kartę **Papier/Jakość**.

**4.** Kliknij element **Drukuj strony na innym papierze**, a następnie przycisk **Ustawienia**, aby określić niezbędne ustawienia dla okładki przedniej, innych stron i okładki tylnej.

# **Skalowanie dokumentów do formatu papieru (Windows)**

**1.** W programie wybierz opcję **Drukuj**.

 $\boxed{3}$   $\boxed{3}$ Drukarka Nazwa:  $\overline{\mathbb{Q}}$ ╔ Właściwości Stan: Znajdź drukarkę... Typ: Drukuj do pliku Gdzie: Komentarz: Ręczny dupleks فيضيعه Zakres stron أتستعد  $\odot$  <u>W</u>szystko  $\frac{\Delta}{\sqrt{2}}$  $\overline{1}$ O Wszystko<br>○ Bieżąca str<br>○ Strony: Strony: Sortuj Wstaw numery<br>oddzielone prz Powiekszenie Drukuj: Dokument  $\overline{\phantom{0}}$  $\overline{\phantom{a}}$ 1 strona Stron na grkusz:  $\overline{\phantom{a}}$ Drukuj: Wszystkie strony z zakresu  $\boxed{\cdot}$ Skaluj do rozmiaru papieru: Bez skalowania  $Qpcje...$ OK Anuluj

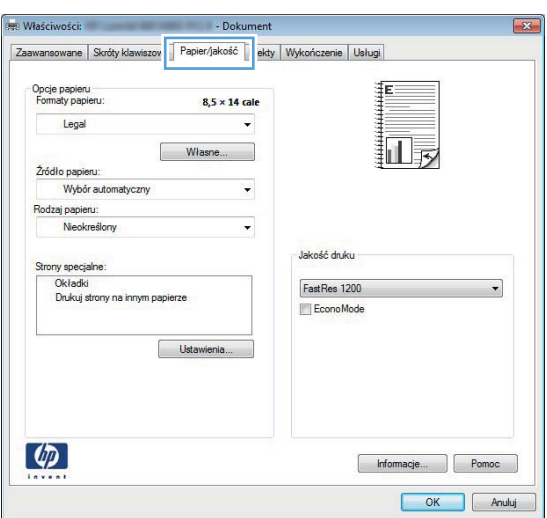

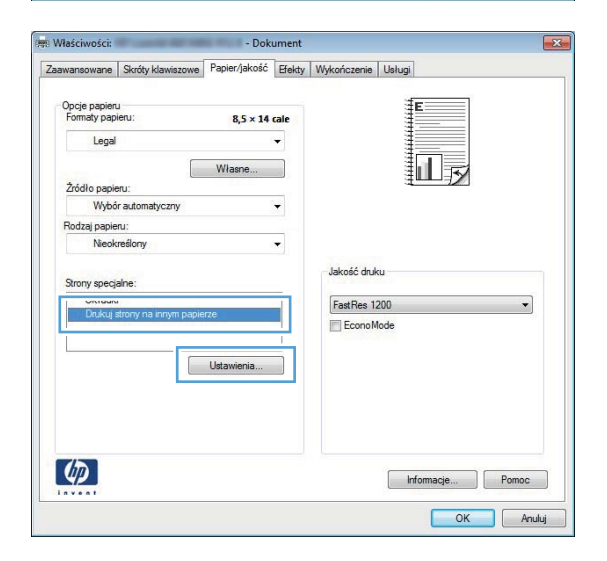

**3.** Kliknij kartę **Efekty**.

**4.** Wybierz opcję **Drukuj dokument na**, a następnie wybierz format z listy rozwijanej.

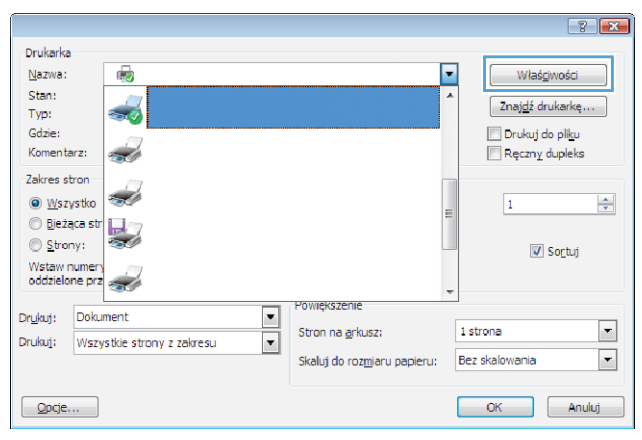

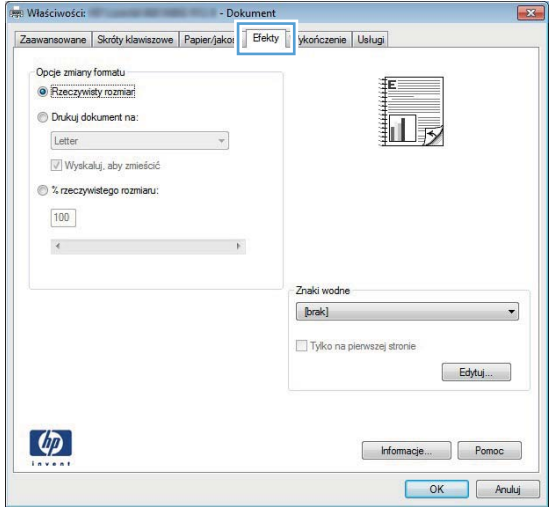

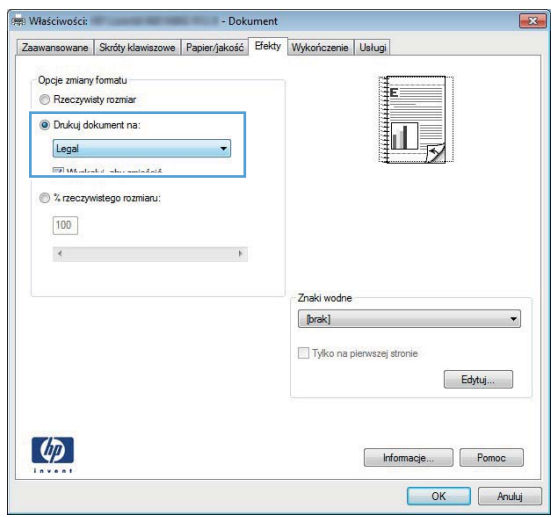

# **Tworzenie broszur (Windows)**

**1.** W programie wybierz opcję **Drukuj**.

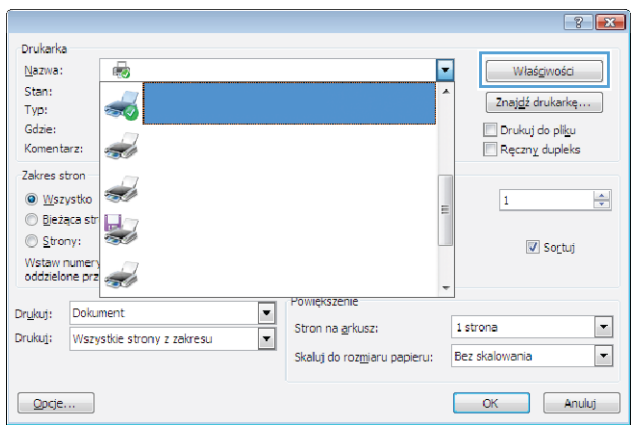

**3.** Kliknij kartę **Wykończenie**.

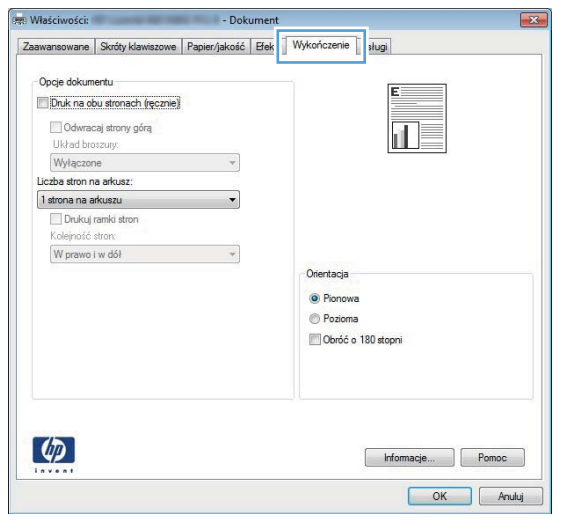

**4.** Zaznacz pole wyboru **Drukuj na obu stronach** lub **Drukuj ręcznie na obu stronach**.

**5.** Na liście rozwijanej **Wygląd broszury** wybierz opcję zszywania. Opcja **Stron na arkuszu** automatycznie zmienia się na **2 strony na arkuszu**.

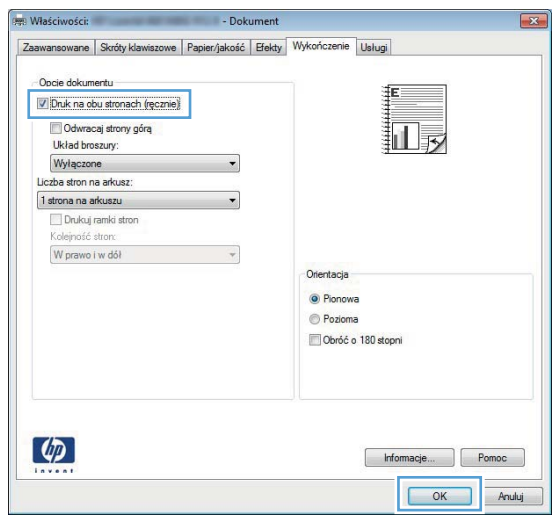

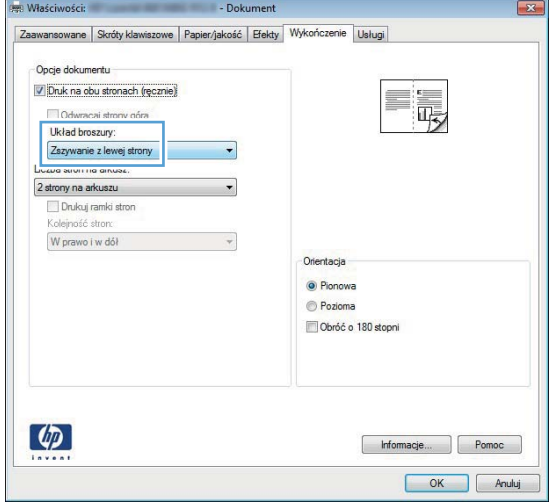

# **Zadania drukowania w systemie Mac OS X**

### **Korzystanie ze wstępnego ustawienia drukowania (Mac OS X)**

- **1.** W menu **Plik** kliknij opcję **Drukuj**.
- **2.** W menu **Drukarka** wybierz to urządzenie.
- **3.** W menu **Wstępne ustawienia** wybierz wstępne ustawienie drukowania.
- **4.** Kliknij przycisk **Drukuj**.

**UWAGA:** Aby użyć domyślnych ustawień sterownika druku, wybierz opcję **standardowa**.

### **Tworzenie wstępnego ustawienia drukowania (Mac OS X)**

Korzystając ze wstępnych ustawień drukowania, można zapisać bieżące ustawienia sterownika drukarki do ponownego wykorzystania.

- **1.** W menu **Plik** kliknij opcję **Drukuj**.
- **2.** W menu **Drukarka** wybierz to urządzenie.
- **3.** Wybierz ustawienia drukowania, które mają być zachowane na przyszłość.
- **4.** W menu **Wstępne ustawienia** wybierz opcję **Zapisz jako...** i wpisz nazwę dla ustawienia.
- **5.** Kliknij przycisk **OK**.

### **Automatyczne drukowanie na obu stronach (Max OS X)**

**WAGA:** Ta część dotyczy tylko modeli LaserJet Pro 400 M401d, HP LaserJet Pro 400 M401dn i HP LaserJet Pro 400 M401dw.

- **1.** Włóż do jednego z podajników tyle papieru, aby wystarczyło go dla całego zadania drukowania.
- **2.** W menu **Plik** kliknij opcję **Drukuj**.
- **3.** Na liście rozwijanej **Drukarka** wybierz to urządzenie.
- **4.** Z listy rozwijanej wybierz pozycję **Układ**.
- **5.** Z listy rozwijanej **Two-Sided (Dwustronne)** wybierz opcję zszywania.
- **6.** Kliknij przycisk **Drukuj**.

### **Ręczne drukowanie na obu stronach (Max OS X)**

**WAGA:** Ta część dotyczy przede wszystkim modeli HP LaserJet Pro 400 M401a i HP LaserJet Pro 400 M401n. W modelach LaserJet Pro 400 M401d, HP LaserJet Pro 400 M401dn i HP LaserJet Pro 400 M401dw możliwe jest jednak także ręczne dwustronne drukowanie, jeżeli używany papier nie jest obsługiwany przy automatycznym druku dwustronnym lub jeśli moduł druku dwustronnego został wyłączony.

- **1.** Włóż do podajnika 1 tyle papieru, aby wystarczyło go dla całego zadania drukowania.
- **2.** W menu **Plik** kliknij opcję **Drukuj**.
- **3.** Na liście rozwijanej **Drukarka** wybierz to urządzenie.
- **4.** Z listy rozwijanej wybierz pozycję **Manual Duplex (Ręczne drukowanie dwustronne)**.
- **5.** Wybierz pole **Manual Duplex (Ręczne drukowanie dwustronne)** i wybierz opcję łączenia.
- **6.** Kliknij przycisk **Drukuj**. Postępuj zgodnie z informacjami podanymi w wyskakującym oknie na ekranie monitora, zanim zmienisz stos wyjściowy na podajniku 1 dla druku na drugiej stronie.
- **7.** Podejdź do urządzenia i usuń pusty papier z podajnika 1.
- **8.** Umieść stos ponownie w podajniku 1, zadrukowaną stroną w dół i górną krawędzią w kierunku urządzenia.

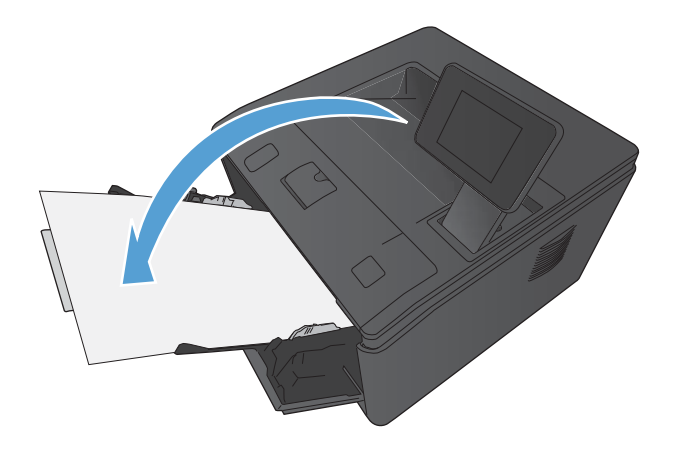

**9.** Jeśli pojawi się monit, dotknij odpowiedniego przycisku na panelu sterowania, aby kontynuować.

### **Druk kilku stron na jednym arkuszu papieru (system Mac OS X)**

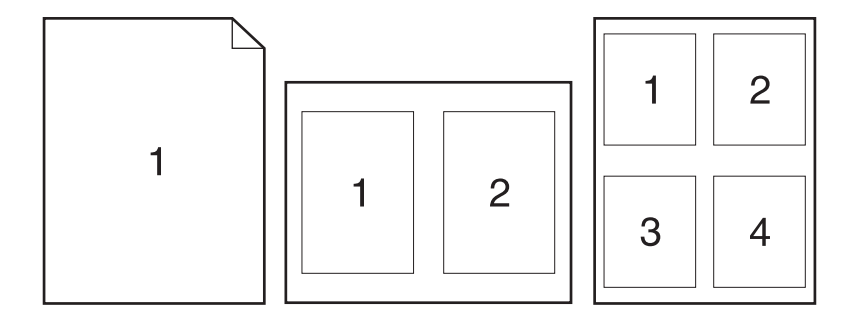

- **1.** W menu **Plik** kliknij opcję **Drukuj**.
- **2.** W menu **Drukarka** wybierz to urządzenie.
- **3.** Otwórz menu **Układ**.
- **4.** W menu **Stron na arkuszu** wybierz liczbę stron, które chcesz wydrukować na każdym arkuszu (1, 2, 4, 6, 9 lub 16).
- **5.** W obszarze **Kierunek układu** wybierz kolejność i rozmieszczenie stron na arkuszu.
- **6.** W menu **Obramowania** wybierz typ obramowania, jaki ma być drukowany wokół każdej strony na arkuszu.
- **7.** Kliknij przycisk **Drukuj**.

#### **Wybór orientacji strony (Mac OS X)**

- **1.** W menu **Plik** kliknij opcję **Drukuj**.
- **2.** W menu **Drukarka** wybierz to urządzenie.
- **3.** W menu **Kopie i strony** puknij przycisk **Ustawienia strony**.
- **4.** Kliknij ikonę przedstawiającą orientację strony, która ma zostać użyta, a następnie kliknij przycisk **OK**.
- **5.** Kliknij przycisk **Drukuj**.

#### **Wybór rodzaju papieru (Mac OS X).**

- **1.** W menu **Plik** kliknij opcję **Drukuj**.
- **2.** W menu **Drukarka** wybierz to urządzenie.
- **3.** Otwórz menu **Finishing (Wykańczanie)**.
- **4.** Wybierz rodzaj z listy rozwijanej **Media-type (Rodzaj materiałów)**.
- **5.** Puknij przycisk **Drukuj**.

### **Drukowanie okładki (Mac OS X)**

- **1.** W menu **Plik** kliknij opcję **Drukuj**.
- **2.** W menu **Drukarka** wybierz to urządzenie.
- **3.** Otwórz menu **Strona tytułowa**, a następnie wybierz, w którym miejscu ma być wydrukowana okładka. Kliknij przycisk **Po dokumencie** lub **Przed dokumentem**.
- **4.** W menu **Rodzaj okładki** wybierz tekst, jaki ma zostać wydrukowany na okładce.

**UWAGA:** Aby wydrukować pustą okładkę, wybierz opcję **standardowa** z menu **Rodzaj okładki**.

**5.** Kliknij przycisk **Drukuj**.

### **Dopasowywanie dokumentu do wielkości strony (Mac OS X)**

- **1.** W menu **Plik** kliknij opcję **Drukuj**.
- **2.** W menu **Drukarka** wybierz to urządzenie.
- **3.** Otwórz menu **Obsługa papieru**.
- **4.** W obszarze **Docelowy format papieru** wybierz pole **Skalowanie, aby dopasować papier**, a następnie wybierz żądany rozmiar z listy rozwijanej.
- **5.** Kliknij przycisk **Drukuj**.

#### **Tworzenie broszur (Mac OS X)**

- **1.** W menu **Plik** kliknij opcję **Drukuj**.
- **2.** W menu **Drukarka** wybierz to urządzenie.
- **3.** Otwórz menu **Manual Duplex (Ręczne drukowanie dwustronne)**.
- **4.** Kliknij pole **Manual Duplex (Ręczne drukowanie dwustronne)**.
- **5.** Otwórz menu **Drukowanie broszury**.
- **6.** Wybierz pole **Formatowanie wydruku jako broszury** i wybierz opcję łączenia.
- **7.** Wybierz format papieru.
- **8.** Kliknij przycisk **Drukuj**.

# **Dodatkowe zadania drukowania (system Windows)**

### **Anulowanie zadania drukowania (Windows)**

1. Zlecenie druku można anulować, naciskając przycisk Anuluj X na panelu sterowania urządzenia.

**UWAGA:** Naciśnięcie przycisku Anuluj X powoduje usunięcie aktualnie przetwarzanego zlecenia. Jeśli uruchomiono więcej niż jeden proces, naciśnięcie przycisku Anuluj $\times$ spowoduje usunięcie procesu aktualnie wyświetlanego na panelu sterowania.

- **2.** Zadanie można również anulować z poziomu aplikacji lub usunąć je z kolejki wydruku.
	- **Program:** Zwykle na ekranie komputera wyświetlone zostaje okno dialogowe umożliwiające anulowanie zadania drukowania.
	- **Kolejka druku w systemie Windows:** Jeśli zadanie drukowania oczekuje w kolejce druku (w pamięci komputera) lub w buforze drukowania, usuń je stamtąd.
		- **Windows XP, Windows Server 2003 oraz Windows Server 2008:** Kliknij przycisk **Start**, pozycję **Ustawienia**, a następnie **Drukarki i faksy**. Kliknij dwukrotnie ikonę produktu, aby otworzyć okno, kliknij prawym przyciskiem myszy zlecenie druku, które ma być anulowane, a następnie kliknij polecenie **Anuluj**.
		- **Windows Vista:** Kliknij przycisk **Start**, wybierz pozycję **Panel sterowania**, a następnie przejdź do karty **Sprzęt i dźwięk** i kliknij pozycję **Drukarka**. Kliknij dwukrotnie ikonę produktu, aby otworzyć okno, kliknij prawym przyciskiem myszy zlecenie druku, które ma być anulowane, a następnie kliknij polecenie **Anuluj**.
		- **Windows 7:** Kliknij **Start**, a następnie **Urządzenia i drukarki**. Kliknij dwukrotnie ikonę produktu, aby otworzyć okno, kliknij prawym przyciskiem myszy zlecenie druku, które ma być anulowane, a następnie kliknij polecenie **Anuluj**.

### **Wybór formatu papieru (Windows)**

- **1.** W programie wybierz opcję **Drukuj**.
- **2.** Wybierz urządzenie, a następnie kliknij przycisk **Właściwości** lub **Preferencje**.
- **3.** Kliknij kartę **Papier/Jakość**.
- **4.** Wybierz format z listy rozwijanej **Format papieru**.

#### **Wybór niestandardowego formatu papieru (Windows)**

- **1.** W programie wybierz opcję **Drukuj**.
- **2.** Wybierz urządzenie, a następnie kliknij przycisk **Właściwości** lub **Preferencje**.
- **3.** Kliknij kartę **Papier/Jakość**.
- **4.** Kliknij przycisk **Nietypowy**.
- **5.** Wpisz nazwę niestandardowego formatu i wprowadź jego wymiary.
	- Szerokość odpowiada krótszej krawędzi arkusza papieru.
	- Długość odpowiada dłuższej krawędzi arkusza papieru.

**UWAGA:** Papier należy zawsze ładować do podajników krótką krawędzią do przodu.

**6.** Kliknij przycisk **Zapisz**, a następnie przycisk **&Zamknij**.

#### **Drukowanie znaków wodnych (Windows)**

- **1.** W programie wybierz opcję **Drukuj**.
- **2.** Wybierz urządzenie, a następnie kliknij przycisk **Właściwości** lub **Preferencje**.
- **3.** Kliknij kartę **Efekty**.
- **4.** Wybierz znak wodny z listy rozwijanej **Znaki wodne**.

Aby dodać nowy znak wodny do listy, kliknij przycisk **Edit**. Określ ustawienia znaku wodnego, a następnie kliknij przycisk **OK**.

**5.** Aby wydrukować znak wodny tylko na pierwszej stronie, zaznacz pole wyboru **Tylko pierwsza strona**. W przeciwnym wypadku znak wodny zostanie wydrukowany na wszystkich stronach.

# **Dodatkowe zadania drukowania (system Mac OS X)**

### **Anulowanie zadania drukowania (Mac OS X)**

- **1.** Zlecenie druku można anulować, naciskając przycisk Anuluj X na panelu sterowania urządzenia.
- **UWAGA:** Naciśnięcie przycisku Anuluj X powoduje usunięcie aktualnie przetwarzanego zlecenia. Jeśli w kolejce oczekuje więcej niż jedno zlecenie drukowania, naciśnięcie przycisku Anuluj  $\times$  spowoduje usuniecie zlecenia drukowania aktualnie wyświetlanego na panelu sterowania.
- **2.** Zadanie można również anulować z poziomu aplikacji lub usunąć je z kolejki wydruku.
	- **Program:** Zwykle na ekranie komputera wyświetlone zostaje okno dialogowe umożliwiające anulowanie zadania drukowania.
	- **Kolejka wydruku na komputerze Mac:** Otwórz kolejkę druku, klikając dwukrotnie ikonę produktu w programie Dock. Następnie zaznacz zlecenie druku i kliknij przycisk **Delete** (Usuń).

### **Wybór formatu papieru (Mac OS X)**

- **1.** W menu **Plik** kliknij opcję **Drukuj**.
- **2.** W menu **Drukarka** wybierz to urządzenie.
- **3.** W menu **Kopie i strony** puknij przycisk **Ustawienia strony**.
- **4.** Wybierz format z listy rozwijanej **Format papieru**, a następnie puknij przycisk **OK**.
- **5.** Kliknij przycisk **Drukuj**.

#### **Wybór niestandardowego formatu papieru (Mac OS X)**

- **1.** W menu **Plik** kliknij opcję **Drukuj**.
- **2.** W menu **Drukarka** wybierz to urządzenie.
- **3.** W menu **Kopie i strony** puknij przycisk **Ustawienia strony**.
- **4.** Z listy rozwijanej **Format papieru** wybierz opcję **Zarządzanie formatami niestandardowymi**.
- **5.** Określ rozmiary dla formatu papieru, a następnie wybierz opcję **OK**.
- **6.** Kliknij przycisk **Drukuj**.

# **Drukowanie znaków wodnych (Mac OS X)**

- **1.** W menu **Plik** kliknij opcję **Drukuj**.
- **2.** W menu **Drukarka** wybierz to urządzenie.
- **3.** Otwórz menu **Watermarks (Znaki wodne)**.
- **4.** Zaznacz pole wyboru **Watermark (Znak wodny)**.
- **5.** Skorzystaj z list rozwijanych poniżej pola wyboru, aby ustawić różne elementy znaku wodnego.
- **6.** Kliknij przycisk **Drukuj**.

# **Tworzenie wydruków o jakości archiwalnej**

Wydruki archiwalne są mniej wrażliwe na kurz i rozmazywanie się toneru. Funkcja wydruków archiwalnych służy do tworzenia dokumentów, które użytkownik chce zachować lub zarchiwizować.

**WAGA:** Wydruki o jakości archiwalnej uzyskuje się przez podwyższenie temperatury utrwalacza. Z powodu wyższej temperatury urządzenie drukuje o połowę wolniej, aby uniknąć uszkodzenia.

### **Tworzenie wydruków o jakości archiwalnej (panel sterowania LCD)**

- **1.** Na panelu sterowania urządzenia naciśnij przycisk OK, aby otworzyć menu.
- **2.** Otwórz kolejno następujące menu:
	- **Obsługa**
	- **Druk. z arch.**
- **3.** Wybierz opcję **Wł.**, a następnie naciśnij przycisk OK.

# **Tworzenie wydruków o jakości archiwalnej (panel sterowania z ekranem dotykowym)**

- **1.** Na ekranie głównym panelu sterowania urządzenia dotknij przycisku Konfiguracja ...
- **2.** Dotknij menu **Obsługa**.
- **3.** Dotknij przycisku **Druk. z arch.**, a następnie dotknij przycisku **Wł.**.

# **Korzystanie z usługi HP ePrint**

Usługa HP ePrint umożliwia drukowanie dokumentów wysłanych jako załączniki do wiadomości poczty elektronicznej na adres e-mail urządzenia drukującego z dowolnego urządzenia obsługującego pocztę elektroniczną.

**UWAGA:** Aby korzystać z usługi HP ePrint, urządzenie musi być podłączone do sieci przewodowej lub bezprzewodowej i mieć dostęp do Internetu. Program HP ePrint nie jest dostępny w urządzeniu Laserlet Pro 400 M401d.

### **Konfigurowanie programu HP ePrint (panel sterowania LCD)**

- **1.** Aby móc korzystać z usługi HP ePrint, trzeba najpierw włączyć usługi sieci Web HP.
	- **a.** Na panelu sterowania urządzenia naciśnij przycisk OK, aby otworzyć menu.
	- **b.** Wybierz menu **Usługi sieciowe HP**, a następnie naciśnij przycisk OK.
	- **c.** Wybierz opcję **Włącz usługi sieci Web**, a następnie naciśnij przycisk OK.

Gdy opcja Web Services jest włączona, urządzenie wydrukuje stronę informacyjną zawierającą kod urządzenia oraz instrukcję rejestracji w witrynie [www.eprintcenter.com.](http://www.eprintcenter.com.)

- **2.** Po zarejestrowaniu skorzystaj z witryny internetowej HP ePrintCenter, aby skonfigurować ustawienia zabezpieczeń oraz domyślne ustawienia drukowania dla wszystkich zadań HP ePrint wysyłanych do tego urządzenia.
	- **a.** Przejdź do witryny [www.hpeprintcenter.com](http://www.hpeprintcenter.com).
	- **b.** Kliknij przycisk **Zaloguj** i wprowadź dane uwierzytelniające do witryny HP ePrintCenter lub utwórz nowe konto.
	- **c.** Wybierz swoje urządzenie z listy lub kliknij przycisk **+ Add printer** (Dodaj drukarkę), aby je dodać. Aby dodać urządzenie, musisz mieć kod drukarki. Jest to element adresu e-mail urządzenia znajdujący się przed znakiem @. Kod ten można uzyskać, drukując stronę usług sieci Web z panelu sterowania urządzenia.

Po dodaniu urządzenia można będzie opcjonalnie dostosować adres e-mail urządzenia.

**WAGA:** Ten kod jest ważny tylko 24 godziny od włączenia usług sieci Web HP. Jeśli kod wygaśnie, postępuj zgodnie z poniższą instrukcją, aby ponownie włączyć usługi sieci Web HP i otrzymać nowy kod.

**d.** Aby zabezpieczyć urządzenie przed drukowaniem niepożądanych dokumentów, kliknij opcję **ePrint Settings** (Ustawienia usługi ePrint), następnie kliknij kartę **Allowed Senders**

(Dopuszczalni nadawcy). Kliknij opcję **Allowed Senders Only** (Tylko dopuszczalni nadawcy) i dodaj adresy e-mail, z których będzie można wysyłać zadania do usługi ePrint.

- **e.** Aby wybrać domyślne ustawienia wszystkich zleceń usługi ePrint wysyłanych do tego urządzenia, kliknij opcję **ePrint Settings** (Ustawienia usługi ePrint), następnie **Print Options** (Opcje drukowania) i wybierz ustawienia, których chcesz używać.
- **3.** Aby wydrukować dokument, załącz go do wiadomości poczty elektronicznej i wyślij na adres email urządzenia. Zostanie wydrukowana zarówno wiadomość poczty elektronicznej, jak i załącznik.

#### **Korzystanie z usługi HP ePrint (panel sterowania LCD)**

- **1.** Aby móc korzystać z usługi HP ePrint, trzeba najpierw włączyć Usługi sieciowe HP.
	- **a.** Na ekranie głównym panelu sterowania urządzenia dotknij przycisku Usługi sieci Web **i**
	- **b.** Dotknij przycisku **Włącz usługi sieci Web**.
- **2.** W menu **Usługi sieciowe HP** dotknij przycisku **Wyświetlaj adres E-Mail**, aby wyświetlić adres e-mail urządzenia na panelu sterowania.
- **3.** Witryna internetowa HP ePrintCenter służy do definiowania ustawień zabezpieczeń i skonfigurowania domyślnych ustawień drukowania dla wszystkich zleceń wysyłanych do urządzenia przez usługę HP ePrint.
	- **a.** Przejdź do witryny [www.hpeprintcenter.com](http://www.hpeprintcenter.com).
	- **b.** Kliknij przycisk **Sign In** (Zaloguj) i wprowadź dane uwierzytelniające do witryny HP ePrintCenter lub utwórz nowe konto.
	- **c.** Wybierz swoje urządzenie z listy lub kliknij przycisk **+ Add printer** (Dodaj drukarkę), aby je dodać. Aby dodać urządzenie, musisz mieć kod drukarki. Jest to element adresu e-mail urządzenia znajdujący się przed znakiem @. Kod ten można uzyskać, drukując stronę usług sieci Web z panelu sterowania urządzenia.

Po dodaniu urządzenia można będzie opcjonalnie dostosować adres e-mail urządzenia.

- **WAGA:** Ten kod jest ważny tylko 24 godziny od włączenia Usług sieciowych HP. Jeśli kod wygaśnie, postępuj zgodnie z poniższą instrukcją, aby ponownie włączyć Usługi sieciowe HP i otrzymać nowy kod.
- **d.** Aby zabezpieczyć urządzenie przed drukowaniem niepożądanych dokumentów, kliknij opcję **ePrint Settings** (Ustawienia usługi ePrint), następnie kliknij kartę **Allowed Senders** (Dopuszczalni nadawcy). Kliknij opcję **Allowed Senders Only** (Tylko dopuszczalni nadawcy) i dodaj adresy e-mail, z których będzie można wysyłać zadania do usługi ePrint.
- **e.** Aby wybrać domyślne ustawienia wszystkich zadań usługi ePrint wysyłanych do tego urządzenia, kliknij opcję **ePrint Settings** (Ustawienia usługi ePrint), następnie **Print Options** (Opcje drukowania) i wybierz ustawienia, których chcesz używać.
- **4.** Aby wydrukować dokument, załącz go do wiadomości poczty elektronicznej i wyślij na adres email urządzenia. Zostanie wydrukowana zarówno wiadomość poczty elektronicznej, jak i załącznik.

# **Używanie AirPrint**

Bezpośrednie drukowanie z wykorzystaniem usługi AirPrint firmy Apple jest obsługiwane w systemie iOS 4.2 lub nowszym. Usługa AirPrint umożliwia bezpośrednie drukowanie na tym urządzeniu z urządzeń iPad (iOS 4.2), iPhone (3GS lub nowszego) lub iPod touch (trzeciej generacji lub nowszego) w następujących aplikacjach:

- Poczta
- **Fotografie**
- Safari
- Wybrane aplikacje innych firm

Aby można było korzystać z funkcji AirPrint, urządzenie musi być podłączone do sieci lub poprzez bezpośrednie połączenie bezprzewodowe. Więcej informacji na temat korzystania z usługi AirPrint i urządzeń firmy HP zgodnych z tą usługą można uzyskać w witrynie [www.hp.com/go/airprint](http://www.hp.com/go/airprint).

**UWAGA:** Aby można było korzystać z usługi AirPrint, może zajść konieczność aktualizacji oprogramowania sprzętowego urządzenia. Przejdź do witryny [www.hp.com/support/ljm401series.](http://www.hp.com/support/ljm401series)

# **Drukowanie z urządzenia USB**

Modele HP LaserJet Pro 400 M401dn i HP LaserJet Pro 400 M401dw mają funkcję drukowania z dysku flash USB, dzięki czemu można szybko wydrukować pliki bez konieczności przesyłania ich z komputera. Do portu USB, który znajduje się z przodu tych urządzeń, można podłączyć standardowe urządzenia USB pamięci masowej. Wydrukować można następujące rodzaje plików:

- .PDF
- .JPEG
- **1.** Włóż dysk USB do portu USB z przodu urządzenia.

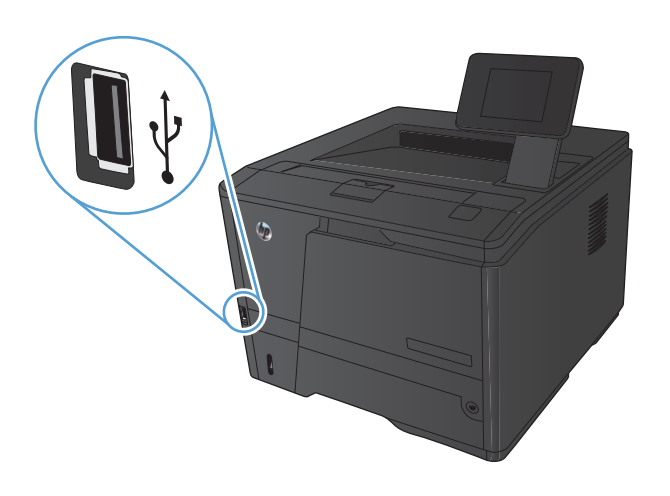

- **2.** Otworzy się menu **Dysk flash USB**. Dotykając przycisków ze strzałkami można przewijać opcje.
	- **Drukuj dokumenty**
	- **Wyśw. i druk. zdjęcia**
	- **Skanuj na dysk USB**
- **3.** Aby wydrukować dokument, dotknij ekranu **Drukuj dokumenty**, a następnie dotknij nazwy folderu na dysku USB, na którym jest zapisany dokument. Po wyświetleniu ekranu podsumowania można go dotknąć, aby dostosować ustawienia. Dotknij przycisku **Drukuj**, aby wydrukować dokument.
- **4.** Aby wydrukować zdjęcia, dotknij ekranu **Wyśw. i druk. zdjęcia**, a następnie dotknij obrazu podglądu dla każdego zdjęcia, które chcesz wydrukować. Dotknij przycisku Wykonano. Po wyświetleniu ekranu podsumowania można go dotknąć, aby dostosować ustawienia. Dotknij przycisku **Drukuj**, aby wydrukować zdjęcia.
- **5.** Pobierz wydrukowane zadanie z pojemnika wyjściowego i odłącz dysk USB.

# **4 Obsługa i konserwacja**

- Użycie narzę[dzia HP Reconfiguration Utility do zmiany po](#page-69-0)łączenia urządzenia
- Konfigurowanie bezpoś[redniego drukowania bezprzewodowego HP](#page-70-0)
- [Korzystanie aplikacji dost](#page-71-0)ępnych w ramach Usług sieciowych HP
- **[Konfigurowanie ustawie](#page-72-0)ń sieci IP**
- Przybornik urządzeń [HP \(Windows\)](#page-76-0)
- [HP Utility dla systemu Mac OS X](#page-78-0)
- **•** [HP Web Jetadmin](#page-79-0)
- [Funkcje zabezpiecze](#page-80-0)ń urządzenia
- **•** [Ustawienia ekonomiczne](#page-82-0)
- Drukowanie po osiągnięciu szacowanego koń[ca okresu eksploatacji kasety z tonerem](#page-85-0)
- [Przechowywanie i recykling materia](#page-87-0)łów eksploatacyjnych
- **[Wskazówki dotycz](#page-88-0)ące wymiany**
- **[Pami](#page-91-0)ęć**
- [Aktualizacja oprogramowania sprz](#page-92-0)ętowego

# <span id="page-69-0"></span>**Użycie narzędzia HP Reconfiguration Utility do zmiany połączenia urządzenia**

Jeśli produkt jest już używany i chcesz zmienić sposób jego połączenia, użyj narzędzia HP Reconfiguration Utility do skonfigurowania połączenia. Można na przykład skonfigurować urządzenie do korzystania z innego adresu sieci bezprzewodowej, do połączenia z siecią przewodową lub bezprzewodową lub do zmiany połączenia sieciowego w przypadku połączenia USB. Można zmienić konfigurację bez wkładania dysku CD. Po wybraniu rodzaju połączenia program przejdzie bezpośrednio do części procedury konfiguracji, która wymaga zmiany.

Narzędzie HP Reconfiguration Utility znajduje się w grupie programów HP na komputerze.

# <span id="page-70-0"></span>**Konfigurowanie bezpośredniego drukowania bezprzewodowego HP**

**WAGA:** Ta funkcja jest dostępna tylko w modelach z obsługą łączności bezprzewodowej.

Funkcja bezpośredniego drukowania bezprzewodowego HP umożliwia drukowanie z bezprzewodowego urządzenia przenośnego bezpośrednio na urządzenie obsługujące taką funkcjonalność bez konieczności uzyskania połączenia z siecią lokalną lub z Internetem. Z funkcji bezpośredniego drukowania bezprzewodowego można korzystać, używając następujących urządzeń:

- iPhone, iPad lub iTouch, korzystając z funkcji Apple AirPrint
- urządzeń mobilnych z systemem Android, iOS lub Symbian, korzystając z aplikacji HP ePrint Home & Biz

Aby skonfigurować funkcję bezpośredniego drukowania bezprzewodowego HP za pomocą panelu sterowania, należy wykonać poniższe czynności:

- **1.** Na ekranie głównym panelu sterowania urządzenia dotknij przycisku Konfiguracja ...
- **2.** Otwórz kolejno następujące menu:
	- **Konfiguracja sieciowa**
	- **Menu łączności bezprzewodowej**
	- **Konfiguracja bezpośredniego połączenia bezprzewodowego**
	- **Włączenie/wyłączenie bezpośredniego połączenia bezprzewodowego**

#### **UWAGA:** Jeżeli element **Konfiguracja bezpośredniego połączenia**

**bezprzewodowego** nie ukazuje się na panelu sterowania, to należy załadować aktualną wersję oprogramowania sprzętowego urządzenia. Aby pobrać aktualną wersję, przejdź do witryny [www.hp.com](http://www.hp.com), wprowadź numer produktu HP w polu wyszukiwania, wybierz określony model urządzenia i kliknij łącze **Pobieranie oprogramowania i sterowników**.

**3.** Dotknij opcji menu **Wł.**. Ustawienia urządzenia zostaną zapisane, a na panelu sterowania ukaże się ponownie menu **Konfiguracja bezpośredniego połączenia bezprzewodowego**.

# <span id="page-71-0"></span>**Korzystanie aplikacji dostępnych w ramach Usług sieciowych HP**

Dla urządzenia dostępnych jest kilka nowatorskich aplikacji, które można pobrać bezpośrednio z Internetu. Dodatkowe informacje dotyczące tych aplikacji można znaleźć w witrynie HP ePrintCenter pod adresem [www.hpeprintcenter.com](http://www.hpeprintcenter.com).

Aby można było skorzystać z tej funkcji, urządzenie musi być podłączone do komputera lub sieci z dostępem do Internetu. Usługi sieciowe HP muszą być włączone w urządzeniu. Wykonaj poniższe czynności, aby włączyć Usługi sieciowe HP:

# **Korzystanie z Usług sieciowych HP (panel sterowania LCD)**

- **1.** Na panelu sterowania naciśnij przycisk OK.
- **2.** Wybierz menu **Usługi sieciowe HP**, a następnie naciśnij przycisk OK.

Po pobraniu aplikacji z witryny HP ePrintCenter jest ona dostępna w menu Aplikacje na panelu sterowania urządzenia.

# **Korzystanie z Usług sieciowych HP (panel sterowania z ekranem dotykowym)**

- **1.** Na ekranie głównym panelu sterowania urządzenia dotknij przycisku Usługi sieci Web .
- **2.** Dotknij przycisku **Włącz usługi sieci Web**.

Po pobraniu aplikacji z witryny HP ePrintCenter jest ona dostępna w menu Aplikacje na panelu sterowania urządzenia.
## **Konfigurowanie ustawień sieci IP**

## **Wyświetlanie lub zmiana ustawień sieciowych**

Za pomocą programu **Przybornik urządzeń HP** możliwe jest wyświetlenie lub zmiana konfiguracji IP.

- **1.** Wydrukuj stronę konfiguracji i znajdź adres IP.
	- Jeśli używany jest protokół IPv4, adres IP zawiera tylko cyfry. Adres IP ma następujący format:

xxx.xxx.xxx.xxx

● Jeśli używany jest protokół IPv6, adres IP stanowi szesnastkową kombinację znaków i cyfr. Jest to format podobny do tego:

xxxx::xxxx:xxxx:xxxx:xxxx

- **2.** Program **Przybornik urządzeń HP** można otworzyć klikając przycisk **Start**, następnie klikając grupę **Programy** lub **Wszystkie programy**, klikając kolejno pozycję **HP**, grupę produktu i pozycję **HP Product Settings**.
- **3.** Kliknij kartę **Sieć**, aby uzyskać informacje o sieci. Ustawienia można zmienić zgodnie z potrzebami.

## **Ręczna konfiguracja parametrów TCP/IP IPv4 z panelu sterowania urządzenia**

### **Ręczna konfiguracja parametrów TCP/IP IPv4 (panel sterowania LCD)**

- **1.** Na panelu sterowania naciśnij przycisk OK.
- **2.** Za pomocą przycisków strzałek wybierz opcję **Konfiguracja sieciowa**, a następnie naciśnij przycisk OK.
- **3.** Za pomocą przycisków strzałek wybierz opcję **Konfiguracja TCP/IP**, a następnie naciśnij przycisk OK.
- **4.** Za pomocą przycisków strzałek wybierz opcję **Ręczny**, a następnie naciśnij przycisk OK.
- **5.** Wpisz adres IP za pomocą klawiatury alfanumerycznej, a następnie naciśnij przycisk OK.
- **6.** Jeśli adres IP jest nieprawidłowy, to za pomocą przycisków strzałek wybierz opcję **Nie** i naciśnij przycisk OK. Powtórz krok 5, używając poprawnego adresu IP, a następnie powtórz krok 5 dla ustawień maski podsieci i bramy domyślnej.

## **Ręczna konfiguracja parametrów TCP/IP IPv4 (panel sterowania z ekranem dotykowym)**

Za pomocą menu panelu sterowania wprowadź ręcznie adres IPv4, maskę podsieci i bramę domyślną.

- **1.** Na ekranie głównym panelu sterowania urządzenia dotknij przycisku Konfiguracja &.
- **2.** Przewiń listę dotknij menu **Konfiguracja sieciowa**.
- **3.** Dotknij menu **Konfig. TCP/IP**, a następnie dotknij przycisku **Ręczny**.
- **4.** Za pomocą klawiatury numerycznej wprowadź adres IP, a następnie dotknij przycisku OK. Dotknij przycisku **Tak**, aby potwierdzić operację.
- **5.** Za pomocą klawiatury numerycznej wprowadź maskę podsieci, a następnie dotknij przycisku OK. Dotknij przycisku **Tak**, aby potwierdzić operację.
- **6.** Za pomocą klawiatury numerycznej wprowadź bramę domyślną, a następnie dotknij przycisku OK. Dotknij przycisku **Tak**, aby potwierdzić operację.

## **Zmiana nazwy urządzenia w sieci**

Aby zmienić nazwę urządzenia w sieci, aby była ona niepowtarzalna, użyj wbudowanego serwera internetowego HP.

**1.** Aby otworzyć wbudowany serwer internetowy, wpisz adres IP urządzenia w wierszu adresu przeglądarki internetowej.

**UWAGA:** Dostęp do wbudowanego serwera internetowego HP można również uzyskać z programu Przybornik urządzeń HP dla Windows lub HP Utility dla Mac OS X.

- **2.** Otwórz kartę **System**.
- **3.** Na stronie **Informacje o urządzeniu** domyślna nazwa urządzenia znajduje się w polu **Stan urządzenia**. Nazwę tę można zmienić, aby zidentyfikować urządzenie w sposób niepowtarzalny.

**WAGA:** Wypełnienie innych pól na tej stronie nie jest obowiązkowe.

**4.** Kliknij przycisk **Zastosuj**, aby zapisać zmiany.

## **Ustawienia szybkości łącza i dupleksu**

**EX UWAGA:** Informacje te dotyczą wyłącznie sieci typu Ethernet. Nie mają zastosowania do sieci bezprzewodowych.

Ustawienia szybkości łącza i trybu komunikacji serwera wydruku muszą być zgodne z ustawieniami koncentratora sieci. W większości sytuacji urządzenie należy pozostawić w trybie automatycznym. Wprowadzenie nieprawidłowych zmian w ustawieniach szybkości łącza i druku dwustronnego może uniemożliwić komunikowanie się z innymi urządzeniami sieciowymi. Jeśli konieczne jest dokonanie zmian, należy użyć panelu sterowania urządzenia.

**UWAGA:** Ustawienie musi być zgodne z dołączonym urządzeniem sieciowym (koncentratorem sieciowym, przełącznikiem, bramą, routerem lub komputerem).

**WAGA:** Dokonanie zmian w tych ustawieniach spowoduje wyłączenie, a następnie ponowne włączenie urządzenia. Zmiany należy wprowadzać tylko wtedy, gdy urządzenie jest bezczynne.

## **Ustawienia szybkości łącza i dupleksu (panel sterowania LCD)**

- **1.** Na panelu sterowania naciśnij przycisk OK.
- **2.** Za pomocą przycisków strzałek wybierz opcję **Konfiguracja sieciowa**, a następnie naciśnij przycisk OK.
- **3.** Za pomocą przycisków strzałek wybierz opcję **Szybkość łącza**, a następnie naciśnij przycisk OK.
- **4.** Za pomocą przycisków strzałek wybierz jedno z poniższych ustawień.

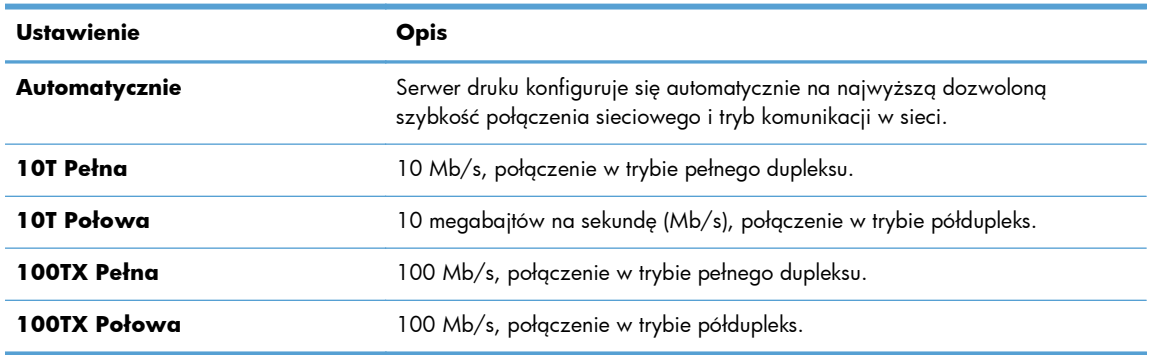

**5.** Naciśnij przycisk OK. Urządzenie wyłączy się, a następnie włączy ponownie.

## **Ustawienia szybkości łącza i dupleksu (panel sterowania z ekranem dotykowym)**

- **1.** Na ekranie głównym dotknij przycisku Konfiguracja ...
- **2.** Przewiń listę dotknij menu **Konfiguracja sieciowa**.
- **3.** Dotknij menu **Szybkość łącza**.
- **4.** Wybierz jedną z następujących opcji:

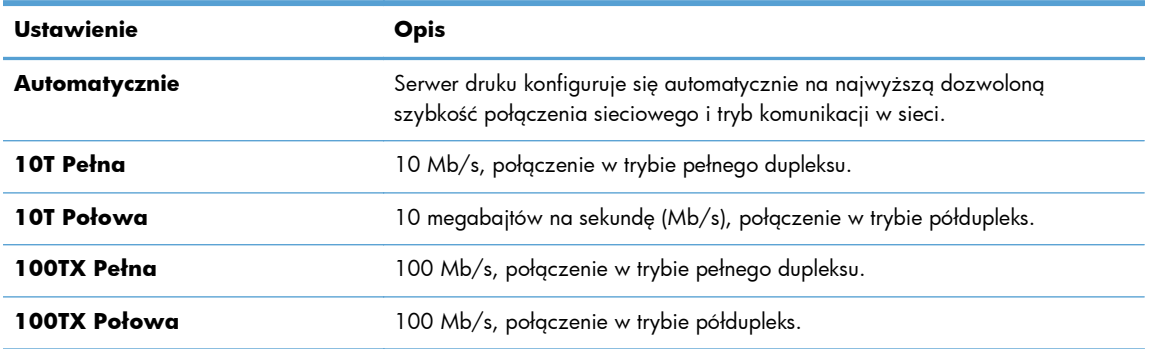

**5.** Dotknij przycisku OK. Urządzenie wyłączy się, a następnie włączy ponownie.

## **Przybornik urządzeń HP (Windows)**

Do wyświetlenia lub zmiany ustawień urządzenia z komputera można użyć programu Przybornik urządzeń HP dla Windows. To narzędzie otwiera wbudowany serwer internetowy HP dla urządzenia.

**WAGA:** To narzędzie jest dostępne tylko w przypadku pełnej instalacji oprogramowania urządzenia.

- **1.** Kliknij przycisk **Start**, a następnie kliknij pozycję **Programy**.
- **2.** Kliknij grupę urządzeń HP, a następnie kliknij pozycję **Przybornik urządzeń HP**.

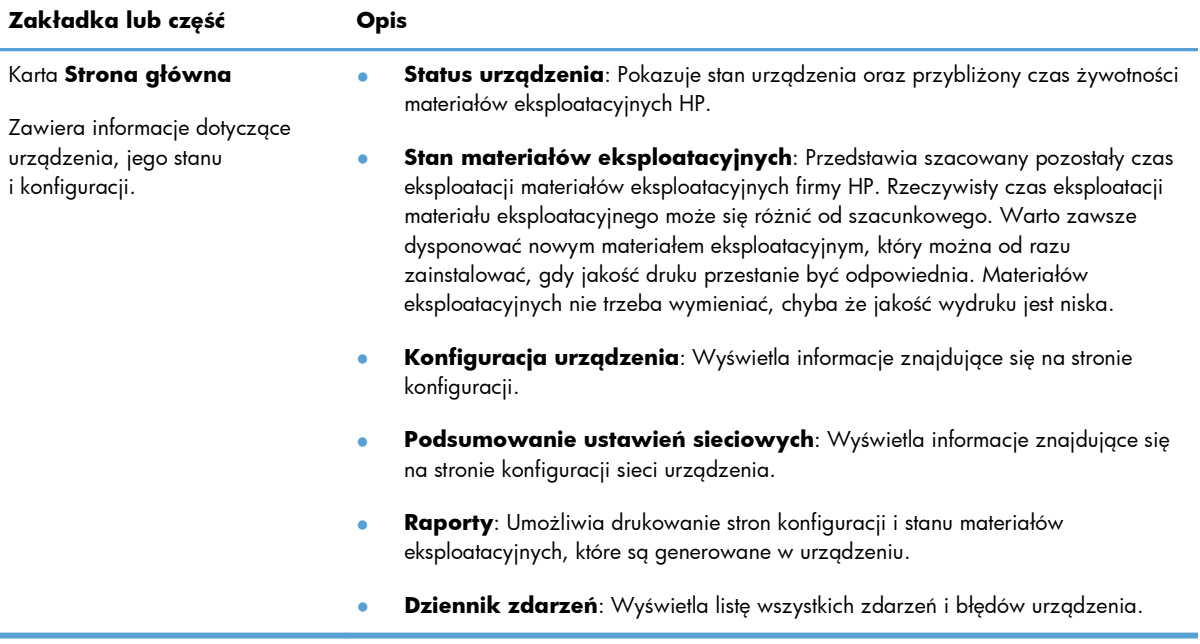

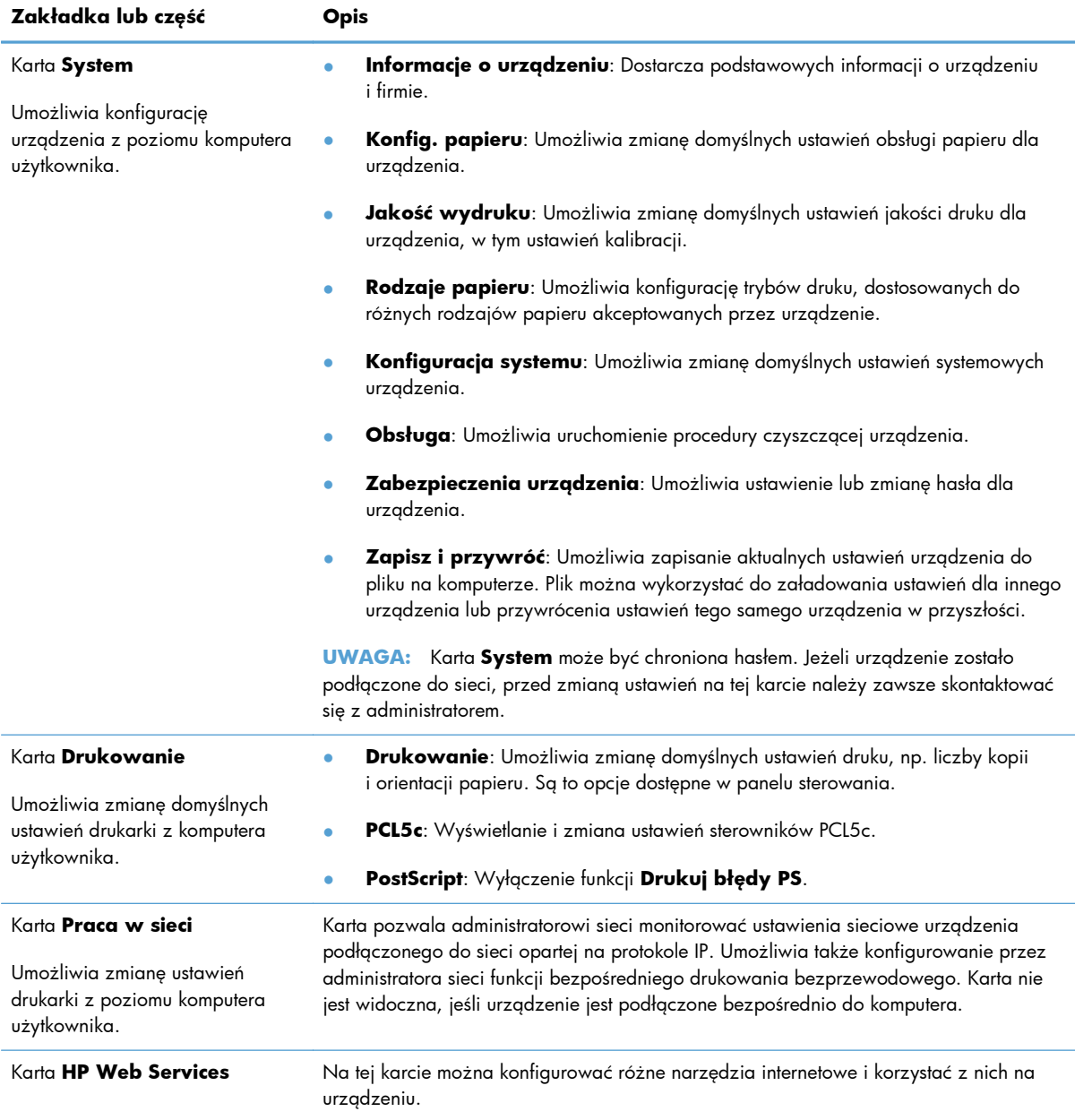

## **HP Utility dla systemu Mac OS X**

Do wyświetlenia lub zmiany ustawień urządzenia z komputera można użyć programu HP Utility dla Mac OS X. To narzędzie otwiera wbudowany serwer internetowy HP dla urządzenia.

Jeśli urządzenie zostało podłączone przewodem USB lub pracuje w sieci opartej na protokole TCP/IP, można użyć programu HP Utility.

## **Otwieranie aplikacji HP Utility**

**▲** W programie Dock kliknij opcję **HP Utility**.

**lub**

Na liście **Applications** (Aplikacje) zaznacz pozycję **Hewlett Packard**, a następnie pozycję **HP Utility**.

## **Funkcje HP Utility**

Program HP Utility służy do wykonywania następujących zadań:

- Sprawdzanie informacji o stanie materiałów eksploatacyjnych.
- Sprawdzanie informacji o produkcie, takich jak wersja oprogramowania sprzętowego czy numer seryjny.
- **•** Wydrukuj stronę konfiguracji.
- Określanie rodzaju i formatu papieru dla podajnika.
- Przesyłanie plików i czcionek z komputera do urządzenia.
- Aktualizowanie oprogramowania sprzętowego urządzenia.
- Zmiana nazwy Bonjour urządzenia w sieci Bonjour.

## **HP Web Jetadmin**

HP Web Jetadmin to nagradzane, czołowe w branży narzędzie do skutecznego zarządzania różnymi urządzeniami sieciowymi HP, takimi jak drukarki, urządzenia wielofunkcyjne i produkty do dystrybucji cyfrowej. Wszechstronne rozwiązanie umożliwia zdalne instalowanie, monitorowanie, konserwację, rozwiązywanie problemów oraz zabezpieczanie środowiska druku i przetwarzania obrazów, co zapewnia wyższą produktywność, oszczędność czasu i kosztów oraz ochronę inwestycji.

Aktualizacje oprogramowania HP Web Jetadmin są regularnie udostępniane w celu oferowania obsługi określonych funkcji produktów. Aby uzyskać więcej informacji na temat aktualizacji, przejdź do witryny [www.hp.com/go/webjetadmin](http://www.hp.com/go/webjetadmin) i kliknij łącze **Pomoc i dokumentacja**.

**WAGA:** Do oprogramowania HP Web Jetadmin można instalować dodatki obsługujące określone funkcje urządzenia.

**WWAGA:** W przeglądarkach należy włączyć obsługę języka Java. Program HP Web Jetadmin nie jest obsługiwany w systemie Mac OS X.

## **Funkcje zabezpieczeń urządzenia**

Urządzenie obsługuje standardy zabezpieczeń i zalecane protokoły, które pozwalają zachować bezpieczeństwo urządzenia, chronić ważne informacje w sieci, a także uprościć sposób monitorowania i konserwacji urządzenia.

Szczegółowe informacje na temat bezpieczeństwa rozwiązań obróbki obrazu i drukowania HP można znaleźć na witrynie [www.hp.com/go/secureprinting.](http://www.hp.com/go/secureprinting) Na tej stronie znaleźć można łącza do oficjalnych dokumentów i często zadawanych pytań dotyczących funkcji zabezpieczeń.

## **Blokowanie urządzenia**

**1.** Z tyłu urządzenia można podłączyć kabel zabezpieczający.

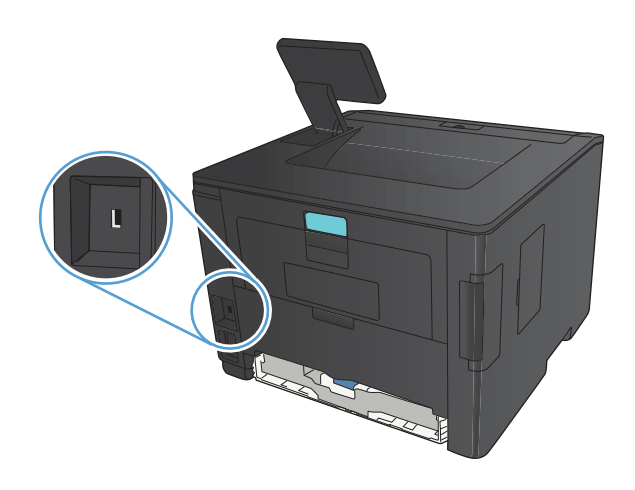

## **Ustawianie lub zmiana hasła urządzenia**

Na wbudowanym serwerze internetowym firmy HP można określić nowe lub zmienić istniejące hasło dostępu do urządzenia pracującego w sieci.

**1. Panel sterowania LED**: Z menu **Raporty** panelu sterowania wydrukuj stronę konfiguracyjną.

**Panel sterowania z ekranem dotykowym**: Na ekranie głównym panelu sterowania urządzenia dotknij przycisku Sieć OHA, aby wyświetlić adres IP urządzenia.

**2.** Aby otworzyć wbudowany serwer internetowy, wpisz adres IP urządzenia w wierszu adresu przeglądarki internetowej.

**UWAGA:** Dostęp do wbudowanego serwera internetowego HP można również uzyskać z programu Przybornik urządzeń HP dla Windows lub HP Utility dla Mac OS X.

**3.** Kliknij kartę **Ustawienia**, a następnie łącze **Bezpieczeństwo**.

**WAGA:** Jeśli hasło zostało wcześniej ustawione, zostanie wyświetlony monit o jego wprowadzenie. Wpisz hasło i kliknij przycisk **Zastosuj**.

- **4.** Wprowadź nowe hasło do pól **Nowe hasło** i **Sprawdź hasło**.
- **5.** Kliknij przycisk **Zastosuj** na dole okna, aby zapisać hasło.

## **Ustawienia ekonomiczne**

## **Drukowanie przy użyciu ustawienia EconoMode**

To urządzenie udostępnia opcję EconoMode do drukowania wersji próbnych wydruków. W trybie EconoMode urządzenie zużywa mniej toneru, co obniża koszty druku strony. Może to jednak odbywać się kosztem obniżenia jakości wydruków.

Firma HP nie zaleca korzystania z trybu EconoMode przez cały czas. Jeśli opcja EconoMode jest używana przez cały czas, toner może nie zostać w pełni zużyty, gdy ulegną już zużyciu mechaniczne części kasety z tonerem. Jeśli jakość druku zacznie się pogarszać i stanie się nie do zaakceptowania, należy rozważyć wymianę kasety z tonerem.

**UWAGA:** Jeżeli ta opcja nie jest dostępna w stosowanym sterowniku druku, to można ją ustawić, korzystając z wbudowanego serwera internetowego firmy HP.

- **1.** W programie wybierz opcję **Drukuj**.
- **2.** Wybierz urządzenie, a następnie kliknij przycisk **Właściwości** lub **Preferencje**.
- **3.** Kliknij kartę **Papier/Jakość**.
- **4.** Zaznacz pole wyboru **EconoMode**.

## **Ustawianie opóźnienia uśpienia**

Funkcja Opóźnienie uśpienia określa długość czasu nieaktywności potrzebnego do przejścia urządzenia do trybu drzemki, który zmniejsza zużycie energii.

#### **Ustawienie opóźnienia uśpienia (panel sterowania LCD)**

- **1.** Na panelu sterowania urządzenia naciśnij przycisk OK, aby otworzyć menu.
- **2.** Otwórz kolejno następujące menu:
	- **Ustawienia systemowe**
	- **Ustawienia energetyczne**
	- **Opóźnienie uśpienia**
- **3.** Wybierz czas opóźnienia, a następnie naciśnij przycisk OK.

**UWAGA:** Wartość domyślna to **15 minut**.

### **Ustawienie opóźnienia uśpienia (panel sterowania z ekranem dotykowym)**

- **1.** Na ekranie głównym panelu sterowania urządzenia dotknij przycisku Konfiguracja &.
- **2.** Otwórz kolejno następujące menu:
	- **Ustawienia systemowe**
	- **Ustawienia energetyczne**
	- **Opóźnienie uśpienia**
- **3.** Wybierz czas dla opóźnienia uśpienia.

**UWAGA:** Wartość domyślna to **15 minut**.

## **Ustawianie opóźnienia automatycznego wyłączania zasilania**

## **Ustawienie opóźnienia automatycznego wyłączania zasilania (panel sterowania LCD)**

- **1.** Na panelu sterowania urządzenia naciśnij przycisk OK, aby otworzyć menu.
- **2.** Otwórz kolejno następujące menu:
	- **Ustawienia systemowe**
	- **Ustawienia energetyczne**
	- **Automatyczne wyłączanie**
	- **Opóźnienie automatycznego wyłączenia**
- **3.** Wybierz czas dla opóźnienia wyłączenia.

**UWAGA:** Wartość domyślna to **30 minut**.

- **4.** Urządzenie automatycznie wychodzi z trybu wyłączenia, kiedy otrzyma zadanie drukowania lub w przypadku naciśnięcia przycisku na panelu sterowania. Zdarzenia, które powodują wybudzenie urządzenia można zmienić. Otwórz kolejno następujące menu:
	- **Ustawienia systemowe**
	- **Ustawienia energetyczne**
	- **Automatyczne wyłączanie**
	- **Wydarzenia budzenia**

Aby wyłączyć zdarzenie wybudzenia, wybierz je, a następnie wybierz opcję **Nie**.

## **Ustawienie opóźnienia automatycznego wyłączania zasilania (panel sterowania z ekranem dotykowym)**

- **1.** Na ekranie głównym panelu sterowania urządzenia dotknij przycisku Konfiguracja &.
- **2.** Otwórz kolejno następujące menu:
	- **Ustawienia systemowe**
	- **Ustawienia energetyczne**
	- **Automatyczne wyłączanie**
	- **Opóźnienie automatycznego wyłączenia**
- **3.** Wybierz czas dla opóźnienia wyłączenia.

**UWAGA:** Wartość domyślna to **30 minut**.

- **4.** Urządzenie automatycznie wychodzi z trybu wyłączenia, kiedy otrzyma zadanie drukowania lub w przypadku naciśnięcia przycisku na panelu sterowania. Zdarzenia, które powodują wybudzenie urządzenia można zmienić. Otwórz kolejno następujące menu:
	- **Ustawienia systemowe**
	- **Ustawienia energetyczne**
	- **Automatyczne wyłączanie**
	- **Wydarzenia budzenia**

Aby wyłączyć zdarzenie wybudzenia, wybierz je, a następnie wybierz opcję **Nie**.

## **Drukowanie po osiągnięciu szacowanego końca okresu eksploatacji kasety z tonerem**

**Niski poziom czarnego koloru**: Urządzenie wyświetli odpowiedni komunikat, gdy poziom toneru w kasecie będzie niski. Rzeczywisty pozostały czas eksploatacji kasety z tonerem może się różnić od szacunkowego. Warto zawsze dysponować nową kasetą, którą można od razu zainstalować, gdy jakość druku przestanie być akceptowalna. Kasety z tonerem nie trzeba jeszcze wymieniać.

**Bardzo niski poziom czarnego koloru**: Urządzenie wyświetli odpowiedni komunikat, gdy poziom toneru w kasecie będzie bardzo niski. Rzeczywisty pozostały czas eksploatacji kasety z tonerem może się różnić od szacunkowego. Warto zawsze dysponować nową kasetą, którą można od razu zainstalować, gdy jakość druku przestanie być akceptowalna. O ile jakość druku jest nadal na akceptowalnym poziomie, wymiana kasety z tonerem nie jest jeszcze konieczna.

Jeśli poziom napełnienia kasety HP tonerem będzie bardzo niski, gwarancja HP Premium Protection Warranty na tę kasetę wygaśnie.

Można zmienić sposób, w który urządzenie reaguje na fakt osiągnięcia przez materiały stanu Bardzo niski. Nie ma konieczności ponownego określania tych ustawień po zainstalowaniu nowej kasety z tonerem.

## **Włączanie i wyłączanie ustawień Na poziomie bardzo niski (panel sterowania LCD)**

Ustawienie domyślne można włączyć i wyłączyć w dowolnym momencie. Nie ma potrzeby ponownego włączania funkcji po zainstalowaniu nowej kasety z tonerem.

- **1.** Na panelu sterowania urządzenia naciśnij przycisk OK, aby otworzyć menu.
- **2.** Otwórz kolejno następujące menu:
	- **Ustawienia systemowe**
	- **Ustawienia materiałów eksploatacyjnych**
	- **Kaseta z czarnym tonerem**
	- **Ustawienia poziomu bardzo niskiego**
- **3.** Wybierz jedną z następujących opcji:
	- Jeśli chcesz otrzymywać ostrzeżenie o niskim poziomie toneru w kasecie, ale urządzenie ma kontynuować drukowanie, zaznacz opcję **Kontynuuj**.
	- Jeśli chcesz, aby urządzenie przerywało pracę do czasu wymiany kasety z tonerem, zaznacz opcję **Stop**.
	- Jeśli chcesz, aby urządzenie przerywało pracę i powodowało wyświetlenie monitu o wymianę kasety z tonerem, zaznacz opcję **Monit**. Można potwierdzić przeczytanie monitu i kontynuować drukowanie. Opcją konfigurowalną dla użytkownika w tym urządzeniu jest "Prompt to Remind Me in 100 pages, 200 pages, 300 pages, 400 pages, or never" (Przypomnij mi za 100 stron, 200 stron, 300 stron, 400 stron lub nigdy). Ta opcja

służy wygodzie użytkownika i nie jest wskazaniem, że te strony będą miały zadowalającą jakość.

Jeśli poziom napełnienia kasety HP tonerem będzie **bardzo niski**, gwarancja HP Premium Protection Warranty na tę kasetę wygaśnie.

## **Włączanie i wyłączanie ustawień Na poziomie bardzo niski (panel sterowania z ekranem dotykowym)**

Ustawienia domyślne można włączyć i wyłączyć w dowolnym momencie. Nie ma potrzeby ponownego ich włączania po zainstalowaniu nowej kasety z tonerem.

- **1.** Na ekranie głównym panelu sterowania urządzenia dotknij przycisku Konfiguracja  $\mathcal{S}_2$ .
- **2.** Otwórz kolejno następujące menu:
	- **Ustawienia systemowe**
	- **Ustawienia materiałów eksploatacyjnych**
	- **Kaseta z czarnym tonerem**
	- **Ustawienia poziomu bardzo niskiego**
- **3.** Wybierz jedną z następujących opcji:
	- Jeśli chcesz otrzymywać ostrzeżenie o niskim poziomie toneru w kasecie, ale urządzenie ma kontynuować drukowanie, zaznacz opcję **Kontynuuj**.
	- Jeśli chcesz, aby urządzenie przerywało pracę do czasu wymiany kasety z tonerem, zaznacz opcję **Stop**.
	- Jeśli chcesz, aby urządzenie przerywało pracę i powodowało wyświetlenie monitu o wymianę kasety z tonerem, zaznacz opcję **Monit**. Można potwierdzić przeczytanie monitu i kontynuować drukowanie. Opcją konfigurowalną dla użytkownika w tym urządzeniu jest "Prompt to Remind Me in 100 pages, 200 pages, 300 pages, 400 pages, or never" (Przypomnij mi za 100 stron, 200 stron, 300 stron, 400 stron lub nigdy). Ta opcja służy wygodzie użytkownika i nie jest wskazaniem, że te strony będą miały zadowalającą jakość.

Jeśli poziom napełnienia kasety HP tonerem będzie **bardzo niski**, gwarancja HP Premium Protection Warranty na tę kasetę wygaśnie. Wszystkie wady wydruku i uszkodzenia kaset, które wystąpią w trakcie używania kasety z tonerem firmy HP z opcją **Kontynuuj** przy bardzo niskim poziomie, nie będą uważane za wady materiałowe ani produkcyjne materiałów eksploatacyjnych zgodnie z oświadczeniem o gwarancji na kasety z tonerem firmy HP.

## **Przechowywanie i recykling materiałów eksploatacyjnych**

## **Recykling materiałów eksploatacyjnych**

Aby przekazać oryginalną kasetę HP do utylizacji, zużytą kasetę z tonerem należy umieścić w opakowaniu, w którym znajdowała się nowa kaseta. Wysyłając zużyte materiały eksploatacyjne do firmy HP w celu utylizacji, należy użyć załączonej etykiety zwrotnej. Pełne informacje na ten temat można znaleźć w instrukcji utylizacji dostarczonej z nowymi materiałami eksploatacyjnymi firmy HP.

## **Przechowywanie kasety z tonerem**

Kasetę z tonerem należy wyjmować z opakowania tuż przed jej użyciem.

**OSTROŻNIE:** Aby zapobiec uszkodzeniu kasety z tonerem, nie należy wystawiać jej na działanie światła na dłużej niż kilka minut.

## **Wskazówki dotyczące wymiany**

## **Wymiana kasety z tonerem**

Gdy zbliża się koniec okresu używalności kasety z tonerem, wyświetlony zostaje monit o zamówienie nowej. Kasety można używać do momentu, kiedy rozprowadzanie toneru nie zapewnia już akceptowalnej jakości wydruków.

**1.** Otwórz drzwiczki kasety z tonerem, a następnie wyjmij kasetę.

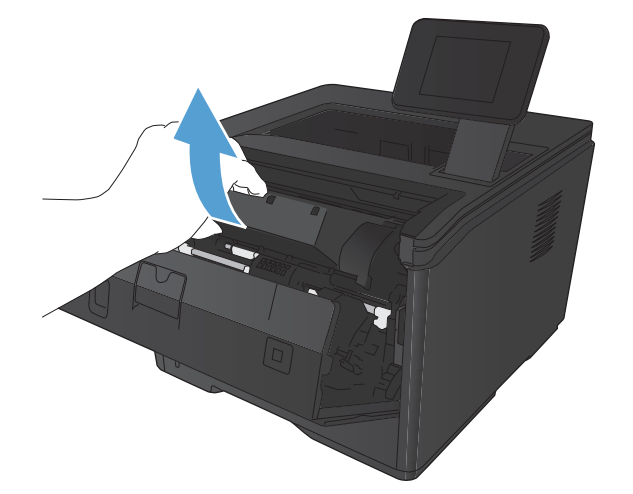

**2.** Wyjmij nową kasetę z tonerem z woreczka. Umieść zużytą kasetę z tonerem w opakowaniu w celu recyklingu.

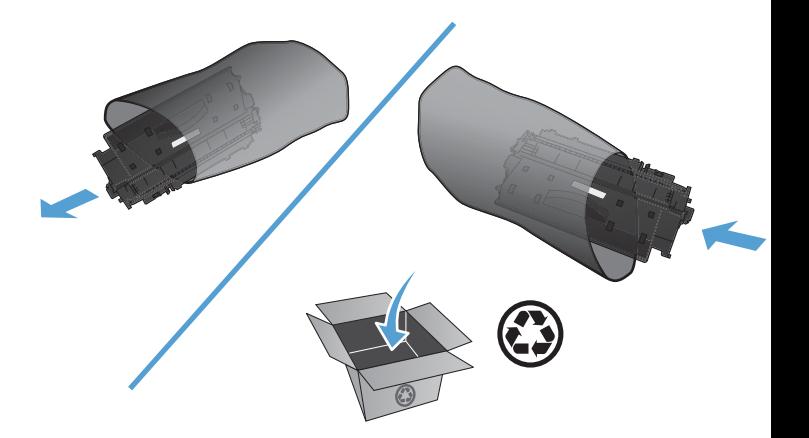

**3.** Złap obie strony kasety i rozprowadź toner, delikatnie kołysząc kasetą.

**OSTROŻNIE:** Nie wolno dotykać osłony ani powierzchni wałka.

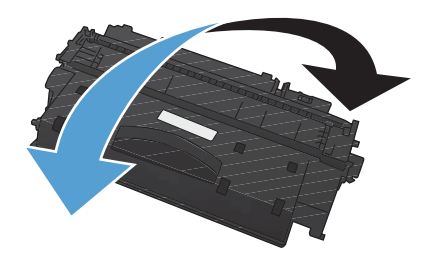

**4.** Zegnij i złam języczek umieszczony po lewej stronie kasety drukującej. Pociągnij języczek, aby wyciągnąć z kasety całą taśmę zabezpieczającą. Włóż języczek z taśmą do opakowania kasety z tonerem w celu zwrotu do utylizacji.

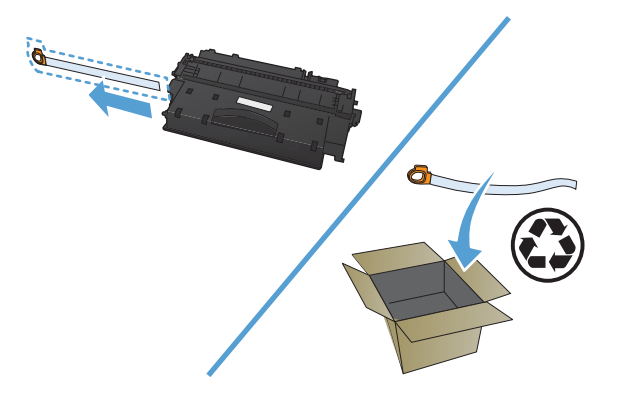

**5.** Umieść kasetę z tonerem zgodnie z prowadnicami znajdującymi się wewnątrz urządzenia i wsuń kasetę, aż zostanie pewnie osadzona. Następnie zamknij drzwiczki kasety z tonerem.

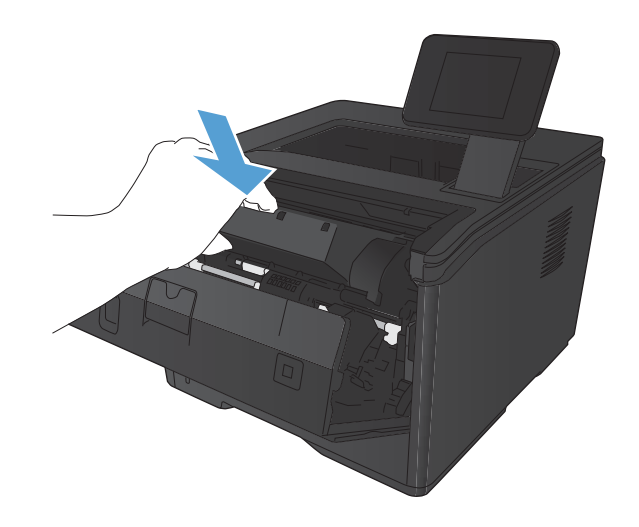

**6.** Instalacja została zakończona. Umieść zużytą kasetę z tonerem w opakowaniu, w którym dostarczono nową kasetę. Instrukcje na temat recyklingu znajdują się w przewodniku recyklingu.

## **Pamięć**

To urządzenie jest wyposażone w panel pamięci, w którym można instalować niżej wymienione moduły pamięci czcionek i kodów paskowych innych firm. Firma Hewlett-Packard nie sprzedaje tych produktów.

- BarDIMM Pro, Jetmobile
- **MicrDIMM Pro, Jetmobile**
- TypeHaus Fonts and Barcodes Solutions, TypeHaus, Inc.
- **•** Asian Fonts, JITCO, Ltd.
- BarDIMM® Box, Jetmobile
- BarSIMM 1,9, Jetmobile
- **•** Dysk twardy EIO do urządzeń serii LaserJet, Oberon Service SRL
- Router Ethernet / Token Ring (ETRR), Ringdale
- EuroForm Barcode 100, EuroForm A/S

## **Aktualizacja oprogramowania sprzętowego**

Firma HP oferuje okresowe uaktualnienia oprogramowania sprzętowego urządzenia. Uaktualnienia oprogramowania sprzętowego można pobierać ręcznie, lub skonfigurować urządzenie tak, aby aktualizacje były pobierane automatycznie.

## **Ręczna aktualizacja oprogramowania sprzętowego (panel sterowania LCD)**

- **1.** Na panelu sterowania urządzenia naciśnij przycisk OK, aby otworzyć menu.
- **2.** Otwórz kolejno następujące menu:
	- **Obsługa**
	- **LaserJet Update**
	- **Sprawdź teraz, czy nie ma aktualizacji**
- **3.** Wybierz opcję **Tak** i naciśnij przycisk OK, aby rozpocząć wyszukiwanie aktualizacji oprogramowania sprzętowego przez urządzenie. Jeśli urządzenie wykryje aktualizację, rozpocznie się proces jej instalacji.

## **Ręczna aktualizacja oprogramowania sprzętowego (panel sterowania z ekranem dotykowym)**

- **1.** Na ekranie głównym panelu sterowania urządzenia dotknij przycisku Konfiguracja &.
- **2.** Otwórz kolejno następujące menu:
	- **Obsługa**
	- **LaserJet Update**
	- **Sprawdź teraz, czy nie ma aktualizacji**
- **3.** Dotknij przycisku **Tak**, aby rozpocząć wyszukiwanie aktualizacji oprogramowania sprzętowego przez urządzenie. Jeśli urządzenie wykryje aktualizację, rozpocznie się proces jej instalacji.

## **Skonfigurowanie urządzenia do automatycznej aktualizacji oprogramowania sprzętowego (panel sterowania LCD)**

**WAGA:** Ta część dotyczy tylko modelu HP LaserJet Pro 400 M401a.

- **1.** Na panelu sterowania urządzenia naciśnij przycisk OK, aby otworzyć menu.
- **2.** Otwórz kolejno następujące menu:
	- **Obsługa**
	- **LaserJet Update**
- **Zarządzanie aktualizacjami**
- **Wyświetl monit przed rozpoczęciem instalacji**
- **3.** Wybierz opcję **Zainstaluj automatycznie**, a następnie naciśnij przycisk OK.

## **Skonfigurowanie urządzenia do automatycznej aktualizacji oprogramowania sprzętowego (panel sterowania z ekranem dotykowym)**

**UWAGA:** Ta część dotyczy tylko modelu LaserJet Pro 400 M401d.

- **1.** Na ekranie głównym panelu sterowania urządzenia dotknij przycisku Konfiguracja ...
- **2.** Otwórz kolejno następujące menu:
	- **Obsługa**
	- **LaserJet Update**
	- **Zarządzanie aktualizacjami**
	- **Wyświetl monit przed rozpoczęciem instalacji**
- **3.** Dotknij opcji **Zainstaluj automatycznie**.

# **5 Rozwiązywanie problemów**

- [Lista kontrolna rozwi](#page-95-0)ązywania problemów
- [Przywracanie domy](#page-98-0)ślnych ustawień fabrycznych
- [System pomocy panelu sterowania](#page-99-0)
- Interpretowanie komunikatów wyś[wietlanych na panelu sterowania](#page-100-0)
- [Papier jest podawany nieprawid](#page-110-0)łowo lub zacina się
- [Usuwanie zaci](#page-112-0)ęcia
- [Poprawianie jako](#page-120-0)ści druku
- **•** Strony nie są [drukowane lub drukowanie jest spowolnione](#page-127-0)
- Rozwią[zywanie problemów z drukiem z urz](#page-129-0)ądzenia USB
- Rozwią[zywanie problemów z po](#page-131-0)łączeniem bezpośrednim
- Rozwią[zywanie problemów z sieci](#page-132-0)ą przewodową
- Rozwią[zywanie problemów z sieci](#page-134-0)ą bezprzewodową
- Rozwią[zywanie problemów z oprogramowaniem urz](#page-138-0)ądzenia w systemie Windows
- Rozwią[zywanie problemów z oprogramowaniem w systemie Mac OS X](#page-140-0)
- [Usuwanie oprogramowania \(Windows\)](#page-143-0)
- [Usuwanie oprogramowania \(Mac OS X\)](#page-144-0)

## <span id="page-95-0"></span>**Lista kontrolna rozwiązywania problemów**

Podczas rozwiązywania problemu z urządzeniem wykonaj poniższe kroki.

- Krok 1: Sprawdzenie, czy produkt jest prawidłowo skonfigurowany
- Krok 2: Sprawdzanie połączenia przewodowego lub bezprzewodowego
- [Krok 3: Sprawdzenie, czy na panelu sterowania s](#page-96-0)ą wyświetlane komunikaty o błędach
- [Krok 4: Sprawdzenie papieru](#page-96-0)
- [Krok 5: Sprawdzenie oprogramowania](#page-96-0)
- [Krok 6: Testowanie funkcji drukowania](#page-96-0)
- [Krok 7: Sprawdzenie kasety z tonerem](#page-96-0)
- Krok 8: Próba wysł[ania zadania drukowania z komputera](#page-97-0)

## **Krok 1: Sprawdzenie, czy produkt jest prawidłowo skonfigurowany**

- **1.** Aby włączyć urządzenie lub wyłączyć tryb automatycznego wyłączenia, należy nacisnąć przycisk zasilania.
- **2.** Sprawdź, czy przewód zasilający jest podłączony prawidłowo.
- **3.** Upewnij się, że napięcie w sieci zasilającej jest zgodne z konfiguracją zasilania produktu. (Informacje o wymaganym napięciu znajdują się na etykiecie z tyłu urządzenia). Jeśli używasz rozgałęziacza, który nie obsługuje takich napięć, podłącz urządzenie bezpośrednio do gniazda w ścianie. Jeśli jest już podłączony do gniazdka zasilania, użyj innego.
- **4.** Jeżeli opisane metody rozwiązywania problemów nie są skuteczne, należy skontaktować się z Centrum obsługi klientów firmy HP.

## **Krok 2: Sprawdzanie połączenia przewodowego lub bezprzewodowego**

- **1.** Sprawdź przewód łączący produkt z komputerem. Sprawdź, czy przewód został prawidłowo podłączony.
- **2.** Upewnij się, że przewód nie jest uszkodzony, podłączając inny przewód, jeżeli jest to możliwe.
- **3.** Jeśli urządzenie jest podłączone do sieci:
	- Sprawdź kontrolkę umieszczoną obok złącza sieciowego w urządzeniu. Jeśli połączenie sieciowe działa, kontrolka świeci na zielono.
	- Upewnij się, że urządzenie jest podłączone do sieci za pomocą kabla sieciowego, a nie telefonicznego.
- <span id="page-96-0"></span>● Upewnij się, że router, koncentrator lub przełącznik sieciowy jest włączony i działa poprawnie.
- Jeśli komputer lub urządzenie korzysta z sieci bezprzewodowej, być może opóźnienie w przesyłaniu zleceń wynika z niskiej jakości sygnału albo zakłóceń.
- **4.** Jeśli na komputerze jest zainstalowane oprogramowanie osobistej zapory, być może blokuje ono komunikację z urządzeniem. Spróbuj na chwilę wyłączyć zaporę i sprawdź, czy przyniesie to rozwiązanie problemu.

## **Krok 3: Sprawdzenie, czy na panelu sterowania są wyświetlane komunikaty o błędach**

Na panelu sterowania urządzenia powinna być wyświetlana informacja o stanie gotowości. Jeśli pojawił się komunikat o błędzie, rozwiąż problem.

## **Krok 4: Sprawdzenie papieru**

- **1.** Sprawdź, czy używany papier jest zgodny ze specyfikacjami.
- **2.** Upewnij się, że papier jest prawidłowo załadowany do podajnika.

## **Krok 5: Sprawdzenie oprogramowania**

- **1.** Sprawdź, czy oprogramowanie produktu jest prawidłowo zainstalowane.
- **2.** Upewnij się, że został zainstalowany sterownik druku dla urządzenia. Sprawdź program, aby upewnić się, że używany jest sterownik druku odpowiedni dla urządzenia.

## **Krok 6: Testowanie funkcji drukowania**

- **1.** Wydrukuj stronę konfiguracji.
- **2.** Jeżeli strona nie zostanie wydrukowana, sprawdź, czy podajnik wejściowy zawiera papier.
- **3.** Jeżeli strona zatnie się w urządzeniu, usuń zacięcie.

## **Krok 7: Sprawdzenie kasety z tonerem**

Wydrukuj stronę z informacjami o stanie materiałów eksploatacyjnych i sprawdź pozostały czas eksploatacji kasety z tonerem.

## <span id="page-97-0"></span>**Krok 8: Próba wysłania zadania drukowania z komputera**

- **1.** Spróbuj wydrukować zlecenie z innego komputera wyposażonego w oprogramowanie do obsługi urządzenia.
- **2.** Sprawdź, czy kabel USB lub sieciowy jest podłączony prawidłowo. Przekieruj urządzenie do właściwego portu lub zainstaluj ponownie oprogramowanie, wybierając nowy typ używanego połączenia.
- **3.** Jeśli jakość druku jest nie do przyjęcia, sprawdź poprawność ustawień drukowania względem używanego nośnika.

## <span id="page-98-0"></span>**Przywracanie domyślnych ustawień fabrycznych**

Opcja ta powoduje przywrócenie wszystkich ustawień urządzenia i sieci do domyślnych wartości fabrycznych. Nie powoduje zresetowania wartości liczby stron, formatów ustawionych dla podajników ani języka. Aby przywrócić domyślne ustawienia fabryczne urządzenia, należy wykonać poniższe czynności.

**OSTROŻNIE:** Przywrócenie ustawień domyślnych powoduje powrót wszystkich ustawień do ich fabrycznych wartości domyślnych oraz wyczyszczenie wszystkich stron zapisanych w pamięci. Po wykonaniu tej procedury urządzenie zostanie automatycznie uruchomione ponownie.

## **Przywracanie domyślnych ustawień fabrycznych (panel sterowania LCD)**

- **1.** Na panelu sterowania urządzenia naciśnij przycisk OK, aby otworzyć menu.
- **2.** Otwórz kolejno następujące menu:
	- **Obsługa**
	- **Przywróć ustawienia domyślne**

Urządzenie zostanie automatycznie uruchomione ponownie.

## **Przywracanie domyślnych ustawień fabrycznych (panel sterowania z ekranem dotykowym)**

- **1.** Na ekranie głównym panelu sterowania urządzenia dotknij przycisku Konfiguracja ...
- **2.** Przewiń listę dotknij menu **Obsługa**.
- **3.** Przewiń listę i dotknij przycisku **Przywróć ustawienia domyślne**, a następnie dotknij przycisku OK.

Urządzenie zostanie automatycznie uruchomione ponownie.

## <span id="page-99-0"></span>**System pomocy panelu sterowania**

Modele HP LaserJet Pro 400 M401dn i HP LaserJet Pro 400 M401dw posiadają wbudowany system pomocy, wyjaśniający sposób użycia każdego ekranu. Aby otworzyć system pomocy, dotknij przycisku Pomoc ? w prawym górnym rogu ekranu.

W przypadku niektórych ekranów uruchomienie pomocy powoduje otwarcie ogólnego menu, umożliwiającego wyszukanie określonych tematów. Nawigację po strukturze tego menu umożliwiają przyciski dotykowe w menu.

Na niektórych ekranach pomocy znajdują się animacje, które ułatwiają wykonywanie procedur, takich jak usuwanie zacięć.

W przypadku ekranów zawierających ustawienia dla poszczególnych zadań, pomoc otwiera temat zawierający wyjaśnienie opcji dla tego ekranu.

Jeśli urządzenie powiadomi o błędzie lub ostrzeżeniu, dotknij przycisku Pomoc ?, aby wyświetlić komunikat z opisem problemu. Komunikat ten zawiera także instrukcje pozwalające rozwiązać problem.

## <span id="page-100-0"></span>**Interpretowanie komunikatów wyświetlanych na panelu sterowania**

## **Rodzaje komunikatów na panelu sterowania**

Komunikaty wyświetlane na panelu sterowania wskazują na aktualny stan urządzenia lub sytuacje wymagające przeprowadzenia pewnych czynności przez użytkownika.

Komunikaty alarmowe i ostrzegawcze są wyświetlane czasowo i mogą wymagać od użytkownika potwierdzenia przez naciśnięcie przycisku OK w celu ponowienia lub przycisku Anuluj  $\times$  w celu anulowania zlecenia. Niektóre ostrzeżenia mogą być powodem nieukończenia zadania lub wpływać na jakość wydruku. Jeśli komunikat alarmowy lub ostrzegawczy jest związany z drukowaniem i włączona jest funkcja automatycznej kontynuacji, produkt będzie próbował wznowić zadanie drukowania, o ile w ciągu 10 sekund nie nastąpi potwierdzenie.

Komunikaty o błędach krytycznych mogą wskazywać jakiś rodzaj uszkodzenia. Wyłączenie, a następnie włączenie zasilania powinno rozwiązać ten problem. Jeśli błąd krytyczny nadal występuje, urządzenie może wymagać naprawy.

## **Komunikaty panelu sterowania**

#### **10.x000 Błąd materiałów**

#### **Opis**

Brak lub błąd odczytu układu pamięci kasety z tonerem.

- 10.0000 = błąd układu pamięci
- 10.1000 = brak układu pamięci

#### **Zalecane działanie**

Ponownie zainstaluj kasetę z tonerem.

Wyłącz i ponownie włącz urządzenie.

Jeśli komunikat nadal występuje, wymień kasetę z tonerem.

#### **49 Błąd Wyłącz > włącz**

#### **Opis**

Wystąpił wewnętrzny błąd urządzenia.

#### **Zalecane działanie**

Wyłącz urządzenie, odczekaj co najmniej 30 sekund, a następnie włącz urządzenie ponownie i poczekaj na zainicjowanie pracy.

Jeżeli używasz filtra przeciwprzepięciowego, odłącz go. Podłącz urządzenie bezpośrednio do gniazdka elektrycznego. Włącz zasilanie urządzenia.

Jeżeli komunikat powtarza się, skontaktuj się z działem pomocy firmy HP.

## **50.x BŁĄD UTRWAL. Wyłącz > włącz**

#### **Opis**

Wystąpił błąd utrwalacza urządzenia.

#### **Zalecane działanie**

Wyłącz zasilanie urządzenia, odczekaj co najmniej 30 sekund, a następnie włącz zasilanie urządzenia ponownie i poczekaj na zainicjowanie pracy.

Wyłącz zasilanie urządzenia, poczekaj co najmniej 25 minut, a następnie włącz je ponownie.

Jeżeli używasz filtra przeciwprzepięciowego, odłącz go. Podłącz urządzenie bezpośrednio do gniazdka elektrycznego. Włącz zasilanie urządzenia.

Jeżeli komunikat powtarza się, skontaktuj się z działem pomocy firmy HP.

## **51.XX Błąd Wyłącz > włącz**

#### **Opis**

W urządzeniu wystąpił wewnętrzny błąd sprzętowy.

#### **Zalecane działanie**

Wyłącz zasilanie urządzenia, odczekaj co najmniej 30 sekund, a następnie włącz zasilanie urządzenia ponownie i poczekaj na zainicjowanie pracy.

Jeżeli używasz filtra przeciwprzepięciowego, odłącz go. Podłącz urządzenie bezpośrednio do gniazdka elektrycznego. Włącz urządzenie.

Jeżeli komunikat powtarza się, skontaktuj się z działem pomocy firmy HP.

### **54.XX Błąd Wyłącz > włącz**

#### **Opis**

Wystąpił błąd jednego z wewnętrznych czujników urządzenia.

#### **Zalecane działanie**

Wyłącz zasilanie urządzenia, odczekaj co najmniej 30 sekund, a następnie włącz zasilanie urządzenia ponownie i poczekaj na zainicjowanie pracy.

Jeżeli używasz filtra przeciwprzepięciowego, odłącz go. Podłącz urządzenie bezpośrednio do gniazdka elektrycznego. Włącz zasilanie urządzenia.

Jeżeli komunikat powtarza się, skontaktuj się z działem pomocy firmy HP.

### **55.X Błąd Wyłącz > włącz**

#### **Opis**

Wystąpił wewnętrzny błąd urządzenia.

#### **Zalecane działanie**

Wyłącz zasilanie urządzenia, odczekaj co najmniej 30 sekund, a następnie włącz zasilanie urządzenia ponownie i poczekaj na zainicjowanie pracy.

Jeżeli używasz filtra przeciwprzepięciowego, odłącz go. Podłącz urządzenie bezpośrednio do gniazdka elektrycznego. Włącz zasilanie urządzenia.

Jeżeli komunikat powtarza się, skontaktuj się z działem pomocy firmy HP.

### **57 Błąd wentylatora Wyłącz > włącz**

#### **Opis**

W urządzeniu wystąpił problem z wewnętrznym wentylatorem.

#### **Zalecane działanie**

Wyłącz zasilanie urządzenia, odczekaj co najmniej 30 sekund, a następnie włącz zasilanie urządzenia ponownie i poczekaj na zainicjowanie pracy.

Jeżeli używasz filtra przeciwprzepięciowego, odłącz go. Podłącz urządzenie bezpośrednio do gniazdka elektrycznego. Włącz zasilanie urządzenia.

Jeżeli komunikat powtarza się, skontaktuj się z działem pomocy firmy HP.

### **59.X Błąd Wyłącz > włącz**

#### **Opis**

Wystąpił problem z jednym z silników urządzenia.

#### **Zalecane działanie**

Wyłącz zasilanie urządzenia, odczekaj co najmniej 30 sekund, a następnie włącz zasilanie urządzenia ponownie i poczekaj na zainicjowanie pracy.

Jeżeli używasz filtra przeciwprzepięciowego, odłącz go. Podłącz urządzenie bezpośrednio do gniazdka elektrycznego. Włącz urządzenie.

Jeżeli komunikat powtarza się, skontaktuj się z działem pomocy firmy HP.

### **79 Błąd Wyłącz > włącz**

#### **Opis**

W urządzeniu wystąpił wewnętrzny błąd oprogramowania firmowego.

#### **Zalecane działanie**

Wyłącz zasilanie urządzenia, odczekaj co najmniej 30 sekund, a następnie włącz zasilanie urządzenia ponownie i poczekaj na zainicjowanie pracy.

Jeżeli używasz filtra przeciwprzepięciowego, odłącz go. Podłącz urządzenie bezpośrednio do gniazdka elektrycznego. Włącz zasilanie urządzenia.

Jeżeli komunikat powtarza się, skontaktuj się z działem pomocy firmy HP.

### **79 Błąd serwisowy Wyłącz > włącz**

#### **Opis**

Zainstalowano niezgodny moduł pamięci DIMM.

#### **Zalecane działanie**

- **1.** Wyłącz zasilanie urządzenia.
- **2.** Zainstaluj moduł pamięci DIMM obsługiwany przez urządzenie.
- **3.** Włącz urządzenie.

Jeżeli komunikat powtarza się, skontaktuj się z działem pomocy firmy HP.

#### **Bardzo niski poziom czarnego tonera**

#### **Opis**

Kaseta z tonerem niedługo się zużyje. Opcją konfigurowalną dla użytkownika w tym urządzeniu jest "Prompt to Remind Me in 100 pages, 200 pages, 300 pages, 400 pages, or never" (Przypomnij mi za 100 stron, 200 stron, 300 stron, 400 stron lub nigdy). Ta opcja służy wygodzie użytkownika i nie jest wskazaniem, że te strony będą miały zadowalającą jakość.

#### **Zalecane działanie**

W celu zapewnienia optymalnej jakości druku firma HP zaleca bezzwłoczną wymianę kasety z tonerem. Drukowanie można kontynuować do chwili zaobserwowania pogorszenia jakości druku. Rzeczywisty okres eksploatacji kasety może się różnić.

Jeśli poziom napełnienia kasety HP tonerem będzie bardzo niski, gwarancja HP Premium Protection Warranty na tę kasetę wygaśnie. Wszystkie wady wydruku i uszkodzenia kaset, które wystąpią w trakcie używania kasety z tonerem firmy HP z opcją Kontynuuj przy bardzo niskim poziomie, nie będą uważane za wady materiałowe ani produkcyjne materiałów eksploatacyjnych zgodnie z oświadczeniem o gwarancji na kasety z tonerem firmy HP.

### **Błąd drukowania, Naciśnij przycisk [OK]**

#### **Opis**

Ruch papieru w urządzeniu jest spowolniony.

#### **Zalecane działanie**

Naciśnij przycisk OK, aby skasować komunikat.

Aby uniknąć problemu, wypróbuj następujące rozwiązania:

- Dopasuj prowadnice papieru do włożonego papieru. Upewnij się, że prowadnica papieru dosuwa papier do tylnej części podajnika.
- Używaj papieru zgodnego ze specyfikacjami firmy HP. Przechowuj papier w oryginalnym opakowaniu.
- Użyj urządzenia w obszarze spełniającym wymagania środowiskowe dla tego urządzenia.

## **Błąd drukowania, naciśnij OK. Gdy błąd się powtarza, wyłącz i włącz urządzenie.**

#### **Opis**

Urządzenie nie może wydrukować strony.

#### **Zalecane działanie**

Naciśnij przycisk OK, aby kontynuować zadanie drukowania, ale jego wynik może być inny od oczekiwanego.

Jeśli błąd będzie się powtarzał, wyłącz urządzenie, a następnie włącz je ponownie. Wyślij zlecenie drukowania ponownie.

## **Błąd urządzenia, Naciśnij przycisk [OK]**

#### **Opis**

Wystąpił błąd wewnętrzny.

#### **Zalecane działanie**

Naciśnij przycisk OK, aby wznowić zadanie.

#### **Czyszczenie**

#### **Opis**

Urządzenie okresowo wykonuje procedurę czyszczącą w celu zachowania najlepszej jakości druku.

#### **Zalecane działanie**

Poczekaj na zakończenie procesu czyszczenia.

#### **Drzwiczki otwarte**

#### **Opis**

Przednie drzwiczki urządzenia są otwarte.

#### **Zalecane działanie**

Zamknij drzwiczki.

## **Mało pamięci, Naciśnij przycisk [OK]**

#### **Opis**

Pamięć urządzenia prawie całkowicie zapełniona.

#### **Zalecane działanie**

Naciśnij przycisk OK, aby dokończyć zadanie lub przycisk Anuluj  $\times$ , aby je anulować.

Podziel zadanie na kilka mniejszych, zawierających mniej stron.

## **Nieobsługiwana kaseta koloru czarnego, Aby kontynuować, naciśnij przycisk [OK].**

#### **Opis**

Urządzenie wykryło zainstalowanie kasety z tonerem firmy innej niż HP.

#### **Zalecane działanie**

Naciśnij przycisk OK, aby kontynuować.

Jeśli materiał został zakupiony jako produkt firmy HP, odwiedź stronę internetową [www.hp.com/go/](http://www.hp.com/go/anticounterfeit) [anticounterfeit.](http://www.hp.com/go/anticounterfeit) Naprawy wszelkich usterek spowodowanych użyciem materiałów innego producenta nie podlegają gwarancji HP.

## **Nieoczekiwany format w podajniku <X> Załaduj <size> Naciśnij przycisk [OK]**

#### **Opis**

Urządzenie wykryło, że papier w podajniku nie odpowiada konfiguracji podajnika.

#### **Zalecane działanie**

Umieść właściwy papier w podajniku lub zmień konfigurację podajnika odpowiednio do załadowanego formatu.

### **NIEPOPR. STEROW., Naciśnij przycisk [OK]**

#### **Opis**

Nieprawidłowy sterownik druku.

#### **Zalecane działanie**

Wybierz prawidłowy sterownik druku.

#### **Niski poziom czarnego tonera**

#### **Opis**

Kaseta z tonerem zbliża się do końca okresu użytkowania.

#### **Zalecane działanie**

Można nadal drukować, ale należy pomyśleć o zaopatrzeniu się w kasetę z tonerem na wymianę.

#### **Niski poziom materiałów**

#### **Opis**

Kaseta z tonerem jest na wyczerpaniu.

#### **Zalecane działanie**

Drukowanie będzie kontynuowane do momentu wyświetlenia komunikatu Bardzo niski. Należy pomyśleć o zaopatrzeniu się w kasetę z tonerem na wymianę.

## **Podawanie ręczne <FORMAT>, <RODZAJ>, Naciśnij [OK], aby użyć dostępnych materiałów**

#### **Opis**

Urządzenie jest skonfigurowane do podawania ręcznego.

#### **Zalecane działanie**

Naciśnij przycisk OK, aby skasować komunikat **lub** załaduj odpowiedni materiał do podajnika 1.

#### **Ręczny druk dwustronny Załaduj podajnik nr <X>, Naciśnij przycisk [OK]**

#### **Opis**

Została wydrukowana pierwsza strona zlecenia ręcznego drukowania dwustronnego i urządzenie oczekuje na ponowne załadowanie arkusza w celu wydrukowania drugiej strony.

#### **Zalecane działanie**

Załaduj arkusz do wskazanego podajnika, stroną przeznaczoną do drukowania do góry i górną krawędzią strony od siebie, a następnie naciśnij przycisk OK.

#### **Tylne drzwiczki otwarte**

#### **Opis**

Tylne drzwiczki urządzenia są otwarte.

#### **Zalecane działanie**

Zamknij drzwiczki.

### **Usuń materiały pakunkowe z kasety z tonerem**

#### **Opis**

Na kasecie z tonerem pozostała blokada transportowa.

#### **Zalecane działanie**

Pociągnij pomarańczową wypustkę, aby usunąć blokadę transportową z kasety.

#### **Wymień czarną kasetę**

#### **Opis**

Cykl użytkowania kasety z tonerem kończy się, a urządzenie zostało skonfigurowane w taki sposób, by przerwać drukowanie po osiągnięciu przez kasetę bardzo niskiego stanu.

#### **Zalecane działanie**

W celu zapewnienia optymalnej jakości druku firma HP zaleca bezzwłoczną wymianę kasety z tonerem. Drukowanie można kontynuować do chwili zaobserwowania pogorszenia jakości druku. Rzeczywisty okres eksploatacji kasety może się różnić. Jeśli poziom napełnienia kasety HP tonerem będzie bardzo niski, gwarancja HP Premium Protection Warranty na tę kasetę wygaśnie. Wszystkie wady wydruku i uszkodzenia kaset, które wystąpią w trakcie używania kasety z tonerem firmy HP z opcją Kontynuuj przy bardzo niskim poziomie, nie będą uważane za wady materiałowe ani produkcyjne materiałów eksploatacyjnych zgodnie z oświadczeniem o gwarancji na kasety z tonerem firmy HP.

### **Zacięcie w <lokalizacja>**

#### **Opis**

Urządzenie wykryło zacięcie materiałów.

#### **Zalecane działanie**

Usuń zacięcie we wskazanym miejscu. Zlecenie drukowania powinno być kontynuowane. Jeżeli tak się nie dzieje, spróbuj wydrukować zlecenie jeszcze raz.

Jeżeli komunikat powtarza się, skontaktuj się z działem pomocy firmy HP.

#### **Zacięcie w podajniku <X>, Usuń zacięcie, a następnie Naciśnij przycisk [OK]**

#### **Opis**

Urządzenie wykryło zacięcie materiałów.

#### **Zalecane działanie**

Usuń zacięcie we wskazanym miejscu, a następnie naciśnij przycisk OK.

Jeżeli komunikat powtarza się, skontaktuj się z działem pomocy firmy HP.
#### **Zainstalowano oryginalny materiał firmy HP**

#### **Opis**

Zainstalowano oryginalne materiały produkcji HP.

#### **Zalecane działanie**

Nie jest konieczne podejmowanie żadnych działań.

#### **Zainstalowano używaną kasetę koloru czarnego. Aby kontynuować, naciśnij przycisk [OK].**

#### **Opis**

Używana jest kaseta z tonerem, która osiągnęła domyślny próg niski podczas użytkowania w innym urządzeniu.

#### **Zalecane działanie**

Naciśnij przycisk OK, aby skasować komunikat. Można nadal drukować, ale należy pomyśleć o zaopatrzeniu się w kasetę z tonerem na wymianę.

#### **Zainstaluj kasetę z czarnym tuszem**

#### **Opis**

Kaseta z tonerem nie jest zainstalowana w urządzeniu lub jest zainstalowana niewłaściwie.

#### **Zalecane działanie**

Zainstaluj kasetę z tonerem.

#### **Załaduj podajnik <X> <TYPE> <SIZE>**

#### **Opis**

Konfiguracja podajnika odpowiada rodzajowi i formatowi papieru wymaganego przez zadanie drukowania, ale podajnik jest pusty.

#### **Zalecane działanie**

Umieść właściwy papier w podajniku lub naciśnij przycisk OK, aby używać papieru z innego podajnika.

#### **Załaduj podajnik 1 <TYPE> <SIZE>**

#### **Opis**

Żaden podajnik nie jest skonfigurowany dla rodzaju i formatu papieru wymaganego przez zlecenie drukowania.

#### **Zalecane działanie**

Umieść właściwy papier w podajniku 1 lub naciśnij przycisk OK, aby używać papieru z innego podajnika.

#### **Załaduj podajnik 1 ZWYKŁY <FORMAT> Tryb czyszczenia**

#### **Opis**

Urządzenie jest gotowe do przeprowadzenia procesu czyszczenia.

#### **Zalecane działanie**

Załaduj do podajnika 1 zwykły papier wskazanego formatu, a następnie naciśnij przycisk OK.

### **Załaduj podajnik nr <X>, Naciśnij [OK], aby użyć dostępnych materiałów**

#### **Opis**

Podajnik jest pusty.

#### **Zalecane działanie**

Załaduj papier do podajnika, aby kontynuować drukowanie. Naciśnij przycisk OK aby użyć innego podajnika.

# **Papier jest podawany nieprawidłowo lub zacina się**

## **Urządzenie nie pobiera papieru**

Jeśli urządzenie nie pobiera papieru z podajnika, wypróbuj poniższe rozwiązania.

- **1.** Otwórz urządzenie i wyjmij wszystkie zacięte arkusze papieru.
- **2.** Umieść w podajniku papier w formacie odpowiednim dla zlecenia.
- **3.** Upewnij się, że prowadnice papieru w podajniku są ustawione odpowiednio dla formatu papieru. Przesuń prowadnice, aby dotykały stosu papieru, nie zaginając go.
- **4.** Sprawdź panel sterowania urządzenia i zobacz, czy nie oczekuje ono na potwierdzenie monitu o ręczne podanie papieru. Załaduj papier i kontynuuj drukowanie.

### **Urządzenie pobiera kilka arkuszy papieru**

Jeśli urządzenie pobiera jednorazowo kilka arkuszy papieru z podajnika, wypróbuj poniższe rozwiązania.

- **1.** Wyjmij stos papieru z podajnika, zegnij łagodnie kilka razy, obróć o 180 stopni i przewróć na drugą stronę. **Nie należy kartkować papieru.** Włóż stos papieru z powrotem do podajnika.
- **2.** Należy używać tylko papieru spełniającego specyfikacje firmy HP dla tego urządzenia.
- **3.** Używaj papieru, który nie jest zmięty, załamany ani zniszczony. W razie potrzeby weź papier z innego opakowania.
- **4.** Upewnij się, że poajnik nie jest przepełniony. Jeśli jest, wyjmij z niego cały stos papieru, wyprostuj go, a następnie włóż do podajnika tylko część arkuszy.
- **5.** Upewnij się, że prowadnice papieru w podajniku są ustawione odpowiednio dla formatu papieru. Przesuń prowadnice, aby dotykały stosu papieru, nie zaginając go.

### **Zapobieganie zacięciom papieru**

Aby ograniczyć zjawisko zacięć papieru, wypróbuj następujące rozwiązania.

- **1.** Należy używać tylko papieru spełniającego specyfikacje firmy HP dla tego urządzenia.
- **2.** Używaj papieru, który nie jest zmięty, załamany ani zniszczony. W razie potrzeby weź papier z innego opakowania.
- **3.** Stosuj papier, który wcześniej nie był używany do drukowania ani kopiowania.
- **4.** Upewnij się, że podajnik nie jest przepełniony. Jeśli jest, wyjmij z niego cały stos papieru, wyprostuj go, a następnie włóż do podajnika tylko część arkuszy.
- **5.** Upewnij się, że prowadnice papieru w podajniku są ustawione odpowiednio dla formatu papieru. Przesuń prowadnice, aby dotykały stosu papieru, nie zaginając go.
- **6.** Jeśli drukujesz na papierze o dużej gramaturze, wytłaczanym albo perforowanym, używaj funkcji podawania ręcznego i wprowadzaj arkusze pojedynczo.

# **Usuwanie zacięcia**

# **Miejsca zacięć papieru**

Zacięcia papieru mogą wystąpić w następujących miejscach:

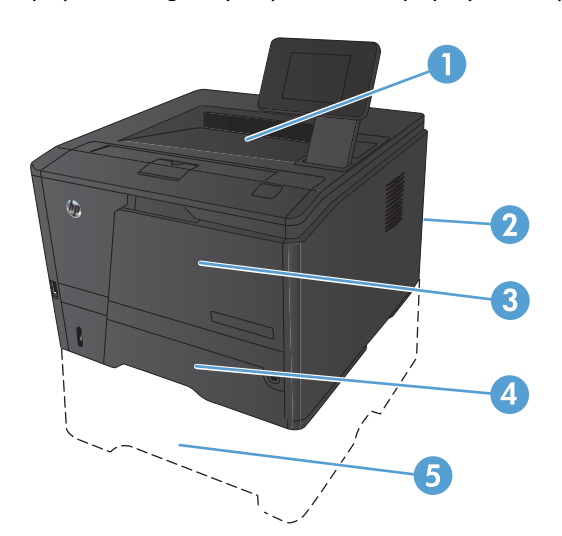

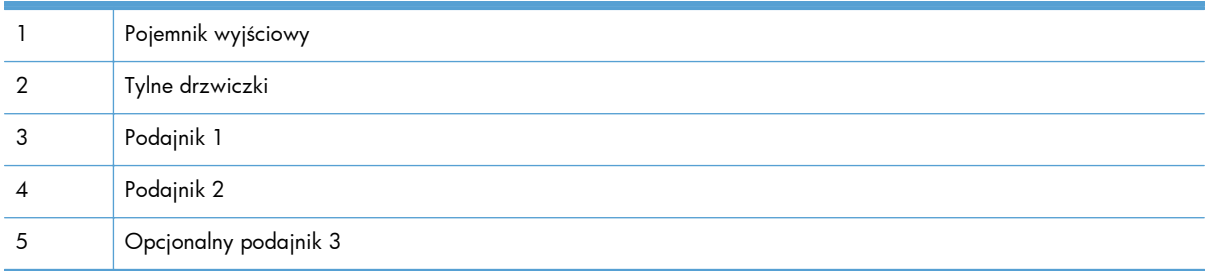

Po wystąpieniu zacięcia w urządzeniu może pozostać sypki toner. Problem ten powinien rozwiązać się sam po wydrukowaniu kilku kolejnych stron.

# **Usuwanie zacięć papieru w podajniku 1**

WAGA: Jeśli arkusz został porwany, przed wznowieniem drukowania usuń jego wszystkie strzępy.

**1.** Jeśli zacięty arkusz jest widoczny, usuń go, wyciągając prosto z urządzenia.

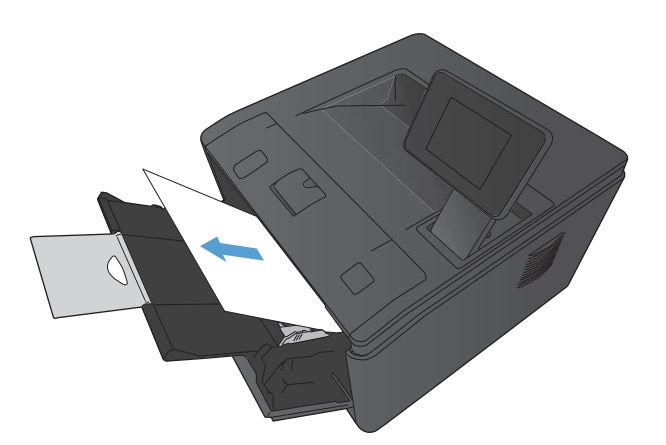

- 
- **2.** Jeśli nie widać zaciętego papieru, otwórz drzwiczki kasety drukującej i usuń ją.

**3.** Wyciągnij zacięty arkusz.

**OSTROŻNIE:** Nie wyciągaj zaciętego arkusza ukośnie w górę. Pamiętaj, aby wyciągać go równolegle.

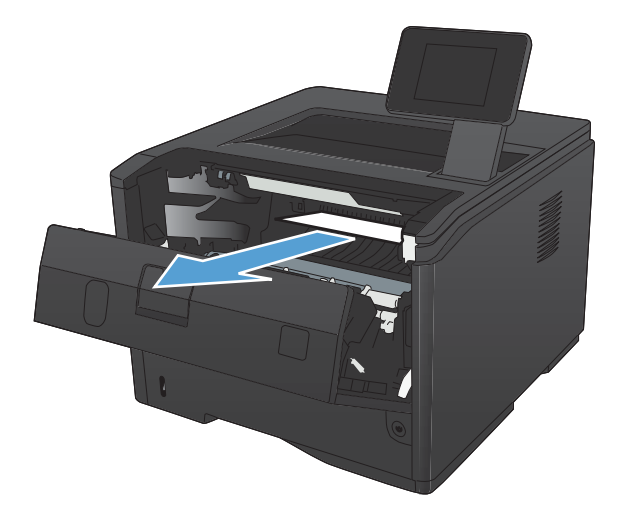

**4.** Zainstaluj ponownie kasetę drukującą i zamknij drzwiczki kasety drukującej.

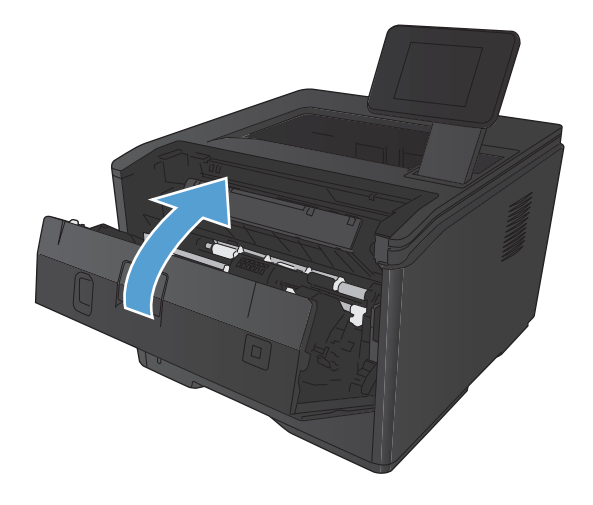

# **Usuwanie zacięcia papieru w podajniku 2**

**1.** Wyciągnij podajnik z urządzenia.

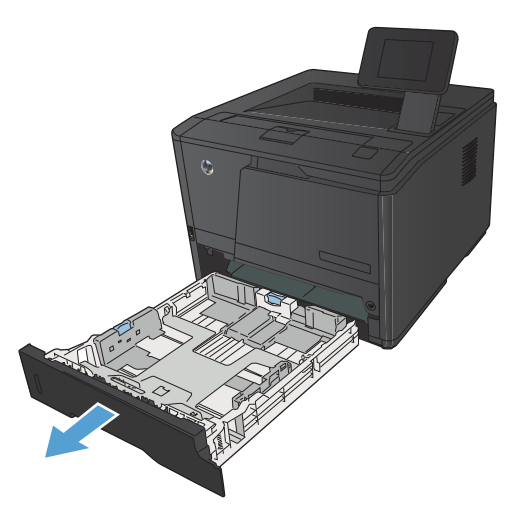

**2.** Wyciągnij zacięty arkusz.

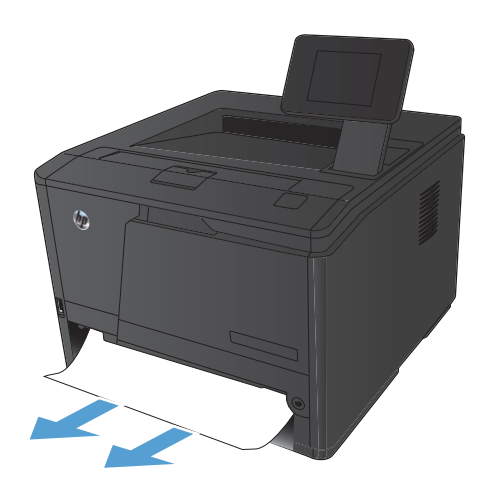

**3.** Wymień podajnik.

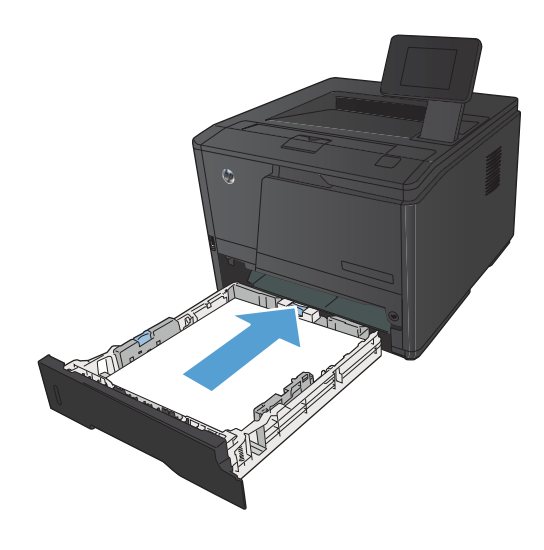

**4.** Naciśnij przycisk OK, aby kontynuować.

# **Usuwanie zacięcia w opcjonalnym podajniku 3**

**1.** Wyciągnij podajnik z urządzenia

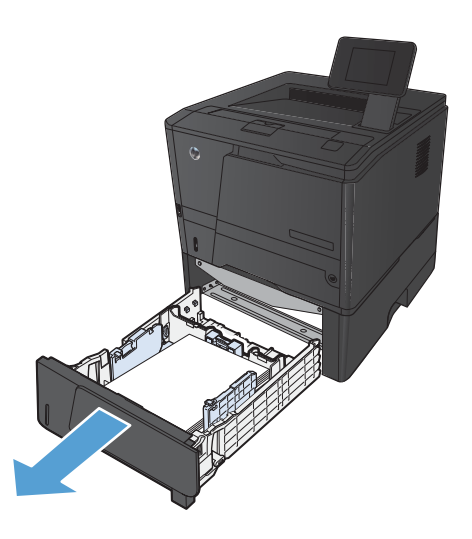

**2.** Wyciągnij zacięty arkusz.

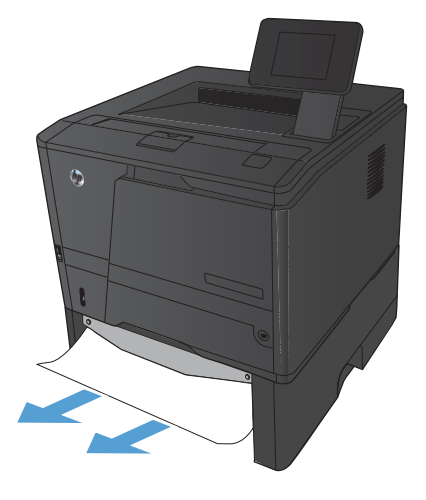

**3.** Wymień podajnik.

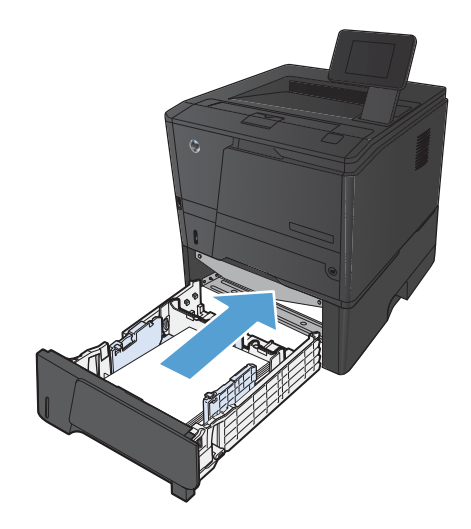

**4.** Naciśnij przycisk OK, aby kontynuować.

# **Usuwanie zacięć z pojemnika wyjściowego**

- **OSTROŻNIE:** Do usuwania zaciętego materiału nie należy używać ostrych przedmiotów, takich jak pinceta czy szczypce. Uszkodzenia spowodowane ostrymi narzędziami nie są usuwane w ramach gwarancji.
- **1.** Oburącz chwyć papier i ostrożnie wyciągnij go z urządzenia.

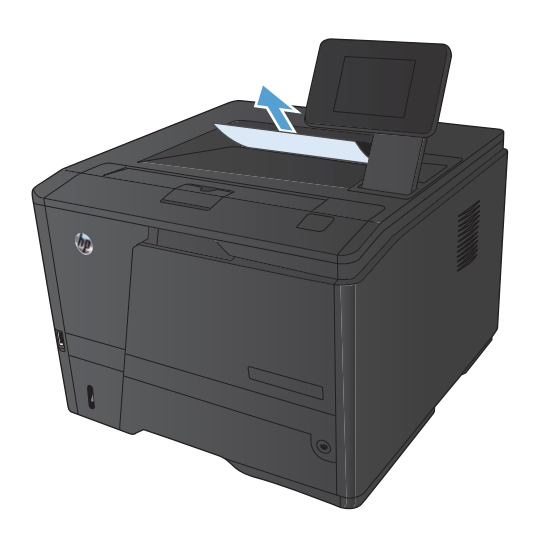

## **Usuwanie zacięć papieru w okolicach dupleksera**

**1.** Otwórz tylne drzwiczki.

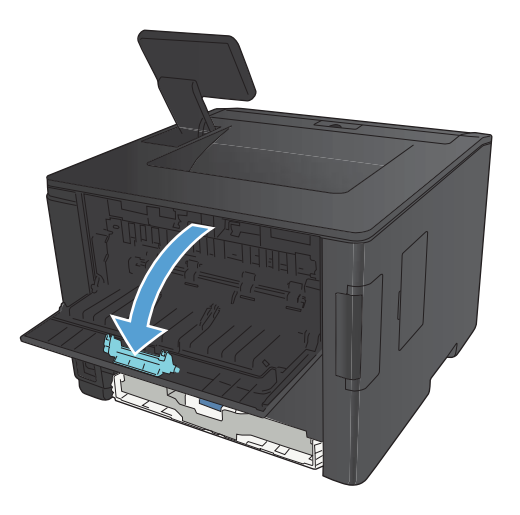

**2.** Wyjmij znajdujące się tam zacięte arkusze.

**UWAGA:** Jeśli arkusz został porwany, przed wznowieniem drukowania usuń jego wszystkie strzępy.

**OSTROŻNIE:** Przed przystąpieniem do usuwania strzępów poczekaj na wystygnięcie okolic utrwalacza.

**3.** Zamknij tylne drzwiczki.

# **Usuwanie zacięć papieru w okolicach utrwalacza**

**1.** Otwórz tylne drzwiczki.

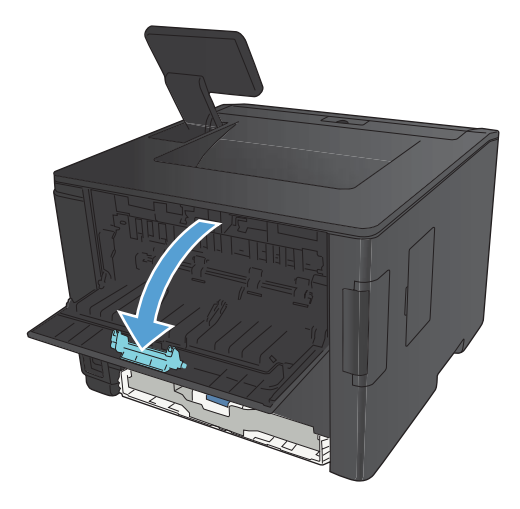

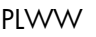

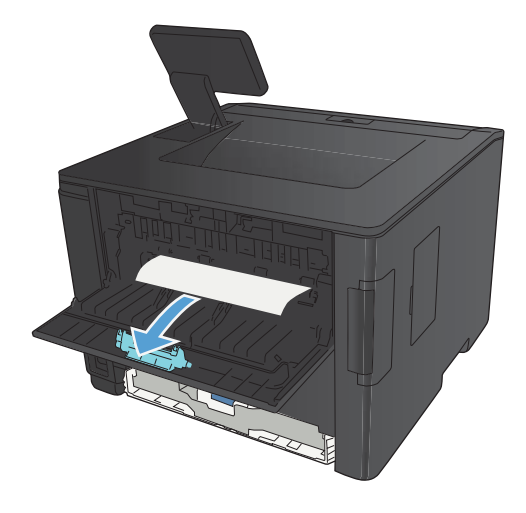

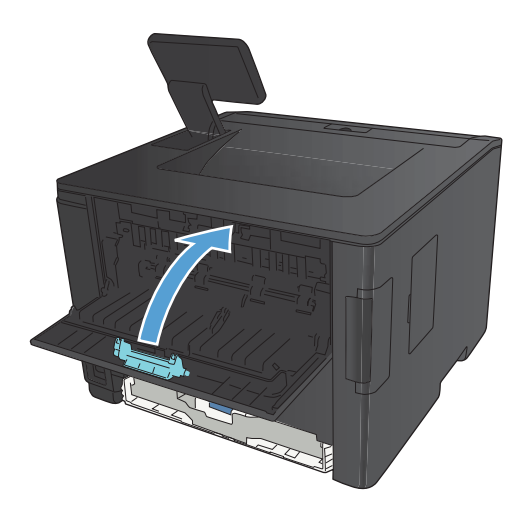

**2.** Wyjmij znajdujące się tam zacięte arkusze.

**UWAGA:** Jeśli arkusz został porwany, przed wznowieniem drukowania usuń jego wszystkie strzępy.

**OSTROŻNIE:** Przed przystąpieniem do usuwania strzępów poczekaj na wystygnięcie okolic utrwalacza.

**3.** Zamknij tylne drzwiczki.

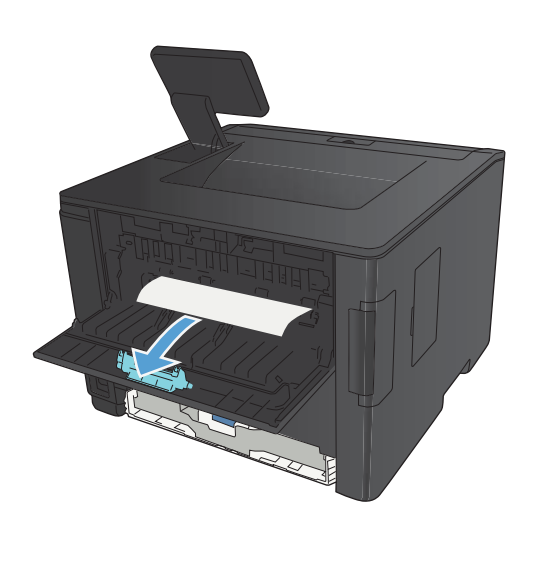

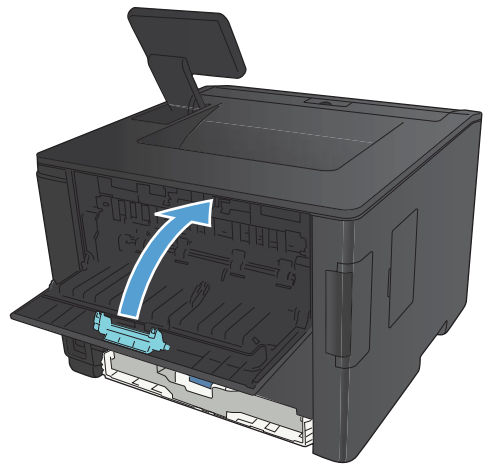

# **Poprawianie jakości druku**

## **Sprawdzenie ustawienia rodzaju papieru (Windows)**

Jeśli występuje którykolwiek z wymienionych problemów, sprawdź ustawienie rodzaju papieru:

- Na drukowanych stronach widać rozmazany toner.
- Na drukowanych stronach widać powtarzające się znaki.
- **•** Wydrukowane strony są zwinięte.
- Z wydrukowanych stron schodzi toner.
- Wydrukowane strony zawierają niewielkie niezadrukowane obszary.
- **1.** W programie wybierz opcję **Drukuj**.
- **2.** Wybierz urządzenie, a następnie kliknij przycisk **Właściwości** lub **Preferencje**.
- **3.** Kliknij kartę **Papier/Jakość**.
- **4.** Na liście rozwijanej **Rodzaj papieru** kliknij opcję **Więcej...**.
- **5.** Rozwiń listę opcji **Rodzaj:**.
- **6.** Rozwijaj listę kategorii rodzaju papieru, aż znajdziesz papier, którego aktualnie używasz.
- **7.** Wybierz opcję dla używanego papieru, a następnie kliknij przycisk **OK**.

### **Sprawdzenie ustawienia rodzaju papieru (Mac OS X)**

Jeśli występuje którykolwiek z wymienionych problemów, sprawdź ustawienie rodzaju papieru:

- Na drukowanych stronach widać rozmazany toner.
- Na drukowanych stronach widać powtarzające się znaki.
- Wydrukowane strony są zwinięte.
- Z wydrukowanych stron schodzi toner.
- Wydrukowane strony zawierają niewielkie niezadrukowane obszary.
- **1.** W menu **Plik** kliknij opcję **Drukuj**.
- **2.** W menu **Drukarka** wybierz to urządzenie.
- **3.** W menu **Kopie i strony** puknij przycisk **Ustawienia strony**.
- **4.** Wybierz format z listy rozwijanej **Format papieru**, a następnie puknij przycisk **OK**.
- **5.** Otwórz menu **Finishing (Wykańczanie)**.
- **6.** Wybierz rodzaj z listy rozwijanej **Media-type (Rodzaj materiałów)**.
- **7.** Puknij przycisk **Drukuj**.

### **Sprawdź stan kasety z tonerem.**

#### **Drukowanie strony stanu materiałów eksploatacyjnych (panel sterowania LCD)**

Strony informacyjne przechowywane są w pamięci urządzenia. Stanowią one pomoc w diagnozowaniu i rozwiązywaniu problemów z urządzeniem.

**WAGA:** Jeśli podczas instalacji język urządzenia nie został prawidłowo ustawiony, można ustawić go ręcznie, tak aby strony drukowane były w jednym z obsługiwanych języków. Zmień język, korzystając z menu **Ustawienia systemowe** panelu sterowania lub wbudowanego serwera internetowego.

- **1.** Na panelu sterowania urządzenia naciśnij przycisk OK, aby otworzyć menu.
- **2.** Otwórz menu **Raporty**.
- **3.** Wybierz pozycję **Stan materiałów eksploatacyjnych** i naciśnij przycisk OK, aby wydrukować raport.
- **4.** Sprawdź na stronie stanu materiałów przybliżoną liczbę stron, które można jeszcze wydrukować i inne informacje dotyczące kasety z tonerem.

### **Drukowanie strony stanu materiałów eksploatacyjnych (panel sterowania z ekranem dotykowym)**

Strony informacyjne przechowywane są w pamięci urządzenia. Stanowią one pomoc w diagnozowaniu i rozwiązywaniu problemów z urządzeniem.

**WAGA:** Jeśli podczas instalacji język urządzenia nie został prawidłowo ustawiony, można ustawić go ręcznie, tak aby strony drukowane były w jednym z obsługiwanych języków. Zmień język, korzystając z menu **Ustawienia systemowe** panelu sterowania lub wbudowanego serwera internetowego.

- **1.** Na ekranie głównym panelu sterowania urządzenia dotknij przycisku Konfiguracja &..
- **2.** Dotknij przycisku **Raporty**.
- **3.** Dotknij przycisku **Stan materiałów eksploatacyjnych**, aby wydrukować raport.

#### **Sprawdź stan materiałów eksploatacyjnych**

Sprawdź następujące informacje na stronie stanu materiałów eksploatacyjnych:

- Szacunkowa wartość procentowa pozostałego czasu eksploatacji kasety
- Pozostało stron (w przybliżeniu)
- Numery katalogowe kaset z tonerem firmy HP
- Liczba wydrukowanych stron

### **Drukowanie strony czyszczącej**

Stronę czyszczącą należy wydrukować w celu usunięcia kurzu i nadmiaru toneru ze ścieżki papieru, tzn. gdy występują następujące objawy:

- Na drukowanych stronach widać plamki toneru.
- Na drukowanych stronach widać rozmazany toner.
- Na drukowanych stronach widać powtarzające się znaki.

#### **Wydrukuj stronę czyszczącą (panel sterowania LCD)**

- **1.** Na panelu sterowania urządzenia naciśnij przycisk OK, aby otworzyć menu.
- **2.** Otwórz kolejno następujące menu:
	- **Obsługa**

#### ● **Strona czyszcząca**

**3.** Włóż zwykły papier do podajnika 1 i naciśnij przycisk OK, aby rozpocząć procedurę czyszczenia.

Poczekaj na zakończenie procesu. Wyrzuć wydrukowaną stronę.

#### **Wydrukuj stronę czyszczącą (panel sterowania z ekranem dotykowym)**

- **1.** Na ekranie głównym panelu sterowania urządzenia dotknij przycisku Konfiguracja ...
- **2.** Dotknij menu **Obsługa**.
- **3.** Dotknij przycisku **Strona czyszcząca**.
- **4.** Po wyświetleniu monitu załaduj zwykły papier formatu Letter lub A4.
- **5.** Dotknięcie przycisku OK spowoduje uruchomienie procesu czyszczenia.

Poczekaj na zakończenie procesu. Wyrzuć wydrukowaną stronę.

### **Sprawdzanie kasety z tonerem pod kątem ewentualnych uszkodzeń**

**1.** Wyjmij kasetę z tonerem z urządzenia i sprawdź, czy zdjęto z niej taśmę zabezpieczającą.

**2.** Sprawdź, czy nie jest uszkodzony układ pamięci kasety.

- 
- **3.** Przyjrzyj się powierzchni bębna obrazowego umieszczonego u dołu kasety z tonerem.

**OSTROŻNIE:** Nie dotykaj rolki (bębna obrazowego) umieszczonego u dołu kasety. Odciski palców pozostawione na bębnie obrazowych mogą spowodować problemy z jakością wydruku.

- **4.** Jeśli na bębnie obrazowym dostrzeżesz jakiekolwiek rysy, odciski palców lub inne uszkodzenia, wymień kasetę z tonerem.
- **5.** Jeśli nie widać żadnych uszkodzeń bębna obrazowego, delikatnie wstrząśnij kasetą z tonerem kilka razy i zainstaluj ją ponownie w urządzeniu. Wydrukuj kilka stron, aby sprawdzić, czy problem ustąpił.

### **Sprawdzenie papieru i środowiska drukowania**

### **Należy używać tylko papieru zgodnego ze specyfikacjami firmy HP**

Jeśli występuje którykolwiek z wymienionych problemów, użyj innego papieru:

- Wydruki są zbyt jasne albo miejscami wyblakłe.
- Na drukowanych stronach widać plamki toneru.

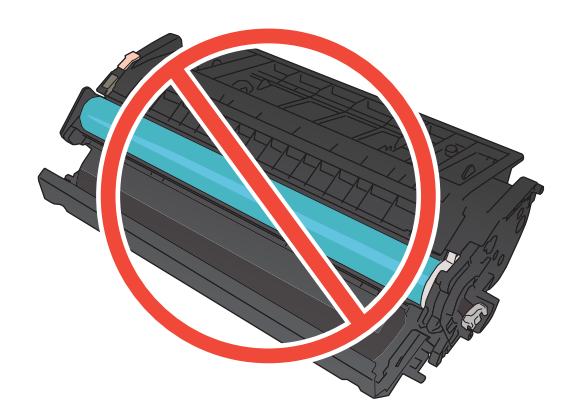

- Na drukowanych stronach widać rozmazany toner.
- Wydrukowane znaki są zniekształcone.
- Wydrukowane strony są zwinięte.

Zawsze używaj papierów o rodzaju i gramaturze obsługiwanej przez urządzenie. Ponadto przy wyborze papieru kieruj się następującymi wskazówkami:

- Papier powinien być dobrej jakości bez nacięć, nakłuć, rozdarć, skaz, plam, luźnych drobin, kurzu, zmarszczek, ubytków oraz zawiniętych bądź zagiętych krawędzi.
- Nie należy stosować papieru, który był wcześniej używany do drukowania.
- Używaj papieru przeznaczonego do drukarek laserowych. Nie używaj papieru przeznaczonego wyłącznie do drukarek atramentowych.
- Nie używaj papieru zbyt szorstkiego. Zasadniczo im bardziej gładki papier, tym lepsza jakość wydruków.

#### **Sprawdź środowisko pracy urządzenia**

Sprawdź, czy urządzenie pracuje w środowisku zgodnym ze specyfikacją podaną w jego gwarancji i instrukcji dotyczącej przepisów.

### **Sprawdzenie ustawień zadań drukowania**

#### **Sprawdź ustawienie trybu EconoMode**

To urządzenie udostępnia opcję EconoMode do drukowania wersji próbnych wydruków. Korzystanie z trybu EconoMode może zmniejszyć zużycie toneru. Może to jednak odbywać się kosztem obniżenia jakości wydruków. Aby poprawić jakość drukowania, sprawdź czy ustawienie trybu EconoMode jest wyłączone.

- **1.** W programie wybierz opcję **Drukuj**.
- **2.** Wybierz urządzenie, a następnie kliknij przycisk **Właściwości** lub **Preferencje**.
- **3.** Kliknij kartę **Papier/Jakość**.
- **4.** Sprawdź, czy pole wyboru **EconoMode** nie jest zaznaczone. Jeżeli w polu wyboru jest znacznik, kliknij je, aby znacznik usunąć.

Firma HP nie zaleca korzystania z trybu EconoMode przez cały czas. Jeśli opcja EconoMode jest używana przez cały czas, toner może nie zostać w pełni zużyty, gdy ulegną już zużyciu mechaniczne części kasety z tonerem. Jeśli jakość druku zacznie się pogarszać i stanie się nie do zaakceptowania, należy rozważyć wymianę kasety z tonerem.

# **Należy używać sterownika druku najlepiej dopasowanego do potrzeb w zakresie drukowania**

Jeśli na wydrukowanej stronie obrazy zawierają nieoczekiwane linie, brakuje niektórych obrazów, brakuje tekstu, występują błędy w formatowaniu lub doszło do zmiany czcionek, może być konieczne zastosowanie innego sterownika druku.

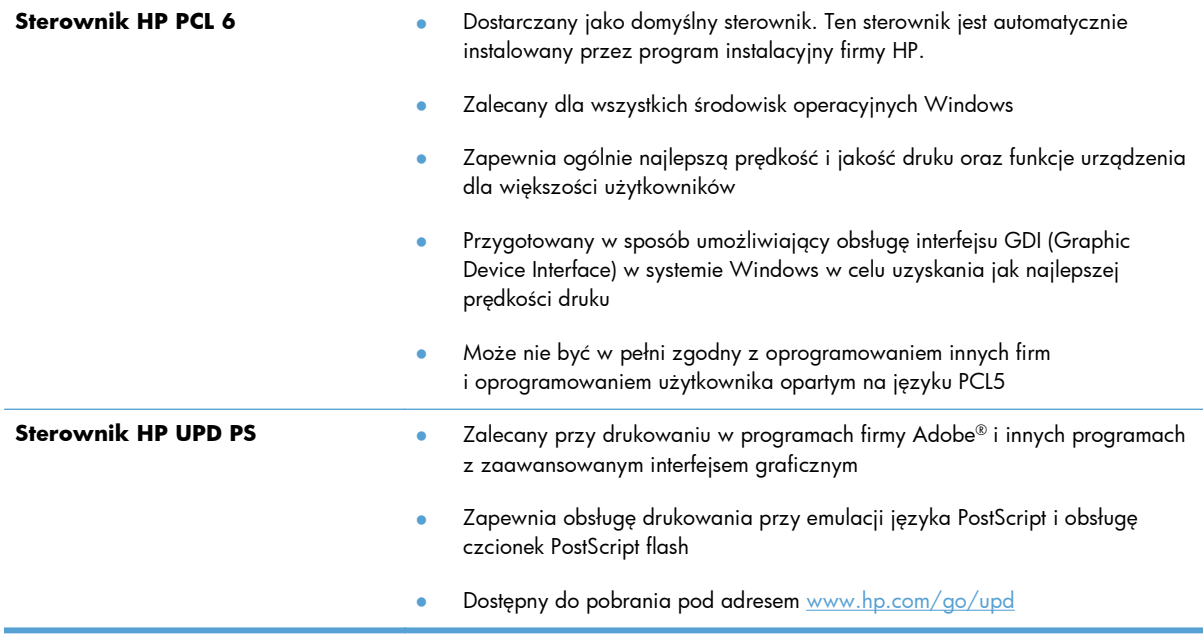

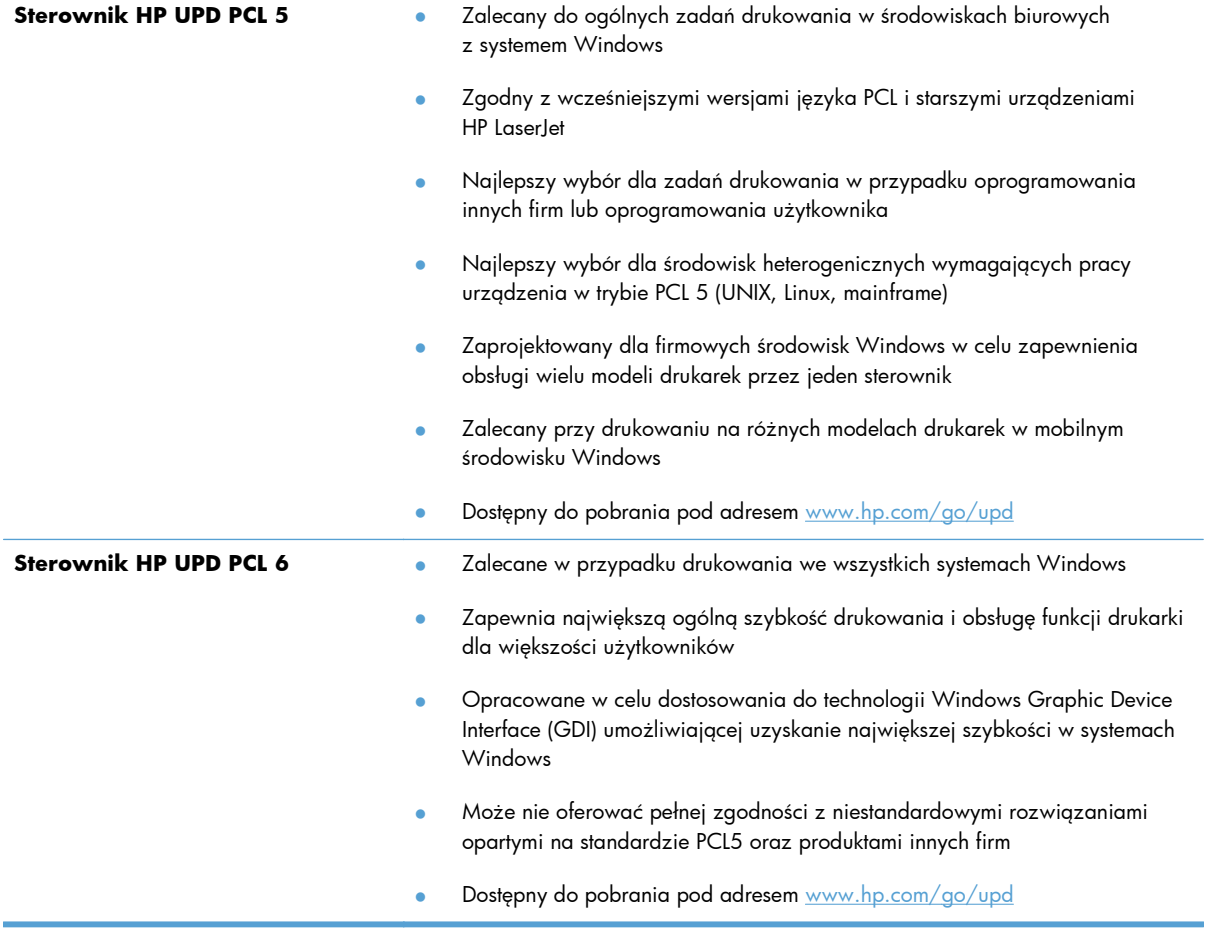

Dodatkowe sterowniki druku można pobrać z następującej witryny internetowej: [www.hp.com/](http://www.hp.com/support/ljm401series) [support/ljm401series](http://www.hp.com/support/ljm401series).

# **Strony nie są drukowane lub drukowanie jest spowolnione**

# **Urządzenie nie drukuje**

Jeśli urządzenie w ogóle nie drukuje, wypróbuj poniższe rozwiązania.

- **1.** Sprawdź, czy urządzenie jest włączone, a na panelu sterowania widać informację o jego gotowości.
	- W razie braku sygnalizacji gotowości wyłącz urządzenie, a następnie ponownie je włącz.
	- Jeśli panel sygnalizuje gotowość urządzenia, spróbuj ponownie wysłać zadanie drukowania.
- **2.** Jeśli na panelu widać informację o błędzie urządzenia, usuń przyczynę błędu, a następnie ponownie wyślij zadanie.
- **3.** Upewnij się, że kable są prawidłowo podłączone. Jeśli urządzenie jest podłączone do sieci:
	- Sprawdź kontrolkę umieszczoną obok złącza sieciowego w urządzeniu. Jeśli połączenie sieciowe działa, kontrolka świeci na zielono.
	- Upewnij się, że urządzenie jest podłączone do sieci za pomocą kabla sieciowego, a nie telefonicznego.
	- Upewnij się, że router, koncentrator lub przełącznik sieciowy jest włączony i działa poprawnie.
- **4.** Zainstaluj oprogramowanie HP z płyty CD dostarczonej wraz z urządzeniem lub pobierz najnowszy sterownik druku ze strony [www.hp.com.](http://www.hp.com) Używanie standardowych sterowników druku systemu operacyjnego może powodować opóźnione przekazywanie zleceń z kolejki druku.
- **5.** W komputerze na liście drukarek kliknij prawym przyciskiem myszy nazwę tego urządzenia, wybierz polecenie **Właściwości** i otwórz kartę **Porty**.
	- Jeśli urządzenie jest połączone z siecią za pomocą kabla sieciowego, upewnij się, że nazwa drukarki widoczna na karcie **Porty** jest taka sama jak nazwa na stronie konfiguracji urządzenia.
	- Jeśli urządzenie łączy się z siecią bezprzewodową za pośrednictwem kabla USB podłączonego do routera, upewnij się, że jest zaznaczone pole wyboru **Wirtualny port drukarki dla złącza USB**.
- **6.** Jeśli na komputerze jest zainstalowane oprogramowanie osobistej zapory, być może blokuje ono komunikację z urządzeniem. Spróbuj na chwilę wyłączyć zaporę i sprawdź, czy przyniesie to rozwiązanie problemu.
- **7.** Jeśli komputer lub urządzenie korzysta z sieci bezprzewodowej, być może opóźnienie w przesyłaniu zleceń wynika z niskiej jakości sygnału albo zakłóceń.

### **Urządzenie drukuje bardzo wolno.**

Jeśli urządzenie drukuje bardzo wolno, wypróbuj poniższe rozwiązania.

- **1.** Upewnij się, że komputer spełnia minimalne wymagania stawiane przez urządzenie. Lista tych wymagań znajduje się na następującej stronie: [www.hp.com/support/ljm401series.](http://www.hp.com/support/ljm401series)
- **2.** Jeśli w ustawieniach drukarki określisz drukowanie na pewnych specjalnych rodzajach papieru, na przykład o dużej gramaturze, drukowanie odbywa się wolniej, ponieważ urządzenie potrzebuje więcej czasu na utrwalenie tonera na arkuszu. Gdy istniejące ustawienie rodzaju papieru jest nieodpowiednie dla aktualnie używanego papieru, zmień je na poprawne. Użycie trybu druku archiwalnego także spowolni proces drukowania w tym urządzeniu.
- **3.** Jeśli komputer lub urządzenie korzysta z sieci bezprzewodowej, być może opóźnienie w przesyłaniu zleceń wynika z niskiej jakości sygnału albo zakłóceń.

# **Rozwiązywanie problemów z drukiem z urządzenia USB**

**WAGA:** Niniejsza część dotyczy tylko modeli HP LaserJet Pro 400 M401dn i HP LaserJet Pro 400 M401dw.

- Po podłączeniu urządzenia USB, nie wyświetla się menu napędu flash USB
- Nie jest drukowany plik z urządzenia USB
- [Pliku, który chcesz wydrukowa](#page-130-0)ć, nie ma w menu napędu flash USB

### **Po podłączeniu urządzenia USB, nie wyświetla się menu napędu flash USB**

- **1.** Być może używasz urządzenia USB lub systemu plików, który nie jest obsługiwany w tym urządzeniu. Zapisz pliki na standardowym urządzeniu USB, używającym systemu FAT. Urządzenie obsługuje systemy FAT12, FAT16, i FAT32.
- **2.** Jeśli jest jeszcze wyświetlone inne menu, zamknij je, a następnie ponownie podłącz urządzenie USB.
- **3.** Urządzenie USB może zawierać wiele partycji. (Niektórzy producenci urządzeń USB instalują na nich oprogramowanie do tworzenia partycji przypominających dysk CD). Ponownie sformatuj urządzenie USB, aby usunąć partycje, lub użyj innego urządzenia.
- **4.** Być może urządzenie pamięci masowej USB wymaga większego zasilania niż te, które może zapewnić urządzenie.
	- **a.** Odłącz urządzenie USB.
	- **b.** Wyłącz i ponownie włącz urządzenie.
	- **c.** Użyj urządzenia USB, które potrzebuje mniej prądu lub ma swój zasilacz.
- **5.** Być może urządzenie USB nie działa prawidłowo.
	- **a.** Odłącz urządzenie USB.
	- **b.** Wyłącz i ponownie włącz urządzenie.
	- **c.** Spróbuj wykonać wydruk z innego urządzenia USB.

### **Nie jest drukowany plik z urządzenia USB**

- **1.** Upewnij się, że w pojemniku znajduje się papier.
- **2.** Sprawdź, czy na panelu sterowania są wyświetlane komunikaty o błędach. Jeżeli w urządzeniu wystąpiło zacięcie papieru, usuń zacięcie.

## <span id="page-130-0"></span>**Pliku, który chcesz wydrukować, nie ma w menu napędu flash USB**

- **1.** Być może próbujesz wydrukować plik, którego typu nie obsługuje funkcja drukowania z urządzeń USB. Urządzenie obsługuje pliki typu PDF i JPEG.
- **2.** Być może w jednym folderze w urządzeniu USB znajduje się za dużo plików. Zmniejsz liczbę plików w folderze przenosząc je do poszczególnych podfolderów.
- **3.** Być może korzystasz z zestawu znaków w nazwie pliku, którego urządzenie nie obsługuje. W takim przypadku urządzenie zamienia nazwy plików przy użyciu znaków z innego zestawu. Zmień nazwę plików, stosując znaki ASCII.

# **Rozwiązywanie problemów z połączeniem bezpośrednim**

Jeśli urządzenie jest podłączone bezpośrednio do komputera, sprawdź przewód.

- Sprawdź, czy kabel jest podłączony do komputera i urządzenia.
- Sprawdź, czy długość kabla nie przekracza 5 m. Spróbuj użyć krótszego kabla.
- Sprawdź, czy kabel działa poprawnie, podłączając go do innego urządzenia. Wymień kabel w razie potrzeby.

# **Rozwiązywanie problemów z siecią przewodową**

**WAGA:** Ta część dotyczy wszystkich modeli oprócz HP LaserJet Pro 400 M401a i LaserJet Pro 400 M401d.

Sprawdź następujące elementy, aby ustalić, czy łączność między urządzeniem a siecią jest poprawna. Zanim rozpoczniesz drukowanie zlecenia, z panelu sterowania urządzenia wydrukuj stronę konfiguracyjną i sprawdź podany na niej adres IP urządzenia.

- Złe połączenie fizyczne
- Komputer używa błędnego adresu IP urządzenia
- [Komputer nie mo](#page-133-0)że skomunikować się z urządzeniem
- Urzą[dzenie korzysta z nieodpowiednich ustawie](#page-133-0)ń łącza i dupleksu dla komunikacji z siecią
- [Nowe programy mog](#page-133-0)ły spowodować problemy ze zgodnością
- [Komputer lub stacja robocza mog](#page-133-0)ą być błędnie skonfigurowane
- Urządzenie zostało wyłą[czone lub w inne ustawienia sieci s](#page-133-0)ą błędne

**UWAGA:** Firma HP nie obsługuje połączeń sieciowych typu "peer-to-peer", ponieważ jest to funkcja systemów operacyjnych firmy Microsoft, a nie sterowników druku HP. Więcej informacji można znaleźć w witrynie firmy Microsoft pod adresem [www.microsoft.com](http://www.microsoft.com).

### **Złe połączenie fizyczne**

- **1.** Upewnij się, czy urządzenie jest podłączone do prawidłowego portu za pomocą kabla o prawidłowej długości.
- **2.** Sprawdź, czy kable zostały dobrze podłączone.
- **3.** Obejrzyj gniazdo sieciowe z tyłu urządzenia i sprawdź, czy świeci się pomarańczowa lampka aktywności i zielona lampka stanu.
- **4.** Jeśli problem będzie się utrzymywał, wypróbuj inny kabel lub porty w koncentratorze.

### **Komputer używa błędnego adresu IP urządzenia**

- **1.** Otwórz właściwości drukarki i kliknij kartę **Porty**. Sprawdź, czy został wybrany aktualny adres IP urządzenia. Adres IP urządzenia jest podany na jego stronie konfiguracyjnej.
- **2.** Jeśli urządzenie zostało zainstalowane z wykorzystaniem standardowego portu TCP/IP firmy HP, zaznacz pole **Zawsze drukuj na tym urządzeniu, nawet w przypadku zmiany jego adresu IP**.
- **3.** Jeśli urządzenie zostało zainstalowane z wykorzystaniem standardowego portu TCP/IP firmy Microsoft, użyj nazwy hosta zamiast adresu IP.
- **4.** Jeśli adres IP jest poprawny, usuń urządzenie i dodaj je ponownie.
- **5.** Utwórz nowy port TCP/IP firmy HP z poprawnym adresem.

### <span id="page-133-0"></span>**Komputer nie może skomunikować się z urządzeniem**

- 1. Sprawdź, czy działa połączenie z siecią, wysyłając do niej polecenie "ping".
	- **a.** Otwórz wiersz poleceń na komputerze. Kliknij przycisk **Start**, kliknij polecenie **Uruchom**, a następnie wpisz polecenie cmd.
	- **b.** Wpisz polecenie ping wraz z adresem IP urządzenia.

W systemie Mac OS X otwórz program Network Utility, a następnie wpisz adres IP w odpowiednim polu w okienku **Ping**.

- **c.** Jeśli w oknie zostaną wyświetlone czasy odsyłania pakietów odpowiedzi, połączenie z siecią działa.
- **2.** Jeżeli polecenie ping nie działa, sprawdź, czy koncentratory są włączone, a następnie sprawdź, czy ustawienia sieci, urządzenia i komputera są zgodne dla jednej sieci.

**UWAGA:** Połączenie sieciowe można także sprawdzić, wykonując próbę otwarcia wbudowanego serwera internetowego firmy HP za pomocą obsługiwanej przeglądarki internetowej.

## **Urządzenie korzysta z nieodpowiednich ustawień łącza i dupleksu dla komunikacji z siecią**

Firma Hewlett-Packard zaleca pozostawienie trybu automatycznego tego ustawienia (ustawienie domyślne). W przypadku zmiany tych ustawień w urządzeniu należy je również zmienić w ustawieniach sieci.

### **Nowe programy mogły spowodować problemy ze zgodnością**

Sprawdź, czy nowe programy zostały prawidłowo zainstalowane i czy korzystają z prawidłowego sterownika druku.

### **Komputer lub stacja robocza mogą być błędnie skonfigurowane**

- **1.** Sprawdź sterowniki sieciowe, sterowniki druku i ustawienia przekierowania sieci.
- **2.** Sprawdź, czy system operacyjny został prawidłowo skonfigurowany.

### **Urządzenie zostało wyłączone lub w inne ustawienia sieci są błędne**

- **1.** Przejrzyj stronę konfiguracji i sprawdź stan protokołu sieciowego. Jeśli to konieczne, włącz go.
- **2.** W razie potrzeby zmień ustawienia sieciowe.

# **Rozwiązywanie problemów z siecią bezprzewodową**

**WWAGA:** Ta część dotyczy tylko modelu HP LaserJet Pro 400 M401dw.

## **Lista kontrolna konfiguracji łączności bezprzewodowej**

- Upewnij się, że kabel sieciowy nie jest podłączony.
- Upewnij się, że urządzenie i router bezprzewodowy są włączone i mają zasilanie. Upewnij się również, że w urządzeniu jest włączony moduł łączności bezprzewodowej.
- Sprawdź, czy identyfikator SSID jest poprawny. W celu ustalenia identyfikatora SSID wydrukuj stronę konfiguracyjną. Jeśli nie masz pewności, czy identyfikator jest poprawny, ponownie uruchom kreatora komunikacji bezprzewodowej.
- W przypadku sieci zabezpieczonej upewnij się, że wpisane informacje zabezpieczeń są poprawne. Jeśli nie, ponownie uruchom kreatora komunikacji bezprzewodowej.
- Jeśli sieć bezprzewodowa działa poprawnie, spróbuj uzyskać dostęp do innych komputerów, które się w niej znajdują. Jeśli sieć ma dostęp do Internetu, spróbuj bezprzewodowo nawiązać połączenie między urządzeniem a Internetem.
- Upewnij się, że urządzenie korzysta z tej samej metody szyfrowania (AES lub TKIP), co punkt dostępu bezprzewodowego (w sieciach z zabezpieczeniem WPA).
- Upewnij się, że urządzenie znajduje się w zasięgu sieci bezprzewodowej. W przypadku większości sieci urządzenie musi znajdować się w odległości 30 m od punktu dostępu bezprzewodowego (routera bezprzewodowego).
- Upewnij się, że przeszkody nie blokują sygnału sieci bezprzewodowej. Usuń wszystkie duże metalowe przedmioty na drodze między punktem dostępowym a urządzeniem. Upewnij się, że żadne słupy, ściany ani kolumny podporowe zawierające elementy metalowe lub betonowe nie stoją na drodze między urządzeniem a punktem dostępu bezprzewodowego.
- Upewnij się, że urządzenie znajduje się z dala od urządzeń elektronicznych mogących zakłócać sygnał sieci bezprzewodowej. Sygnał może być zakłócany przez różne urządzenia: silniki, telefony bezprzewodowe, kamery systemów ochrony, inne sieci bezprzewodowe, a także niektóre urządzenia Bluetooth.
- Upewnij się, że w komputerze jest zainstalowany sterownik druku.
- Upewnij się, że wybrano odpowiedni port drukarki.
- Upewnij się, że komputer i urządzenie są podłączone do tej samej sieci bezprzewodowej.
- W systemie Mac OS X sprawdź, czy router bezprzewodowy obsługuje protokół Bonjour.

# **Po skonfigurowaniu łączności bezprzewodowej urządzenie nie drukuje**

- **1.** Sprawdź, czy urządzenie jest włączone i znajduje się w stanie gotowości.
- **2.** Na komputerze wyłącz wszystkie aplikacje zapory.
- **3.** Upewnij się, że sieć bezprzewodowa działa poprawnie.
- **4.** Sprawdź, czy komputer działa prawidłowo. W razie potrzeby uruchom go ponownie.
- **5.** Spróbuj ręcznie skonfigurować urządzenie, korzystając z panelu sterowania.

# **Urządzenie nie drukuje, a na komputerze jest zainstalowane zewnętrzne oprogramowanie zapory**

- **1.** Zaktualizuj oprogramowanie zapory do najnowszej wersji udostępnionej przez producenta.
- **2.** Jeśli podczas instalowania urządzenia lub próby wydruku widać programy żądające od zapory zezwolenia na dostęp do komputera, pozwól na taki dostęp.
- **3.** Wyłącz zaporę i zainstaluj oprogramowanie urządzenia bezprzewodowego na komputerze. Po zainstalowaniu oprogramowania urządzenia ponownie włącz zaporę.

## **Po zmianie miejsca routera bezprzewodowego lub urządzenia połączenie bezprzewodowe nie działa**

- **1.** Upewnij się, że router lub urządzenie jest podłączone do tej samej sieci, co komputer.
- **2.** Wydrukuj stronę konfiguracji.
- **3.** Porównaj identyfikator SSID na stronie konfiguracji z identyfikatorem SSID w konfiguracji drukarki na komputerze.
- **4.** Jeśli nie są takie same, urządzenie i komputer korzystają z różnych sieci. Zmień ustawienia komunikacji bezprzewodowej urządzenia.

## **Nie można podłączyć większej liczby komputerów do urządzenia bezprzewodowego**

- **1.** Upewnij się, że pozostałe komputery są w zasięgu sygnału bezprzewodowego urządzenia, a samego sygnału nie blokują żadne przeszkody. Dla większości sieci zasięg wynosi 30 m od punktu dostępu bezprzewodowego.
- **2.** Sprawdź, czy urządzenie jest włączone i znajduje się w stanie gotowości.
- **3.** Na komputerze wyłącz wszystkie aplikacje zapory.
- **4.** Upewnij się, że sieć bezprzewodowa działa poprawnie.
- **5.** Sprawdź, czy komputer działa prawidłowo. W razie potrzeby uruchom go ponownie.

# **Urządzenie bezprzewodowe traci łączność po podłączeniu do sieci VPN**

● Zazwyczaj nie można ustanowić połączeń jednocześnie z siecią VPN i innymi sieciami.

### **Sieci nie ma na liście sieci bezprzewodowych**

- Upewnij się, że router bezprzewodowy jest włączonyi otrzymuje zasilanie.
- Być może sieć jest ukryta, Powinna jednak istnieć możliwość nawiązania z nią połączenia.

#### **Sieć bezprzewodowa nie działa**

- **1.** Upewnij się, że kabel sieciowy nie jest podłączony.
- **2.** Aby ustalić, czy sieć przestała działać, spróbuj podłączyć do niej inne urządzenia.
- 3. Sprawdź, czy działa połączenie z siecią, wysyłając do niej polecenie "ping".
	- **a.** Otwórz wiersz poleceń na komputerze: Kliknij przycisk **Start**, kliknij polecenie **Uruchom**, a następnie wpisz polecenie cmd.
	- **b.** Wpisz polecenie ping i adres IP routera.

W systemie Mac OS X otwórz program Network Utility, a następnie wpisz adres IP w odpowiednim polu w okienku **Ping**.

- **c.** Jeśli w oknie zostaną wyświetlone czasy odsyłania pakietów odpowiedzi, połączenie z siecią działa.
- **4.** Upewnij się, że router lub urządzenie jest podłączone do tej samej sieci, co komputer.
	- **a.** Wydrukuj stronę konfiguracji.
	- **b.** Porównaj identyfikator SSID w raporcie o konfiguracji z identyfikatorem SSID w konfiguracji drukarki na komputerze.
	- **c.** Jeśli nie są takie same, urządzenie i komputer korzystają z różnych sieci. Zmień ustawienia komunikacji bezprzewodowej urządzenia.

### **Przeprowadzanie testu diagnostycznego sieci bezprzewodowej**

Z panelu sterowania urządzenia można uruchomić test diagnostyczny, który dostarcza informacji o ustawieniach sieci bezprzewodowej.

- **1.** Na ekranie głównym panelu sterowania urządzenia dotknij przycisku Konfiguracja &..
- **2.** Otwórz kolejno następujące menu:
	- **Ustawienia systemowe**
	- **Autodiagnostyka**
- **3.** Dotknij przycisku **Uruchom test sieci**, aby uruchomić test. Zostanie wydrukowana strona zawierająca wyniki testu.

### **Ograniczanie zakłóceń w sieci bezprzewodowej**

Poniższe wskazówki mogą pomóc w zredukowaniu zakłóceń w sieci bezprzewodowej:

- Umieszczaj urządzenia bezprzewodowe z dala od dużych metalowych obiektów, takich jak szafy na akta, oraz innych urządzeń elektromagnetycznych, takich jak kuchenki mikrofalowe czy telefony komórkowe. Przedmioty takie mogą zniekształcać fale wysyłane na częstotliwościach radiowych.
- Umieszczaj urządzenia bezprzewodowe z dala od dużych obiektów murowanych i innych budynków. Obiekty takie mogą pochłaniać fale, obniżając w efekcie siłę sygnału.
- Umieszczaj router bezprzewodowy w centralnym miejscu, na linii widzenia urządzeń, które mają z niego korzystać.

# **Rozwiązywanie problemów z oprogramowaniem urządzenia w systemie Windows**

## **Sterownik druku nie jest widoczny w folderze Drukarki**

- **1.** Zainstaluj ponownie oprogramowanie urządzenia.
- **UWAGA:** Zamknij wszystkie uruchomione aplikacje. Aby zamknąć aplikację, której ikona znajduje się w zasobniku systemowym, kliknij tę ikonę prawym przyciskiem i wybierz polecenie **Zamknij** lub **Wyłącz**.
- **2.** Spróbuj podłączyć kabel USB do innego portu komputera.

### **Podczas instalowania oprogramowania został wyświetlony komunikat o błędzie**

- **1.** Zainstaluj ponownie oprogramowanie urządzenia.
- **EX UWAGA:** Zamknij wszystkie uruchomione aplikacje. Aby zamknąć aplikację, której ikona znajduje się w zasobniku systemowym, kliknij tę ikonę prawym przyciskiem i wybierz polecenie **Zamknij** lub **Wyłącz**.
- **2.** Sprawdź, czy na dysku, na którym ma być zainstalowane oprogramowanie urządzenia znajduje się wystarczająca ilość wolnego miejsca. W razie potrzeby zwolnij jak najwięcej miejsca i ponownie zainstaluj oprogramowanie.
- **3.** W razie potrzeby uruchom defragmentator dysku i ponownie zainstaluj oprogramowanie.

### **Urządzenie jest w trybie gotowości, ale nie drukuje**

- **1.** Wydrukuj stronę konfiguracji i zweryfikuj sprawność działania urządzenia.
- **2.** Sprawdź, czy wszystkie kable są dokładnie podłączone i czy spełniają wymagania określone w specyfikacji. Dotyczy to także kabli USB i przewodów zasilających. Spróbuj użyć nowego przewodu.
- **3.** Sprawdź, czy adres IP na stronie konfiguracji jest zgodny z adresem IP portu oprogramowania. Wykonaj jedną z poniższych procedur:

#### **System Windows XP, Windows Server 2003, Windows Server 2008 i Windows Vista**

- **a.** Kliknij przycisk **Start**.
- **b.** Kliknij przycisk **Ustawienia**.
- **c.** Kliknij pozycję **Drukarki i faksy** (w domyślnym widoku menu Start) lub kliknij pozycję **Drukarki** (w klasycznym widoku menu Start).
- **d.** Kliknij prawym przyciskiem myszy ikonę sterownika urządzenia, a następnie wybierz polecenie **Właściwości**.
- **e.** Kliknij kartę **Porty**, a następnie kliknij polecenie **Skonfiguruj port**.
- **f.** Sprawdź adres IP, a następnie kliknij przycisk **OK** lub **Anuluj**.
- **g.** Jeśli adresy IP są różne, usuń sterownik i zainstaluj go ponownie, używając poprawnego adresu IP.
- **h.** Utwórz nowy port TCP/IP firmy HP, używając poprawnego adresu IP.

#### **Windows 7**

- **a.** Kliknij przycisk **Start**.
- **b.** Kliknij **Urządzenia i drukarki**.
- **c.** Kliknij prawym przyciskiem myszy ikonę sterownika urządzenia, a następnie wybierz polecenie **Właściwości drukarki**.
- **d.** Kliknij kartę **Porty**, a następnie kliknij polecenie **Skonfiguruj port**.
- **e.** Sprawdź adres IP, a następnie kliknij przycisk **OK** lub **Anuluj**.
- **f.** Jeśli adresy IP są różne, usuń sterownik i zainstaluj go ponownie, używając poprawnego adresu IP.
- **g.** Utwórz nowy port TCP/IP firmy HP, używając poprawnego adresu IP.
- **4.** Spróbuj użyć adresu IP do otwarcia wbudowanego serwera internetowego firmy HP w obsługiwanej przeglądarce internetowej.

# **Rozwiązywanie problemów z oprogramowaniem w systemie Mac OS X**

- Sterownik druku nie jest wyświetlany na liście Drukarki i faksy lub Drukarki i skanery
- Nazwa urządzenia nie pojawia się na liście urządzeń Drukarki i faksy lub Drukarki i skanery
- Sterownik druku nie konfiguruje automatycznie urządzenia zaznaczonego na liście Drukarki i faksy lub Drukarki i skanery
- [Zlecenie drukowania nie zosta](#page-141-0)ło wysłane do wybranego urządzenia
- Gdy urządzenie jest podłą[czone przewodem USB, po zaznaczeniu sterownika nie pojawia si](#page-141-0)ę na liś[cie Drukarki i faksy lub Drukarki i skanery.](#page-141-0)
- Dla urządzenia podłączonego przez port USB uż[ywasz standardowego sterownika druku](#page-142-0)

# **Sterownik druku nie jest wyświetlany na liście Drukarki i faksy lub Drukarki i skanery**

- **1.** Upewnij się, że plik .GZ znajduje się w następującym folderze na dysku twardym: Library/ Printers/PPDs/Contents/Resources. W razie potrzeby ponownie zainstaluj oprogramowanie.
- **2.** Jeśli w folderze znajduje się plik GZ, być może doszło do uszkodzenia pliku PPD. Usuń plik i ponownie zainstaluj oprogramowanie.

### **Nazwa urządzenia nie pojawia się na liście urządzeń Drukarki i faksy lub Drukarki i skanery**

- **1.** Upewnij się, że przewody są prawidłowo podłączone, a urządzenie jest włączone.
- **2.** Skorzystaj z przycisku **+**, aby dodać urządzenie do listy **Drukarki i faksy** (**Drukarki i skanery** w systemie Mac OS X v10.7).
- **3.** Zamień kabel USB/kabel sieciowy na inny, lepszej jakości.

## **Sterownik druku nie konfiguruje automatycznie urządzenia zaznaczonego na liście Drukarki i faksy lub Drukarki i skanery**

- **1.** Upewnij się, że przewody są prawidłowo podłączone, a urządzenie jest włączone.
- **2.** Upewnij się, że plik .GZ znajduje się w następującym folderze na dysku twardym: Library/ Printers/PPDs/Contents/Resources. W razie potrzeby ponownie zainstaluj oprogramowanie.
- **3.** Jeśli w folderze znajduje się plik GZ, być może doszło do uszkodzenia pliku PPD. Usuń plik i ponownie zainstaluj oprogramowanie.
- <span id="page-141-0"></span>**4.** Skorzystaj z przycisku **+**, aby dodać urządzenie do listy **Drukarki i faksy** (**Drukarki i skanery** w systemie Mac OS X v10.7).
- **5.** Zamień kabel USB/kabel sieciowy na inny, lepszej jakości.

### **Zlecenie drukowania nie zostało wysłane do wybranego urządzenia**

- **1.** Otwórz kolejkę druku i ponownie uruchom zlecenie drukowania.
- **2.** Zlecenie mogło zostać odebrane przez inne urządzenie o tej samej albo podobnej nazwie. Aby sprawdzić nazwę urządzenia, wydrukuj stronę konfiguracji. Sprawdź, czy nazwa na stronie konfiguracyjnej jest zgodna z nazwą urządzenia na liście **Drukarki i faksy** (**Drukarki i skanery** w systemie Mac OS X v10.7).

# **Gdy urządzenie jest podłączone przewodem USB, po zaznaczeniu sterownika nie pojawia się na liście Drukarki i faksy lub Drukarki i skanery.**

#### **Rozwiązywanie problemów związanych z oprogramowaniem**

- **1.** Sprawdź, czy system operacyjny komputera Macintosh to Mac OS X 10.5 lub nowszy.
- **2.** Skorzystaj z przycisku **+**, aby dodać urządzenie do listy **Drukarki i faksy** (**Drukarki i skanery** w systemie Mac OS X v10.7).

#### **Rozwiązywanie problemów związanych ze sprzętem**

- **1.** Sprawdź, czy urządzenie jest włączone.
- **2.** Upewnij się, że prawidłowo podłączono kabel USB.
- **3.** Musi być używany odpowiedni kabel USB o dużej szybkości przesyłania.
- **4.** Upewnij się, że nie podłączono zbyt wielu urządzeń USB zasilanych z szeregu. Odłącz wszystkie urządzenia od szeregu, a następnie podłącz kabel bezpośrednio do portu USB w komputerze hoście.
- **5.** Sprawdź, czy w szeregu znajdują się więcej niż dwa niezasilane koncentratory USB. Odłącz wszystkie urządzenia od szeregu, a następnie podłącz kabel bezpośrednio do portu USB w komputerze hoście.

**WAGA:** Klawiatura iMac jest niezasilanym koncentratorem USB.

# <span id="page-142-0"></span>**Dla urządzenia podłączonego przez port USB używasz standardowego sterownika druku**

Jeśli urządzenie zostało podłączone za pomocą kabla USB przed zainstalowaniem oprogramowania, być może używasz standardowego sterownika druku, a nie sterownika dedykowanego dla urządzenia.

- **1.** Usuń standardowy sterownik druku.
- **2.** Zainstaluj ponownie oprogramowanie z dysku CD. Kabel USB należy podłączyć dopiero po pojawieniu się odpowiedniego monitu w programie instalacyjnym.
- **3.** Jeśli na komputerze zainstalowano kilka drukarek, upewnij się, że na liście rozwijanej **Format For** (Format dla) umieszczonej w oknie dialogowym **Print** (Drukowanie) jest zaznaczone właściwe urządzenie.

# **Usuwanie oprogramowania (Windows)**

#### **Windows XP**

- **1.** Kliknij przycisk **Start**, a następnie kliknij polecenie **Programy**.
- **2.** Kliknij pozycję **HP**, a następnie nazwę produktu.
- **3.** Kliknij polecenie **Odinstaluj** i postępuj zgodnie z instrukcjami wyświetlanymi na ekranie w celu usunięcia oprogramowania.

#### **Windows Vista i Windows 7**

- **1.** Kliknij przycisk **Start**, a następnie kliknij polecenie **Wszystkie programy**.
- **2.** Kliknij pozycję **HP**, a następnie nazwę produktu.
- **3.** Kliknij polecenie **Odinstaluj** i postępuj zgodnie z instrukcjami wyświetlanymi na ekranie w celu usunięcia oprogramowania.
### <span id="page-144-0"></span>**Usuwanie oprogramowania (Mac OS X)**

Usunięcie programu wymaga uprawnień administratora.

- **1.** Odłącz urządzenie od komputera.
- **2.** Otwórz menu **Aplikacje**.
- **3.** Zaznacz pozycję **Hewlett Packard**.
- **4.** Zaznacz pozycję **Dezinstalator HP**.
- **5.** Na wyświetlonej liście urządzeń zaznacz swoje urządzenie i kliknij przycisk **Odinstaluj**.
- **6.** Po odinstalowaniu oprogramowania ponownie uruchom komputer i opróżnij Kosz.

# <span id="page-146-0"></span>**6 Materiały eksploatacyjne i akcesoria**

- Zamawianie częś[ci, akcesoriów i materia](#page-147-0)łów eksploatacyjnych
- Polityka firmy HP odnośnie do materiał[ów eksploatacyjnych innych producentów](#page-147-0)
- [Witryna sieci Web firmy HP dotycz](#page-147-0)ąca zapobieganiu fałszerstwom

### <span id="page-147-0"></span>**Zamawianie części, akcesoriów i materiałów eksploatacyjnych**

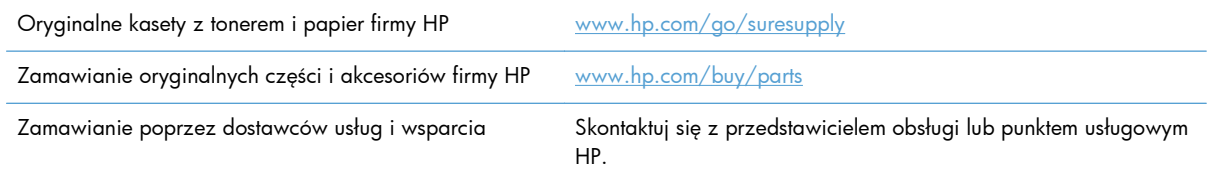

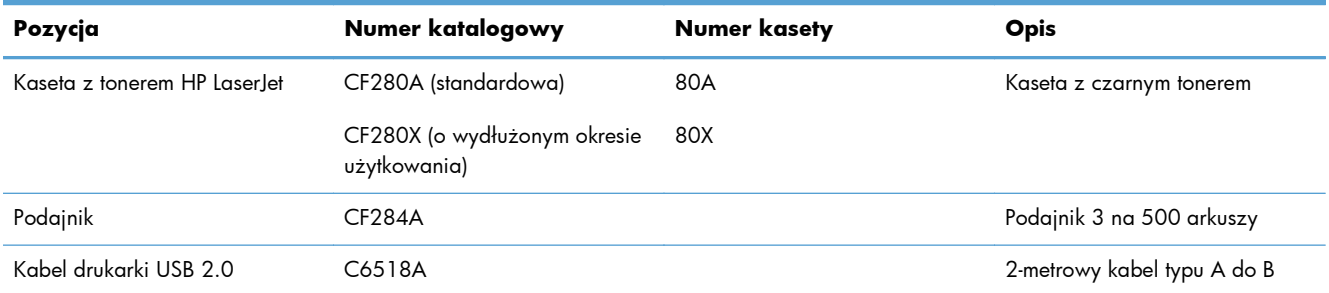

### **Polityka firmy HP odnośnie do materiałów eksploatacyjnych innych producentów**

Firma Hewlett-Packard nie zaleca używania kaset z tonerem innych producentów, zarówno nowych, jak i z odzysku.

**WAGA:** W przypadku drukarek HP używanie kaset z tonerem ponownie napełnianych lub pochodzących od innego producenta nie narusza warunków gwarancji ani zasad pomocy technicznej oferowanej nabywcy. Jednocześnie zastrzega się, że w przypadku gdy awaria lub uszkodzenia spowodowane będą stosowaniem kasety z tonerem innego producenta lub kasety ponownie napełnianej, firma HP pobierze za naprawę urządzenia sumę zgodną ze standardowymi stawkami dotyczącymi czasu naprawy i użytych materiałów.

### **Witryna sieci Web firmy HP dotycząca zapobieganiu fałszerstwom**

Przejdź do witryny <u>www.hp.com/go/anticounterfeit</u>, jeśli po zainstalowaniu kasety z tonerem HP na panelu sterowania zostanie wyświetlona informacja, że nie jest ona oryginalna. Firma HP pomoże ustalić, czy kaseta jest oryginalnym produktem firmy HP, i podjąć kroki zmierzające do rozwiązania problemu.

Kaseta z tonerem może nie być oryginalnym produktem firmy HP, jeśli występują następujące objawy:

- Strona stanu materiałów wskazuje, że zainstalowano materiały producenta innego niż HP.
- Kaseta z tonerem jest źródłem wielu problemów.
- Kaseta wygląda inaczej niż zazwyczaj (na przykład opakowanie różni się od oryginalnego opakowania firmy HP).

## **Indeks**

#### **A**

adres IPv4 [61,](#page-72-0) [62](#page-73-0) AirPrint, usługa [54](#page-65-0) akcesoria zamawianie [135,](#page-146-0) [136](#page-147-0) anulowanie zadania drukowania (Mac) [49](#page-60-0) zadania drukowania (Windows) [47](#page-58-0) aplikacje pobieranie [60](#page-71-0) automatyczny dupleks (drukowanie dwustronne) w systemie Mac [43](#page-54-0) w systemie Windows [31](#page-42-0)

#### **B**

blokowanie urządzenie [69](#page-80-0) błędy oprogramowanie [127](#page-138-0) brama, ustawianie domyślnej [61,](#page-72-0) [62](#page-73-0) brama domyślna, ustawianie [61,](#page-72-0) [62](#page-73-0) broszury drukowanie (Mac) [46](#page-57-0) drukowanie (Windows) [40](#page-51-0)

#### **C**

czcionki listy, drukowanie [9](#page-20-0) czyszczenie ścieżka papieru [111](#page-122-0)

#### **D**

domyślne, przywracanie [87](#page-98-0) domyślne ustawienia fabryczne, przywracanie [87](#page-98-0)

#### drukowanie

raportów urządzenia [9](#page-20-0), [10](#page-21-0) ustawienia (Mac) [43](#page-54-0) z urządzenia USB [55](#page-66-0) drukowanie dwustronne ustawienia automatyczne (Mac) [43](#page-54-0) ustawienia automatyczne (Windows) [31](#page-42-0) ustawienia ręczne (Mac) [44](#page-55-0) ustawienia ręczne (Windows) [32](#page-43-0) drukowanie o jakości archiwalnej panel sterowania LCD [51](#page-62-0) panel sterowania z ekranem dotykowym [51](#page-62-0) tworzenie [51](#page-62-0) drukowanie po obu stronach ustawienia automatyczne (Mac) [43](#page-54-0) ustawienia automatyczne (Windows) [31](#page-42-0) ustawienia ręczne (Mac) [44](#page-55-0) ustawienia ręczne (Windows) [32](#page-43-0) drukowanie w trybie n-up wybór (Windows) [34](#page-45-0) drukowanie z urządzenia USB [55](#page-66-0) dupleks (drukowanie dwustronne) ustawienia automatyczne (Mac) [43](#page-54-0) ustawienia automatyczne (Windows) [31](#page-42-0) ustawienia ręczne (Mac) [44](#page-55-0) ustawienia ręczne (Windows) [32](#page-43-0) dźwignia zwalniająca drzwiczki, lokalizacja [2](#page-13-0)

#### **E**

ekran główny, panel sterowania [7](#page-18-0)

#### **F**

folie obsługiwane rodzaje [14](#page-25-0) formaty papieru wybór (Mac) [49](#page-60-0) wybór (Windows) [47](#page-58-0) wybór niestandardowego formatu (Mac) [49](#page-60-0) wybór niestandardowego formatu (Windows) [47](#page-58-0) formaty stron skalowanie dokumentów w celu dopasowania (Mac) [46](#page-57-0) formaty strony skalowanie dokumentów w celu dopasowania (Windows) [39](#page-50-0)

#### **G**

gniazdo na linkę blokady umiejscowienie [3](#page-14-0) gniazdo zasilania lokalizacja [3](#page-14-0)

#### **H**

HP ePrint konfigurowanie [52,](#page-63-0) [53](#page-64-0) korzystanie [52](#page-63-0) HP Reconfiguration Utility instalacja sieciowa [58](#page-69-0) HP Utility, komputery Mac [67](#page-78-0) HP Utility dla Mac funkcje [67](#page-78-0) otwieranie [67](#page-78-0) HP Utility do komputerów Mac Bonjour [67](#page-78-0)

HP Web Jetadmin [68](#page-79-0)

#### **J**

jakość druku poprawianie [109](#page-120-0) Jetadmin, HP Web [68](#page-79-0)

#### **K**

kabel USB, numer katalogowy [136](#page-147-0) kaseta numery katalogowe [136](#page-147-0) strona stanu materiałów eksploatacyjnych [9](#page-20-0) wymiana [77](#page-88-0) kaseta z tonerem dźwignia zwalniająca drzwiczki, umiejscowienie [2](#page-13-0) numery katalogowe [136](#page-147-0) sprawdzanie istnienia uszkodzeń [111](#page-122-0) sprawdzanie stanu [110](#page-121-0) strona stanu materiałów eksploatacyjnych [9](#page-20-0) ustawienia progu niskiego stanu [74](#page-85-0) używanie przy niskim stanie [74](#page-85-0) wymiana [77](#page-88-0) kasety inny producent [136](#page-147-0) przechowywanie [76](#page-87-0) recykling [76](#page-87-0) kasety z tonerem inny producent [136](#page-147-0) przechowywanie [76](#page-87-0) recykling [76](#page-87-0) komunikaty, panel sterowania [89](#page-100-0) komunikaty o błędach, panel sterowania [89](#page-100-0) kontrolka Gotowość panel sterowania LCD [4](#page-15-0) panel sterowania z ekranem dotykowym [5](#page-16-0) kontrolka LED [4](#page-15-0) kontrolka Uwaga panel sterowania LCD [4](#page-15-0) panel sterowania z ekranem dotykowym [5](#page-16-0)

kontrolki na panelu sterowania LCD [4](#page-15-0) na panelu sterowania z ekranem dotykowym [5](#page-16-0) koperty obsługiwane formaty [12](#page-23-0)

#### **L**

liczba stron na arkusz wybór (Windows) [34](#page-45-0) licznik stron [9](#page-20-0) lista czcionek PCL [9](#page-20-0) lista czcionek PS [9](#page-20-0)

#### **Ł**

ładowanie papieru podajnik wejściowy [15](#page-26-0)

#### **M**

Mac HP Utility [67](#page-78-0) problemy, rozwiązywanie [129](#page-140-0) ustawienia sterowników [26,](#page-37-0) [43](#page-54-0) maska podsieci [61,](#page-72-0) [62](#page-73-0) materiały ustawienia progu niskiego stanu [74](#page-85-0) używanie przy niskim stanie [74](#page-85-0) zamawianie [136](#page-147-0) materiały eksploatacyjne inny producent [136](#page-147-0) - numery katalogowe [136](#page-147-0) podrabiane [136](#page-147-0) recykling [76](#page-87-0) stan, wyświetlanie za pomocą programu HP Utility dla Mac [67](#page-78-0) wymiana kasety z tonerem [77](#page-88-0) zamawianie [135](#page-146-0) materiały producenta innego niż HP [136](#page-147-0) menu, panel sterowania mapa, drukowanie [9](#page-20-0) menu aplikacji [60](#page-71-0) menu Raporty [9](#page-20-0) Menu Raporty [9](#page-20-0), [10](#page-21-0)

#### **N**

nośniki strony na arkuszu (Mac) [45](#page-56-0) n stron na arkuszu Mac [45](#page-56-0) numer modelu umiejscowienie [3](#page-14-0) numer seryjny umiejscowienie [3](#page-14-0) numery katalogowe kaseta z tonerem [136](#page-147-0)

#### **O**

obsługiwane rodzaje papieru [14](#page-25-0) odinstalowywanie oprogramowania Mac [133](#page-144-0) odinstalowywanie oprogramowania w systemie Windows [132](#page-143-0) opóźnienie uśpienia włączanie [71](#page-82-0) wyłączanie [71](#page-82-0) opóźnienie wyłączenia ustawianie [72](#page-83-0) oprogramowanie HP Utility dla Mac [67](#page-78-0) HP Web Jetadmin [68](#page-79-0) odinstalowywanie w systemie Windows [132](#page-143-0) odinstalowywanie z systemu Mac [133](#page-144-0) problemy [127](#page-138-0) orientacja zmiana (Mac) [45](#page-56-0) zmiana (Windows) [36](#page-47-0) orientacja pionowa zmiana (Mac) [45](#page-56-0) orientacja pozioma zmiana (Mac) [45](#page-56-0) orientacja strony zmiana (Mac) [45](#page-56-0)

#### **P**

panel sterowania komunikaty, rozwiązywanie problemów [89](#page-100-0) mapa menu, drukowanie [9](#page-20-0) menu Raporty [9,](#page-20-0) [10](#page-21-0) pomoc [88](#page-99-0) przyciski i kontrolki [4](#page-15-0)

typy komunikatów [89](#page-100-0) umiejscowienie [2](#page-13-0) panel sterowania, kontrolki [4](#page-15-0) panel sterowania LCD przyciski i kontrolki [4](#page-15-0) panel sterowania z ekranem dotykowym ekran główny [7](#page-18-0) przyciski i kontrolki [5](#page-16-0) papier obsługiwane formaty [12](#page-23-0) obsługiwane rodzaje [14](#page-25-0) strony na arkuszu (Mac) [45](#page-56-0) wybieranie [112](#page-123-0) zacięcia [99](#page-110-0) zamawianie [136](#page-147-0) papier, okładki drukowanie (Mac) [46](#page-57-0) drukowanie (Windows) [38](#page-49-0) pionowa, orientacja zmiana (Windows) [36](#page-47-0) podajnik 1 lokalizacja [2](#page-13-0) ładowanie [15](#page-26-0) zacięcia, usuwanie [101](#page-112-0) podajnik 2 lokalizacja [2](#page-13-0) ładowanie [15](#page-26-0) podajnik 3 ładowanie [15](#page-26-0) podajniki obsługiwane formaty [12](#page-23-0) obsługiwane rodzaje papieru [14](#page-25-0) wkładanie nośników [15](#page-26-0) zacięcia, usuwanie [103](#page-114-0), [105](#page-116-0) podajnik wejściowy umiejscowienie [2](#page-13-0) wkładanie nośników [15](#page-26-0) podrabiane materiały eksploatacyjne [136](#page-147-0) pojemniki wyjściowe zacięcia, usuwanie [106](#page-117-0) pojemnik wyjściowy umiejscowienie [2](#page-13-0) połączenie USB rozwiązywanie problemów [120](#page-131-0) pomarańczowa kontrolka [4](#page-15-0) pomoc, panel sterowania [88](#page-99-0)

pomoc online, panel sterowania [88](#page-99-0) port sieciowy umiejscowienie [3](#page-14-0) port USB umiejscowienie [3](#page-14-0) port USB bezpośredniego dostępu umiejscowienie [2](#page-13-0) porty umiejscowienie [3](#page-14-0) porty interfejsów lokalizacja [3](#page-14-0) pozioma, orientacja zmiana (Windows) [36](#page-47-0) problem z pobieraniem papieru rozwiązywanie [99](#page-110-0) przechowywanie kasety z tonerem [76](#page-87-0) przednia pokrywa umiejscowienie [2](#page-13-0) Przybornik urządzeń HP, korzystanie [65](#page-76-0) przycisk Anuluj panel sterowania LCD [4](#page-15-0) panel sterowania z ekranem dotykowym [5](#page-16-0) przycisk Aplikacje [7](#page-18-0) przycisk Ekran główny [5](#page-16-0) przyciski na panelu sterowania LCD [4](#page-15-0) na panelu sterowania z ekranem dotykowym [5](#page-16-0) przycisk i kontrolka Pomoc panel sterowania z ekranem dotykowym [5](#page-16-0) przyciski na panelu sterowania [4](#page-15-0) przycisk Informacje [7](#page-18-0) przycisk komunikacji bezprzewodowej [7](#page-18-0) przycisk Konfigurowanie [4](#page-15-0) panel sterowania z ekranem dotykowym [7](#page-18-0) przycisk materiałów eksploatacyjnych [7](#page-18-0) przycisk OK [4](#page-15-0) przycisk sieci [7](#page-18-0) przycisk USB [7](#page-18-0) przycisk usług sieciowych [7](#page-18-0)

przycisk Wstecz panel sterowania z ekranem dotykowym [5](#page-16-0) przycisk zasilania umiejscowienie [2](#page-13-0) przywracanie domyślnych ustawień fabrycznych [87](#page-98-0)

#### **R**

raporty Lista czcionek PCL [9](#page-20-0) Lista czcionek PCL6 [9](#page-20-0) Lista czcionek PS [9](#page-20-0) Podsumowanie sieci [9](#page-20-0) Raport konfiguracji [9](#page-20-0) Stan materiałów eksploatacyjnych [9](#page-20-0) Strona demonstracyjna [9](#page-20-0) Strona serwisowa [9](#page-20-0) Strona zużycia [9](#page-20-0) Struktura menu [9](#page-20-0) rodzaje papieru wybór (Mac) [45](#page-56-0) wybór (Windows) [37](#page-48-0) rodzaj papieru sprawdzanie ustawień [109](#page-120-0) rozwiązywanie problemy z drukiem z urządzenia USB [118](#page-129-0) rozwiązywanie problemów brak reakcji [116](#page-127-0) długi czas reakcji [117](#page-128-0) druk z urządzenia USB [118](#page-129-0) komunikaty panelu sterowania [89](#page-100-0) lista kontrolna [84](#page-95-0) połączenie USB [120](#page-131-0) problemy z komputerem Mac [129](#page-140-0) problemy z podawaniem papieru [99](#page-110-0) problemy z siecią [121](#page-132-0) problemy z systemem Windows [127](#page-138-0) sieć bezprzewodowa [123](#page-134-0) sieć przewodowa [121](#page-132-0) zacięcia [99](#page-110-0) z pobieraniem papieru [99](#page-110-0)

#### **S**

sieci adres IPv4 [61,](#page-72-0) [62](#page-73-0) brama domyślna [61](#page-72-0), [62](#page-73-0) instalacja urządzenia [58](#page-69-0) maska podsieci [61,](#page-72-0) [62](#page-73-0) raport ustawień [9](#page-20-0) strona konfiguracji [9](#page-20-0) sieć hasło, ustawianie [69](#page-80-0) hasło, zmiana [69](#page-80-0) nazwa urządzenia, zmiana [62](#page-73-0) test łączności bezprzewodowej [126](#page-137-0) ustawienia, wyświetlanie [61](#page-72-0) ustawienia, zmiana [61](#page-72-0) sieć bezprzewodowa rozwiązywanie problemów [123](#page-134-0) test diagnostyczny [126](#page-137-0) skalowanie dokumentów Macintosh [46](#page-57-0) Windows [39](#page-50-0) skróty (Windows) tworzenie [29](#page-40-0) używanie [28](#page-39-0) specjalny papier na okładki drukowanie (Mac) [46](#page-57-0) drukowanie (Windows) [38](#page-49-0) stan ekran główny, panel sterowania [7](#page-18-0) HP Utility, Mac [67](#page-78-0) materiały eksploatacyjne, drukowanie raportu [9](#page-20-0) stan urządzenia [7](#page-18-0) sterownik druku HP PCL 6 [114](#page-125-0) sterownik HP UPD PCL 5 [115](#page-126-0) sterownik HP UPD PCL 6 [115](#page-126-0) sterownik HP UPD PS [114](#page-125-0) sterowniki strona zużycia [9](#page-20-0) ustawienia (Mac) [43](#page-54-0) ustawienia wstępne (Mac) [43](#page-54-0) zmiana ustawień (Mac) [26](#page-37-0) zmiana ustawień (Windows) [24](#page-35-0) sterowniki drukarki (Mac) ustawienia [43](#page-54-0)

sterowniki drukarki (Windows) obsługiwane [22](#page-33-0) zmiana ustawień [24](#page-35-0) sterowniki druku wybieranie [114](#page-125-0) sterowniki druku (Mac) ustawienia [43](#page-54-0) zmiana ustawień [26](#page-37-0) strona konfiguracji [9](#page-20-0) strona serwisowa [9](#page-20-0) strona stanu materiałów eksploatacyjnych [9](#page-20-0) drukowanie [110](#page-121-0) strona statystyki materiałów [9](#page-20-0) stron na arkuszu Mac [45](#page-56-0) strony, orientacja zmiana (Windows) [36](#page-47-0) strzałka w lewo panel sterowania LCD [4](#page-15-0) panel sterowania z ekranem dotykowym [5](#page-16-0) strzałka w prawo panel sterowania LCD [4](#page-15-0) panel sterowania z ekranem dotykowym [5](#page-16-0) strzałka wstecz panel sterowania LCD [4](#page-15-0) system Windows ustawienia sterownika [24](#page-35-0)

#### **Ś**

ścieżka papieru czyszczenie [111](#page-122-0) środowisko pracy drukarki [112](#page-123-0) środowisko użytkowania papieru [112](#page-123-0) światło zielone [4](#page-15-0)

#### **T**

TCP/IP ręczna konfiguracja parametrów IPv4 [61](#page-72-0), [62](#page-73-0) test diagnostyczny łączności bezprzewodowej [126](#page-137-0) tylne drzwiczki lokalizacja [3](#page-14-0)

#### **U**

urządzenia USB drukowanie [55](#page-66-0) Usługi sieciowe HP aplikacje [60](#page-71-0) włączanie [52](#page-63-0), [60](#page-71-0) usługi sieci Web aplikacje [60](#page-71-0) włączanie [60](#page-71-0) ustawienia domyślne ustawienia fabryczne, przywracanie [87](#page-98-0) raport sieci [9](#page-20-0) sterowniki [24](#page-35-0) sterowniki (Mac) [26](#page-37-0) ustawienia wstępne sterownika (Mac) [43](#page-54-0) ustawienia dupleksu, zmiana [63](#page-74-0) ustawienia EconoMode [71](#page-82-0) sprawdzanie [113](#page-124-0) ustawienia ekonomiczne [71](#page-82-0) ustawienia szybkości łącza [63](#page-74-0) ustawienia wstępne (Mac) [43](#page-54-0) ustawienia zlecenia druku sprawdzenie [113](#page-124-0) utylizacja materiałów eksploatacyjnych [76](#page-87-0)

#### **W**

wbudowany serwer internetowy otwieranie [61](#page-72-0), [62,](#page-73-0) [69](#page-80-0) ustawienia sieci [61](#page-72-0) zmiana hasła [69](#page-80-0) zmiana nazwy urządzenia [62](#page-73-0) wbudowany serwer internetowy HP otwieranie [61](#page-72-0), [62,](#page-73-0) [69](#page-80-0) zmiana hasła [69](#page-80-0) zmiana nazwy urządzenia [62](#page-73-0) zmiana ustawienia sieci [61](#page-72-0) wiele stron na arkuszu Mac [45](#page-56-0) wiele stron na jednym arkuszu drukowanie (Windows) [34](#page-45-0) witryna dotycząca oszustw [136](#page-147-0) Witryna internetowa HP do zgłaszania oszustw [136](#page-147-0) witryny internetowe zgłaszanie oszustw [136](#page-147-0) witryny sieci Web zamawianie materiałów eksploatacyjnych [135](#page-146-0) wskaźnik komunikacji bezprzewodowej [5](#page-16-0)

wyj ściowy, pojemnik lokalizacja [2](#page-13-0) wymiana kasety z tonerem [77](#page-88-0) wy świetlacz z ekranem dotykowym [5](#page-16-0)

#### **Z**

zaci ęcia lokalizowanie [101](#page-112-0) pojemnik wyj ściowy, usuwanie [106](#page-117-0) śledzenie liczby [9](#page-20-0) zapobieganie [99](#page-110-0) zaci ęcia papieru umiejscowienie [101](#page-112-0) zadanie drukowania anulowanie (Mac) [49](#page-60-0) zak łócenia w sieci bezprzewodowej: [126](#page-137-0) zamawianie materia ły eksploatacyjne i akcesoria [136](#page-147-0) zamawianie materia łów eksploatacyjnych witryny sieci Web [135](#page-146-0) zapobieganie podrabianiu materia łów eksploatacyjnych [136](#page-147-0) zarz ądzanie sieci ą [61](#page-72-0) zmiana rozmiaru dokumentów Macintosh [46](#page-57-0) Windows [39](#page-50-0) znaki wodne drukowanie (Mac) [50](#page-61-0) drukowanie (Windows) [48](#page-59-0)

© 2014 Hewlett-Packard Development Company, L.P.

www.hp.com

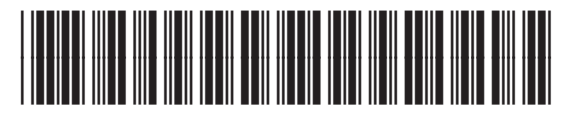

CF270-91026

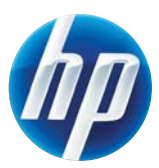